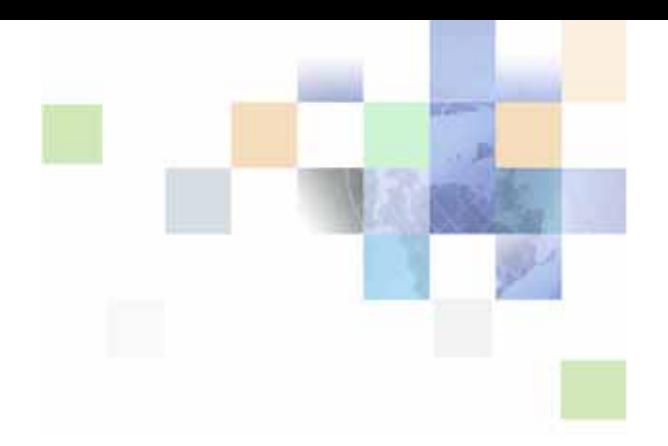

# <span id="page-0-0"></span>**Siebel Advisor API Reference**

Siebel Innovation Pack 2015 May 2015

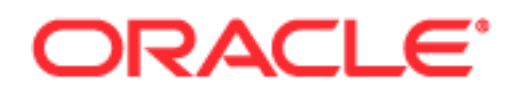

Copyright © 2005, 2015 Oracle and/or its affiliates. All rights reserved.

This software and related documentation are provided under a license agreement containing restrictions on use and disclosure and are protected by intellectual property laws. Except as expressly permitted in your license agreement or allowed by law, you may not use, copy, reproduce, translate, broadcast, modify, license, transmit, distribute, exhibit, perform, publish, or display any part, in any form, or by any means. Reverse engineering, disassembly, or decompilation of this software, unless required by law for interoperability, is prohibited.

The information contained herein is subject to change without notice and is not warranted to be errorfree. If you find any errors, please report them to us in writing.

If this is software or related documentation that is delivered to the U.S. Government or anyone licensing it on behalf of the U.S. Government, the following notice is applicable:

U.S. GOVERNMENT END USERS: Oracle programs, including any operating system, integrated software, any programs installed on the hardware, and/or documentation, delivered to U.S. Government end users are "commercial computer software" pursuant to the applicable Federal Acquisition Regulation and agency-specific supplemental regulations. As such, use, duplication, disclosure, modification, and adaptation of the programs, including any operating system, integrated software, any programs installed on the hardware, and/or documentation, shall be subject to license terms and license restrictions applicable to the programs. No other rights are granted to the U.S. Government.

This software or hardware is developed for general use in a variety of information management applications. It is not developed or intended for use in any inherently dangerous applications, including applications that may create a risk of personal injury. If you use this software or hardware in dangerous applications, then you shall be responsible to take all appropriate fail-safe, backup, redundancy, and other measures to ensure its safe use. Oracle Corporation and its affiliates disclaim any liability for any damages caused by use of this software or hardware in dangerous applications.

Oracle and Java are registered trademarks of Oracle and/or its affiliates. Other names may be trademarks of their respective owners.

Intel and Intel Xeon are trademarks or registered trademarks of Intel Corporation. All SPARC trademarks are used under license and are trademarks or registered trademarks of SPARC International, Inc. AMD, Opteron, the AMD logo, and the AMD Opteron logo are trademarks or registered trademarks of Advanced Micro Devices. UNIX is a registered trademark of The Open Group.

This software or hardware and documentation may provide access to or information on content, products, and services from third parties. Oracle Corporation and its affiliates are not responsible for and expressly disclaim all warranties of any kind with respect to third-party content, products, and services unless otherwise set forth in an applicable agreement between you and Oracle. Oracle Corporation and its affiliates will not be responsible for any loss, costs, or damages incurred due to your access to or use of third-party content, products, or services, except as set forth in an applicable agreement between you and Oracle.

#### Documentation Accessibility

For information about Oracle's commitment to accessibility, visit the Oracle Accessibility Program website at http://www.oracle.com/pls/topic/lookup?ctx=acc&id=docacc.

Access to Oracle Support

Oracle customers that have purchased support have access to electronic support through My Oracle Support. For information,

visit http://www.oracle.com/pls/topic/lookup?ctx=acc&id=info or visit http://www.oracle.com/pls/topic/lookup?ctx=acc&id=trs if you are hearing impaired.

# **Contents**

### **[Chapter 1: What's New in This Release](#page-8-0)**

### **[Chapter 2: Application File Reference for Siebel Advisor](#page-10-0)**

[Setting Variables for Siebel Advisor in the Siebel Application CFG File 9](#page-10-1) [Files in the Siebel Advisor Base Directory 11](#page-12-0) [About the cs Directory 11](#page-12-1) [Files in the Custom Directory 11](#page-12-2) [Files in the ds Directory 17](#page-18-0) [Files in the jd Directory 17](#page-18-1) [Files in the pg Directory 19](#page-20-0) [Associating a Pageset UI Definition File with a Particular Pageset 25](#page-27-0) [Defining Which Frames Display Each of the Display Pages 26](#page-27-1) [Specifying Which Frame Displays Exception Messages 27](#page-28-0) [Files in the ui Directory 27](#page-28-1)

### **[Chapter 3: Siebel Advisor Reserved Word Reference](#page-32-0)**

[Advisor Reserved Words 29](#page-32-1) [JavaScript Reserved Words 30](#page-33-0)

### **[Chapter 4: Siebel-Specific Functions for Siebel Advisor](#page-34-0)**

[AddToSSCart 31](#page-34-1) [BuildAttributeList 33](#page-36-0) [BuildChildList 33](#page-36-1) [BuildProductStr 33](#page-36-2) [BuildQuestionAnswerString\(\) 36](#page-39-0) [CreateOpportunity\(\) 37](#page-40-0) [GetCDAEntryArg\(\) 38](#page-41-0) [GetCDAEntryArgs\(\) 38](#page-41-1) [GetPrice 38](#page-41-2)

[GotoSSConfigurator 40](#page-43-0) [GoToSSView 41](#page-44-0) [SendSelectionInformationToServer 42](#page-45-0) [ShowCDA 45](#page-49-0) [ShowCDAWithDynDefStr 46](#page-49-1) [ShowProductDetails 47](#page-50-0)

### **[Chapter 5: Utility Functions for Siebel Advisor](#page-52-0)**

[ConvertFloatToCurrency 49](#page-52-1) [ConvertStrToDynDefObj 50](#page-53-0) [FrameToOLString 51](#page-54-0) [GetCSPath 52](#page-55-0) [GetCustomPath 52](#page-55-1) [GetDSPath 53](#page-56-0) [GetJDPath 53](#page-56-1) [GetPagesetDisplayArea\(\) 54](#page-57-0) [GetPGPath 54](#page-57-1) [GetTopPath 54](#page-57-2) [GetUIPath 55](#page-58-0) [GetVisibleDisplayArea\(\) 55](#page-58-1) [RegisterUI 56](#page-59-0) [RegisterUIElement 56](#page-59-1) [ShowAbout 57](#page-60-0) [ShowHelp 58](#page-61-0)

### **[Chapter 6: User Interface Layout and Control Functions for](#page-62-0)  Siebel Advisor**

[RegisterCascade 59](#page-62-1) [RegisterExceptionFrames 59](#page-62-2) [RegisterFrameSet 60](#page-63-0) [RegisterMVar 61](#page-64-0) [RegisterPageLocation 62](#page-65-0)

[RegisterPriorityPages 63](#page-66-0)

### **[Chapter 7: Pageset Functions for Siebel Advisor](#page-68-0)**

[Start On Active 65](#page-68-1) [BuildTarget 69](#page-72-0) [BuildWidget 77](#page-80-0) [LinkToSubConfig 83](#page-86-0) [LoadFile 84](#page-87-0) [LoadPageset 85](#page-88-0) [LoadPagesetWithDynDefObj 86](#page-89-0)

### **[Chapter 8: Contents List Functions for Siebel Advisor](#page-90-0)**

[RegisterContentsListFrame 87](#page-90-1) [SetContentsListFrame 88](#page-91-0) [ShowContentsList 89](#page-92-0)

### **[Chapter 9: Callout Point Functions for Siebel Advisor](#page-94-0)**

[About Callout Point Functions for Siebel Advisor 91](#page-94-1) [ClearAllOverrideFunctions 92](#page-95-0) [ClearOverrideFunction 92](#page-95-1) [OverrideFunction 92](#page-95-2) [COP\\_AppDataVersionCheck 93](#page-96-0) [COP\\_BeforeConfiguration 94](#page-97-0) [COP\\_BeforeDisplayPriceString 94](#page-97-1) [COP\\_InvalidItemAdded 98](#page-101-0) [COP\\_PagesetVersionCheck 98](#page-101-1) [COP\\_ValidItemAdded 99](#page-102-0) [InitApp 100](#page-103-0) [ORP\\_DisplayPrice 101](#page-104-0) [ORP\\_DisplayPriceString 101](#page-104-1)

### **[Chapter 10: Data Access Functions for Siebel Advisor](#page-106-0)**

[GetCurrInstance 103](#page-106-1)

[GetFeatureData 104](#page-107-0) [GetInputState 104](#page-107-1) [GetInputValue 105](#page-108-0) [GetResultsValue 105](#page-108-1) [SetInputValue 106](#page-109-0) [PostThis\(\) 107](#page-110-0)

### **[Chapter 11: Data Objects in Siebel Advisor](#page-112-0)**

[ConfigTable\\_Obj 109](#page-112-1) [ConfigTableArray\\_Obj 110](#page-113-0) [FeatureTable\\_Obj 110](#page-113-1) [FeatureTableArray\\_Obj 111](#page-114-0) [InputState\\_Obj 112](#page-115-0) [Label\\_Obj 112](#page-115-1) [Label\\_Obj.GetLabelName 113](#page-116-0) [Label\\_Obj.GetNumLabels 113](#page-116-1)

### **[Chapter 12: Siebel Advisor API Examples](#page-118-0)**

[Example of Creating a Custom Input UI Control 115](#page-118-1) [Example of Defining a Pageset Layout 116](#page-119-0) [Example of Creating a Custom Output Target 118](#page-121-0) [Example of Adding Custom Behavior with a Callout Point 118](#page-121-1) [Example of Using the CDA Service Broker 119](#page-122-0)

**[Index](#page-126-0)**

### <span id="page-8-0"></span>**What's New in Oracle's Siebel Advisor API Reference, Siebel Innovation Pack 2015**

No new features have been added to this guide for this release. This guide has been updated to reflect only product name changes.

**NOTE:** Siebel Innovation Pack 2015 is a continuation of the Siebel 8.1/8.2 release.

**8** 

# <span id="page-10-0"></span>**2 Application File Reference for Siebel Advisor**

This chapter describes the files that make up an Oracle's Siebel Advisor application. It also describes the Siebel application file in which you can set variables that affect your application. It includes the following sections:

- ["Setting Variables for Siebel Advisor in the Siebel Application CFG File" on page 9](#page-10-1)
- ["Files in the Siebel Advisor Base Directory" on page 11](#page-12-0)
- ["About the cs Directory" on page 11](#page-12-1)
- ["Files in the Custom Directory" on page 11](#page-12-2)
- ["Files in the ds Directory" on page 17](#page-18-0)
- ["Files in the jd Directory" on page 17](#page-18-1)
- ["Files in the pg Directory" on page 19](#page-20-0)
- ["Files in the ui Directory" on page 27](#page-28-1)

# <span id="page-10-1"></span>**Setting Variables for Siebel Advisor in the Siebel Application CFG File**

In the Siebel application .cfg file (for example, uagent.cfg if you are using Call Center), you can set up your application to reference other Siebel data by setting the variables shown in [Table 1](#page-11-0).

You can also configure these properties in Siebel Tools. When you create an applet in Siebel Tools, you can specify what CFG properties to pass along to the ShowCDA function. For more information, see the section about invoking the ShowCDA Method from a button in *Siebel Advisor Administration Guide*.

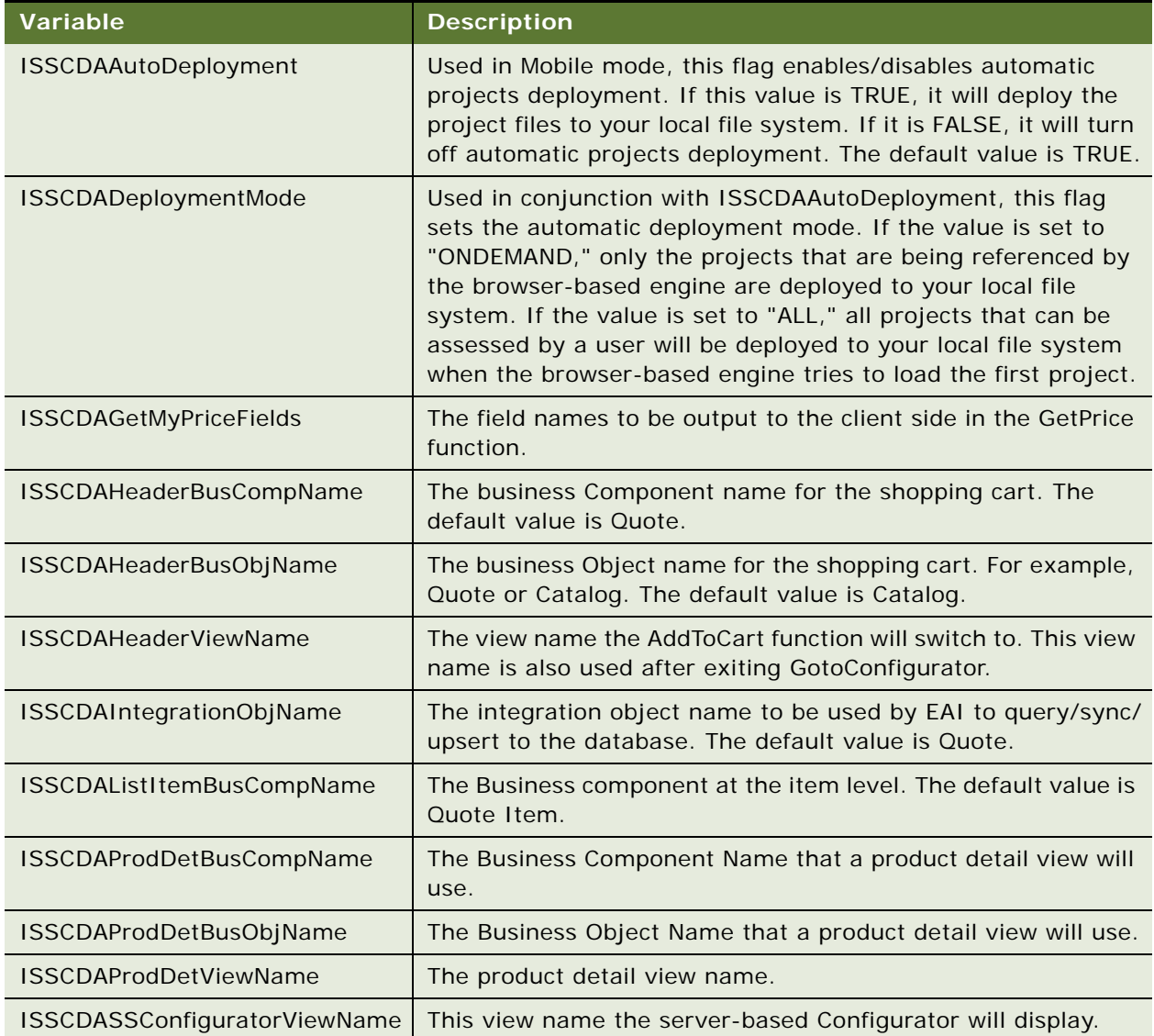

#### <span id="page-11-0"></span>Table 1. Siebel Application CFG File Variables

# <span id="page-12-0"></span>**Files in the Siebel Advisor Base Directory**

This section describes the files in the Siebel Advisor application base directory.

### **home.htm**

This is the home page of the application and it is generated based on the application template you use for the Advisor project. The application loads and runs when you open this file in a browser. Edit the default content of this page to match the look and feel of the rest of your application.

### **kernel.htm**

This file is part of the engine code set. Do not edit this file.

### **onl\_boot.htm**

This file specifies which browsers the application supports and defines alert messages that appear when a user opens the application in an unsupported browser. The home page of a application must reference this file.

### **Siebhome.htm**

This file specifies the default project. Do not edit this file.

## <span id="page-12-1"></span>**About the cs Directory**

The cs directory contains the engine code for the application. Do not edit files in this directory.

# <span id="page-12-2"></span>**Files in the Custom Directory**

The custom directory contains JavaScript files that you can edit to customize the behavior of the applications' engine without modifying the core engine code itself.

### **app\_config.js**

The Application Configuration file contains variables that define properties of the application. The file contains all required variables, set to their default values. You can add optional variables to further customize the behavior of the application.

For variables that accept strings, all strings must be inside quotation marks.

[Table 2](#page-13-0) lists the variables that must be included in the Application Configuration file.

| <b>Variable</b>                         | Value   | <b>Description</b>                                                                                                    |
|-----------------------------------------|---------|----------------------------------------------------------------------------------------------------|
| APP_DATA_VERSION                        | string  | Defines a version number for the feature and<br>configuration data in your application. After a user<br>clicks a link from an order back to the application,<br>the engine reads this information to check data<br>versions.                                                    |
| APP_AUTO_LOAD_RESULTS                   | boolean | Enables automatic loading of output targets when a<br>pageset first loads.                                                                                                    |
| APP_RELOAD_ALL                          | boolean | Defines whether all display pages reload when<br>output targets are generated.                                                                                                    |
| APP_RELOAD_INPUTS_ON_EXC                | boolean | Defines whether all display pages that contain input<br>UI controls reload as an exception message displays,<br>after a user selects an invalid configuration.                                                                                                    |
| APP_DEFAULT_TIMEOUT                     | integer | Specifies the amount of time (in milliseconds) the<br>browser waits for a file to load before it times out.<br>Without this variable, the default time-out length is<br>5000 milliseconds.                                                                                      |
| APP_ABOUT_WIN_ARGS                      | string  | Sets properties of the window into which the About<br>file loads. Use the same properties inside the string<br>(such as "scrollbars=1, resizable=0, width=450")<br>that you would use to launch a separate browser<br>window from inside any HTML file.                         |
| APP_EXC_DISPLAY_NUM                     | integer | Defines the maximum number of exception<br>messages that should appear.                                                                                                    |
| APP_HELP_WIN_ARGS                       | string  | Sets properties of the window into which the Help file<br>set loads. Use the same properties inside the string<br>(such as "scrollbars=1, resizable=0, width=450")<br>that you would use to launch a separate browser<br>window from inside any HTML file.                      |
| TRANSACT_URL                            | string  | Defines the URL to a Transact Server™.                                                                                                    |
| TRANSACT_THIRD_PARTY_CAR<br>$\mathsf T$ | boolean | Defines whether the Transact Server uses a third-<br>party shopping cart.                                                                                                    |
| TRANSACT_CART_WINARGS                   | string  | Sets properties of the window into which the<br>Transact Server loads a shopping cart. Use the same<br>properties inside the string (such as "scrollbars=1,<br>resizable=0, width=450") that you would use to<br>launch a separate browser window from inside any<br>HTML file. |

<span id="page-13-0"></span>Table 2. Required Variables in the Application Configuration File

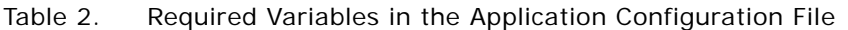

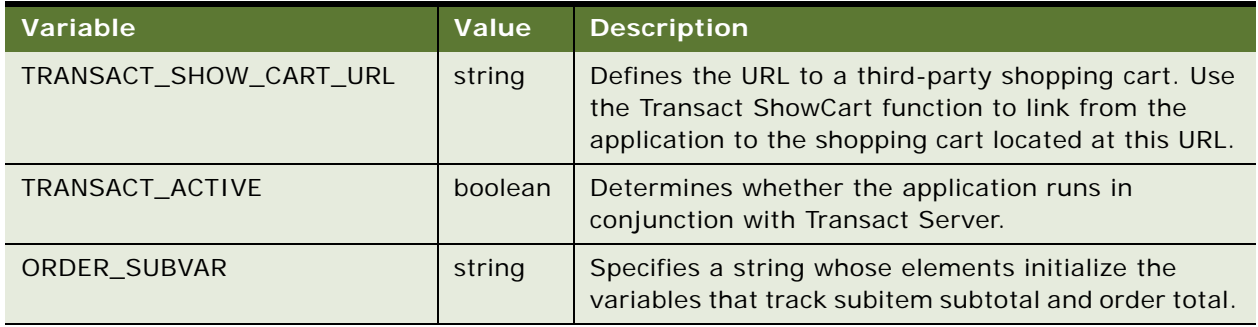

The following four required configuration variables allow the engine to access module configuration variables. Do not edit the content or location of these variables.

APP\_ENGINE\_CHANGED

APP\_CONFIG\_LOADED

ORDER\_CONFIG\_LOADED

TRANSACT\_CONFIG\_LOADED

These variables should appear at the end of the Application Configuration file. Do not add any variables after them.

[Table 3](#page-14-0) lists optional variables you can add to the Application Configuration file to further customize the appearance and behavior of the application.

Do not add any of these variables to the file after the \*\_CONFIG\_LOADED variables.

| Variable                   | Value   | <b>Description</b>                                                                                                    |
|----------------------------|---------|----------------------------------------------------------------------------------------------------|
| APP ALWAYS KEEP BACK STATE | boolean | If you work with large pagesets, you can set this<br>variable to "false" in order to improve<br>performance speed. By default, this variable is set<br>to "false."                                                             |
| APP DISPLAY AREA FRAME     | string  | Defines the location of the display area.<br>Use the syntax, $APP_DISPLAY_AREA_FRAME =$<br>ISSStr+".displayArea"<br>If top.swe.contentFrame is defined, it is used<br>instead, overriding the value in the config<br>variable. |
| APP LOAD UI ON STARTUP     | boolean | Shows the UI when the engine loads. If this<br>variable is set to false, the persistent engine is<br>used.                                                                                                    |

<span id="page-14-0"></span>Table 3. Optional Variables in the Application Configuration File

| Variable                   | Value   | <b>Description</b>                                                                                                    |  |
|----------------------------|---------|----------------------------------------------------------------------------------------------------|--|
| APP_SIEBEL_INTEGRATION_ON  | boolean | Determines whether or not to include Siebel<br>integration code.                                                                                                    |  |
| APP_VERSION                | string  | Defines a version number for the application.                                                                                                    |  |
| APP_HELP_URL               | string  | Specifies a URL that overrides the default Help<br>page location.                                                                                                    |  |
| APP_ABOUT_URL              | string  | Specifies a URL that overrides the default About<br>page location.                                                                                                    |  |
| APP_SHOW_DATA_LOADING_PAGE | boolean | Specifies whether a message appears inside the<br>application while the application is loading a<br>pageset. If you do not add this variable, a<br>message appears by default.                                                                                                    |  |
| APP_SHOW_CALC_PAGE         | boolean | Specifies whether a processing message appears<br>in the exception message area. This occurs after<br>the user makes a selection in an input UI control<br>but before the associated output target appears. If<br>you do not add this variable, a message appears<br>by default.                                                                                                    |  |
| APP_PRECONFIG_SEP_CHAR     | string  | Defines the character used to separate items in a<br>list of dynamic default (DYNDEF) strings. The<br>default character is a comma.                                                                                                    |  |
| APP_PRECONFIG_EQUALS_CHAR  | string  | Defines the character used to equate a key with a<br>value in a dynamic default (DYNDEF) string. The<br>default character is an equal sign.                                                                                                    |  |
| APP_PRICE_DATA             | string  | Defines what appears in the Pricing window. The<br>strings you specify in this variable need to match<br>what is being sent from the server. For example,<br>the server sends an object that contains the<br>attributes 'price,' 'description,' 'quantity,' 'color,'<br>and 'size.' The exact data sent is determined by<br>the server. To display the description, quantity,<br>and price, set the variable using the following line:<br>"var APP_PRICE_DATA=new Array('description',<br>'quantity', 'price');<br>Default value:<br>'Product Name,' 'Net Price,' 'Start Price,' 'Pricing |  |
|                            |         | Comments'                                                                                                    |  |
| APP_PRICE_TITLE_ATTR       | string  | Defines the title for the pricing window. Default<br>value: "Pricing Window"                                                                                                    |  |

Table 3. Optional Variables in the Application Configuration File

| <b>Variable</b>            | Value  | <b>Description</b>                                                                                                    |
|----------------------------|--------|----------------------------------------------------------------------------------------------------|
| APP_PRICE_BODY_ATTR        | string | Defines the behavior of the body tag in the Pricing<br>window, including background color, the onLoad<br>event, or any of the valid body attributes or<br>events. Default value: "bgcolor=#fffffff"                                                                                                    |
| APP_PRICE_FONT_ATTR        | string | Determines the fonts displayed in the Pricing<br>window. Default value: "face='Verdana, Arial'<br>$size=2$ color = 'blue'"                                                                                                    |
| APP_PRICE_TABLE_ATTR       | string | Use this variable to define the Pricing table<br>attributes. All pricing information appears in a<br>table. Default value: "border = $0$ cellpadding=2<br>cellspacing=2 width=100%"                                                                                                    |
| APP_PRICE_CLOSE_ATTR       | string | Specifies the text to display for the Close Window<br>link for the Pricing window. For AOL users, it may<br>become difficult to keep track of newly opened<br>windows, so a Close Window link appears in the<br>Pricing window. Default value: Close Window                                                                                                    |
| APP_PRICE_WIN_ATTR         | string | Defines attributes of the Pricing window. Using<br>this variable, you can adjust the size (height,<br>width), the controls displayed, whether or not the<br>window is resizable, and any other valid window<br>attributes. This variable is particularly useful for<br>sizing the window to the data that is expected to<br>appear. Default value:<br>"status=0,scrollbars=1,resizable=1,width=450,h<br>$eighth$ =200" |
| APP_SOA_TOP_LOC            | string | Defines location of frame containing the<br>application. Use this variable when Start on Active<br>module is being used and the application is in a<br>nested frameset. Default: top                                                                                                    |
| TRANSACT_CART_TARGET       | string | Determines the type of window in the Transact<br>Server loads. The type of window is defined in<br>Javascript.                                                                                                    |
| TRANSACT_NOT_ACTIVE_MSSG   | string | Specifies the text content of the message that<br>appears when users try to interact with an<br>unavailable Transact Server.                                                                                                    |
| TRANSACT_OPEN_QUOTE_PROMPT | string | Specifies the text that precedes display of an open<br>quote from the Transact Server.                                                                                                    |

Table 3. Optional Variables in the Application Configuration File

#### **Optional Variables for Use with Session Timeout Problems**

Use the following optional variables if you are having problems with session timeout. Using these variables, as shown in [Table 4,](#page-17-0) puts you in session simulator mode. The session simulator will ping the server at an interval equal to half the session length, as long as any qualifying client-side activity has occurred within that time frame.

<span id="page-17-0"></span>Table 4. Session Timeout Variables

| Variable            | Value   | <b>Description</b>                                                                             |
|---------------------|---------|------------------------------------------------------------------------------------------------|
| APP SESSION LENGTH  | integer | Set this variable to the length of the Siebel server session<br>in minutes. Default = $15.0$ . |
| APP PING SERVER URL | string  | Specifies a URL to be "pinged." A default values is<br>retrieved using ISS.GetTopURL().        |

### **customCode.js**

This is the file inside which you can write custom code to be associated with a callout point function.

Sample usage:

```
function COP InvalidItemAdded(calloutPkg)
```
{

```
alert("Behold the invalid configuration.");
```
}

The customCode.js file also contains the InitApp function, which determines the behavior of the application when it first loads. You can write custom code to define the behavior. You can also edit either of the included InitApp examples to display the Contents List or a specific pageset when the application loads. You can even use InitApp to return a string if you want to override the default module registry file. InitApp can also be used to activate Start On Active when using an application in a stand-alone environment.

**NOTE:** If using the persistent engine (APP\_LOAD\_UI\_ON\_STARTUP = false), InitApp should not contain code that displays anything in the display area. This is because the display area is not available until you call ShowCDA().

Sample Usage:

```
function InitApp() {
```

```
ISS. ShowContentsList();
```
}

# <span id="page-18-0"></span>**Files in the ds Directory**

The ds directory contains the Pageset Properties file, pagesetID\_x.js, as well as product data files generated from the information you enter in Advisor Configuration and Feature tables.

### **pagesetID\_x.js**

#### **Pageset Properties File**

This file contains functions that define various pageset properties. Usually, you define these properties inside Advisor, which writes them to this file when you generate application files from the project. This file must not contain any HTML tags.

The file should start with the StartXInfo(*pagesetID*) function and end with the EndXInfo(*pagesetID*) function. In between, the file can contain any of the following functions:

■ InitPagesetVersion(version\_string)

Defines a version number string for the pageset. After a user clicks a link from an order back to the application, the engine reads this information when checking data versions.

■ InitPagesetDesc(description\_string)

Defines a text description for the pageset.

■ InitPagesetItemized(FALSE/TRUE)

Specifies whether the components of a product appear as subitems or main line items after they are passed to an order-generating tool. To display product components as subitems, set the variable to FALSE (the default). To display product components as main line items, set the variable to TRUE.

■ InitAltOMSUrl(URL)

Specifies the URLs of additional order management systems to which configurations generated by the pageset are sent. This is useful if you are using a Transact Server with the application and need to send configuration information to more than one order management system.

### **prodlistdata.htm**

This file is generated by Advisor, and it contains the data used to define Contents Lists in the application.

Do not edit this file directly. If you need to update contents list data, edit the contents list table inside your Advisor project and redeploy your project to recreate this file.

# <span id="page-18-1"></span>**Files in the jd Directory**

The jd directory contains the application module registry and its associated files. You will not need to edit the files in this directory often, but if you plan to deploy your application in multiple languages, you might want to customize text contained inside the intl.js file.

### **intl.js**

This file contains the text strings used in alert messages. You can edit these strings to internationalize your application.

Additionally, if your application contains custom code that requires text strings, you should define the strings inside this file.

### *To define a text string inside the intl.js file*

- **1** Define a variable for the string.
- **2** Define the message content of the text string.

**NOTE:** All text strings must be in double quotes. You can use arguments inside the strings.

To call the text string you defined, use the following syntax inside your custom code:

```
ISS.ErrIntern(STRINGNAME[, arg1, arg2, ... arg_n])
```
where:

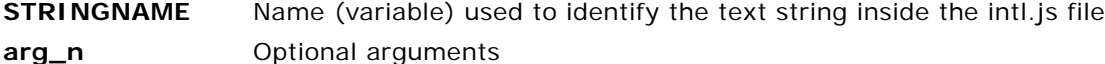

Sample usage:

Define the string variable:

var TESTMSG=0;

Define text message content:

\_SWEmsgAry["TESTMSG"]= "%1 Fish, %2 Fish, %3 Fish, %4 Fish";

Inside your code, call the text string:

ISS. ErrIntern(ISS. TESTMSG, "one", "two", "red", "blue");

#### *Loading and Processing Messages*

You can optionally tailor the messages that users see when Siebel Advisor is loading the application or is processing an input request. To do this:

**1** Define the message content of one or both of the variables listed in [Table 5.](#page-20-1)

**2** Modify the message arrays in the intl.js file.

<span id="page-20-1"></span>Table 5. Variables that customize user messages

| Variable                                | Value  | <b>Description</b>                                                                                                    |
|-----------------------------------------|--------|----------------------------------------------------------------------------------------------------|
| ISSCDA_DEFAULT_DATA_<br><b>LOAD STR</b> | string | Specifies the text content of the message that appears<br>inside the application while the application is loading a<br>pageset. If this variable is not defined, the default message<br>"Loading" is used.                                                                                                    |
| ISSCDA DEFAULT CALC<br>PAGE STR         | string | Specifies the text content of the processing message that<br>appears in the exception message area. This occurs after<br>the user makes a selection in an input UI control but before<br>the associated output target appears. If this variable is not<br>defined, the default message "Calculating" is used. |

Sample usage:

Open the intl.js file with a text editor and define one or both variables as follows:

```
_SWEmsgAry["ISSCDA_DEFAULT_DATA_LOAD_STR"] = "Data Loading...";
```

```
_SWEmsgAry["ISSCDA_DEFAULT_CALC_PAGE_STR"] = "Calculating...";
```
Replace the text string within quotes on the right side of the equal (=) sign with the text of your choice.

# <span id="page-20-0"></span>**Files in the pg Directory**

The pg directory contains the Pageset UI Registry files, the Pageset UI Definition files, and the display pages for all the pagesets in your application, as well as the cascading style sheet that defines the appearance of the Contents List.

You should also use this directory to store any additional HTML and image files you use to customize the appearance of display pages.

### **pagesetID\_1.htm . . . pagesetID\_"n".htm**

#### **Display Pages**

These are HTML files that display input UI controls and output targets to help users choose and configure a product that meets their needs.

Display pages appear inside the frameset layout defined by the Pageset UI Definition file. This specific layout in turn appears inside a smaller area of the larger application. This specific layout is defined in the Application UI Definition file.

Advisor generates default display pages for each pageset. The file names of the default display pages begin with the pageset ID and are numbered sequentially. If you want to rename the display pages, you must reassociate the new files names with pageset frames inside the Pageset UI Registry file.

Most applications place input UI controls and output targets on separate display pages, but you can place input UI controls and output targets on the same page. Each pageset must contain at least one display page.

**NOTE:** Advisor also provides the Input UI tab on which you can add UI controls without writing code. See *Siebel Advisor Administration Guide* for information.

#### *To add an input UI control to a display page*

- **1** Open the HTML source file for the display page.
- **2** In the location where you want the input UI control to appear, add the following:

<SCRIPT>

document.write(ISS. BuildWidget(type, window, name, [int1, int2, Prefill]));

</SCRIPT>

where:

- **type** Specifies the type of input UI control to create. Valid arguments are CHECKBOX, GETTEXT, LISTBOX, RADIO, and MAP.
- **name** Defines the source of the content that populates the input UI control.

For check box, list box, and radio button input UI controls, this is the name of a Feature table in the Advisor project.

For text entry input UI controls, this is the name you want to give to the text entry field. The application stores user input to this field under the name you use here.

**int1** For list box input UI controls, this argument is an integer that specifies the number of visible rows for the list box. Set this argument to 1 to create a drop-down list.

> For radio button input UI controls, this argument is an integer that specifies which Feature table row is associated with the particular radio button. To create a group of radio buttons, you must create one input UI control for each radio button feature value.

> For text entry input UI controls, this argument is an integer that specifies the width of the text entry field, as defined by the number of characters visible in the default browser font.

Check box input UI controls do not take any arguments.

- **int2** For list box input UI controls only, this argument is an integer that specifies the width of the list box, as defined by the number of characters visible in the default browser font.
- **prefill** For list box input UI controls only, this boolean value sets the width of the list box control to accommodate the widest item in the list. If prefill is TRUE and Width is greater than the number of characters in the longest line of text appearing in the list box, the list box appears with a width equivalent to Width. If prefill is FALSE, the width is set to accommodate the longest line of text that appears in the list box.

If necessary, use HTML just outside the input UI control definition to write a caption for the input UI control.

The following sample code creates a list box input UI control whose selections are defined by the values in a Feature table called SIZE. This list box input UI control appears as a drop-down list, as specified by the 1 argument, that is approximately 50 characters wide, as specified by the 50 argument. The list box input UI control is preceded by a caption, Size:, defined with regular HTML.

<FONT face=verdana size=1><B>Size:</B></FONT>

<SCRIPT>

document.write(ISS. BuildWidget("LISTBOX", window, "SIZE", 1,50,true));

</SCRIPT>

**NOTE:** Advisor also provides the Output UI tab on which you can add UI controls without writing code. See *Siebel Advisor Administration Guide* for information.

### *To add an output target to a display page*

- **1** Open the HTML source file for the display page.
- **2** In the location where you want the output target to appear, add the following:

<SCRIPT>

document.write(ISS. BuildTarget(type, window,  $name[, arg1, arg2])$ ;

/SCRIPT>

where:

- **type** Specifies the type of output target to create. Valid arguments are LINK, PICT, TEXT, SUBCONFIG\_LINK, OPT\_SUBCONFIG\_LINK, NB\_LINK, and NB\_RETURN.
- **name** Defines the source of the content that populates the output target, which can be any of the following:
	- A column in a Configuration table. In this case, the argument is simply the name of the column.
	- A column in a Feature table. In this case, the argument is the name of the Feature table and the name of the specific column inside of it, separated by a period, as in COLOR.DESC.
	- The Feature table that populates an input UI control from which the user has made a selection. In this case, the argument is simply the name of the Feature table.
	- The name of a text entry input UI control in which text is typed and stored. In this case, the argument is the name you used to define the text entry input UI control.
- **arg1** For image (PICT) output targets, this optional argument is an integer that defines the width of the image, in pixels.

For link output targets, this argument is a Boolean value that determines whether data in the column identified by the *name* argument is a pageset (TRUE) or a URL (FALSE). If the data is a URL and you set the argument to FALSE, the URL loads into a separate window, instead of inside the main application, when you click the link output target.

**arg2** For image (PICT) output targets, this optional argument is an integer that defines the height of the image, in pixels.

> For link output targets, this optional argument is a string that specifies the name of a table column (or columns, separated by commas) in which a preconfigured condition is defined for the pageset.

> This optional argument is a string that specifies the name of a table column (or columns, separated by commas) in which a preconfigured condition is defined for the pageset.

When you click a link target containing a preconfigured condition, the application overrides the default settings of input UI controls in the pageset with the settings defined in the preconfigured condition.

The definition of a preconfigured condition must contain the name of the overriding Feature table and the feature (CODE) value of the desired override setting.

If you define a preconfigured condition column in a Configuration table, the argument references only the name of the Configuration table column whose values override the defaults.

If you define a preconfigured column in a Feature table, the argument must contain the name of the Feature table *and* the name of the specific column inside of it whose values override the defaults, separated by a period (as in COLOR.PRECONFIG).

If necessary, use HTML just outside the input UI control definition to write a caption for the input UI control.

Sample usage:

The following sample code creates a text output target whose text content is defined inside the DESC column of a Feature table named SIZE, as specified by the SIZE.DESC argument. The text output target is preceded by a caption, Size:, defined with regular HTML. HTML formatting also determines that the font of the text output target, like that of its caption, is Verdana or Helvetica.

```
<FONT face="verdana,helvetica" size=2><B>Size:</B>
```
<SCRIPT>

document.write(ISS. BuildTarget("TEXT", window, "SIZE.DESC"));

</SCRIPT>

</FONT>

### **pagesetID\_i.htm**

#### **Pageset UI Registry File**

Advisor creates a Pageset UI Registry file for each pageset you define in an Advisor project. The Pageset UI Registry file serves three purposes:

- Associates a Pageset UI Definition file with a particular pageset, using the RegisterFrameSet function
- Defines which display pages appear in each of the frames defined in the Pageset UI Definition file of the pageset, using the RegisterPageLocation function
- Specifies which of the frames defined in the Pageset UI Definition file of the pageset display exception messages, using the RegisterExceptionFrames function

The file should start with the StartUIInfo(pagesetID) function and end with the EndUIInfo(pagesetID) function inside the onLoad event handler of the opening <BODY> tag. The file must also reference the header.js file from inside the <HEAD> tags, as in:

```
<HEAD><SCRIPT src="../jd/header.js"></SCRIPT></HEAD>
```
### **onlink.css**

This is the cascading style sheet that defines the appearance of the contents list in the application.

### **oc\_default\_ui.htm**

This file, also called the Pageset UI Definition file, defines the HTML frameset layout of a pageset. Specifically, the Pageset UI Definition file defines the nested frames, showing display pages, that appear inside a single frame, called mainArea in the application templates, of the application.

In other words, this file defines the frameset inside which display pages for a pageset appear. Associate display pages with these frames inside the Pageset UI Registry file. For example, if the Pageset UI Registry file contains the definition:

```
RegisterExceptionFrames
(ISS.GetPagesetDisplayArea() + ".uidata");
```
the ol ui (Application UI Definition) file must contain a frame called mainArea. The mainArea frame in turn must contain nested frames, including a frame called uidata into which exception messages load. The nested frames are defined inside the Pageset UI Definition file.

By default, Advisor associates the default Pageset UI Definition file, oc\_default\_ui.htm, with all the pagesets in the Advisor project. In this case, all display pages in your application appear inside the same frameset, regardless of which pageset they are part of.

If you want to change the frameset structure of the display page area based on which pageset the display pages belong to, you can create additional Pageset UI Definition files, \*\_ui.htm, that define unique framesets. Use the RegisterFrameSet function inside the Pageset UI Registry file to associate a Pageset UI Definition file with a particular pageset.

Use the SetContentsListFrame function inside a Pageset UI Definition file to identify which frame defined for the pageset displays the contents list. You can also use the RegisterContentsListFrame function inside the Application UI Definition file to display the Contents List as part of the main application layout, outside the display page area.

The Pageset UI Definition file must reference the header.js file from inside the <HEAD> tags, as in:

<HEAD><SCRIPT src="../jd/header.js"></SCRIPT></HEAD>

You must include a call to the SetLoaded function inside the onLoad event handler of the main frameset definition in the Pageset UI Definition file. Use the name of the Pageset UI Definition file without the extension, most likely oc default ui or pagesetID ui, as the argument of the SetLoaded function.

### **pl\_bullet1.gif, pl\_bullet2.gif, pl\_bullet3.gif, pl\_bullet4.gif**

These are images used in front of the first four levels of Contents List entries in the application.

## <span id="page-27-0"></span>**Associating a Pageset UI Definition File with a Particular Pageset**

Because each pageset can have its own frameset layout, you must specify which file defines the frameset layout of the current pageset. Usually the Pageset UI Definition file is named pagesetID\_ui.htm.

Use the RegisterFrameSet function to identify the Pageset UI Definition file associated with the current pageset. The syntax of this function is:

RegisterFrameSet(name, frameset\_name, frame\_name[, path])

where:

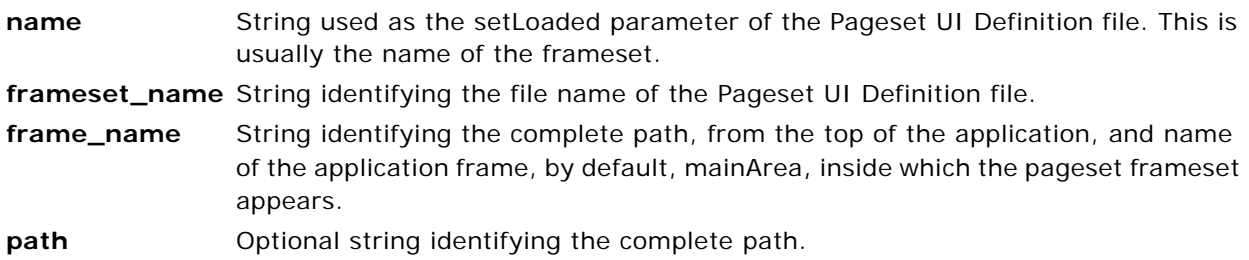

Sample usage:

ISS.RegisterFrameSet("dogs\_ui","dogs\_ui.htm",

ISS.GetPagesetDisplayArea()

"server\_name/CDA\_application\_root\_directory/ui");

The first argument of the RegisterFrameSet function. In the example above, dogs\_ui must be identical to the string used as the setLoaded parameter, most commonly, oc default ui or pagesetID ui, inside the Pageset UI Definition file.

## <span id="page-27-1"></span>**Defining Which Frames Display Each of the Display Pages**

Because your application can contain any number of display pages and any number of frames, you must tell the engine which display pages appear in each frame defined for the pageset.

Use the RegisterPageLocation function to identify the frame that each display page loads into. The syntax of this function is:

```
RegisterPageLocation(file_name, frame_name, visible[, path]);
```
where:

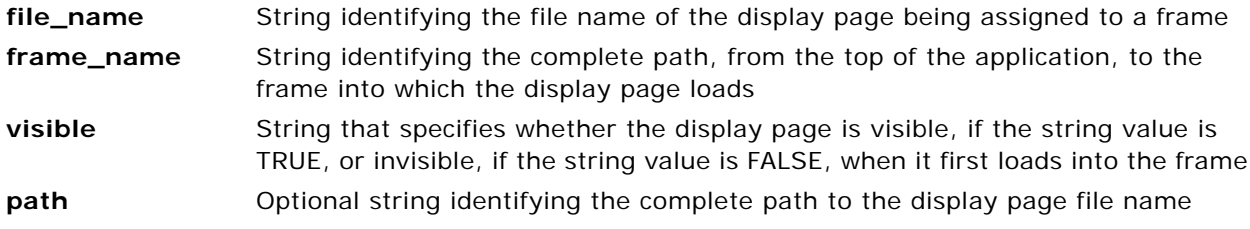

Sample usage:

```
RegisterPageLocation("dogs.htm",
"ISS.GetPagesetDisplayArea() + .ui_disp"
```
## <span id="page-28-0"></span>**Specifying Which Frame Displays Exception Messages**

Because your application can contain any number of frames, you must tell the engine which frame displays exception messages defined for the pageset.

Use the RegisterExceptionFrames function to identify the frame that exception messages for the pageset load into. The syntax of this function is:

```
RegisterExceptionFrames(frame_name);
```
where:

**frame\_name** String identifying the complete path, from the top of the application, to the frame in which exception messages appear.

Sample usage:

```
RegisterExceptionFrames
("ISS.GetPagesetDisplayArea() + .uidata");
```
# <span id="page-28-1"></span>**Files in the ui Directory**

The ui directory contains files that define the appearance of the application at its outermost level. Definitions in these files apply to the application in general and not to any specific pagesets that appear inside it.

This section lists the image and HTML files that are common to all applications. The ui directory of your own application may contain additional files that define various user interface components unique to your own application.

### **about.htm (example only)**

The about.htm file contains generic content about applications that you can edit to address the specifics of your own application.

Use the ShowAbout function to link to the About file.

### **help\*.gif (example only)**

These are default images used inside the files that load into the Help file, helpset.htm.

### **help\_\*.htm (example only)**

These files contain default help text and images that load into the frames defined by the Help file, helpset.htm.

### **helpset.htm (example only)**

The helpset.htm file defines a frameset into which files containing generic help content, help\_\*.htm, load. You can edit the text of these files to address the specifics of your own application.

Use the ShowHelp function to link to the Help file.

#### **nf\_white.htm**

This file defines a blank frame. To define a blank frame, use:

```
<frame src="javascript:''">
```
### **ol\_fly.htm (example only)**

This file provides an example of how the Advisor APIs can be used to load the Contents List, Help file, and About file. The Flyover frame appears at the top of the browser window and persists throughout the entire application, regardless of which pageset is active.

### **ol\_ui.htm**

This file is also known as the Application UI Definition file. It defines the HTML frameset layout of the application. Each application contains a single Application UI Definition file.

The HTML frameset layout defined in the Application UI Definition file represents what a user sees when the application first loads, as well as the static areas surrounding the display pages as a user continues to interact with the application.

One of the frames defined in the Application UI Definition file usually outlines the area, called mainArea in the Advisor templates, into which all the display pages in your application load. You must use the RegisterUI function to indicate which frame defines this pageset display page area. The nested frameset structure of this single area is managed by a Pageset UI Definition file.

Use the RegisterContentsListFrame function to identify which frame defined in the Application UI Definition file displays the contents list. You can also use the SetContentsListFrame function inside a Pageset UI Definition file to display the Contents List inside the frameset of a pageset.

The Application UI Definition file must reference the header.js file from inside the <HEAD> tags, as in:

<HEAD><SCRIPT src="../jd/header.js"></SCRIPT></HEAD>

You must include a call to the RegisterUI function inside the onLoad event handler of the main frameset definition in the Application UI Definition file. The RegisterUI function identifies which of the frames defined in this file contains the nested pageset framesets defined in Pageset UI Definition files.

### **trans.gif**

This is an image that creates transparent vertical and horizontal space. Use width and height attributes within the Image tag to specify the size.

### **welcome.htm**

This is a file that the application templates display inside the pageset UI definition area, called mainArea in the templates, when the application first loads.

**Siebel Advisor API Reference** Siebel Innovation Pack 2015 **30** 

# <span id="page-32-0"></span>**3 Siebel Advisor Reserved Word Reference**

This chapter lists the reserved words in Oracle's Siebel Advisor. It also lists reserved words in JavaScript, which you cannot use when you create Siebel Advisor applications. It includes the following sections:

- ["Advisor Reserved Words" on page 29](#page-32-1)
- ["JavaScript Reserved Words" on page 30](#page-33-0)

# <span id="page-32-1"></span>**Advisor Reserved Words**

[Table 6](#page-32-2) lists the reserved words in Advisor applications.

Advisor uses these reserved words to define specific areas of functionality, so you should not use these terms in circumstances not related to the functionality they represent. For instance, you can use the word RULE as a column name to define exceptions in an Advisor configuration table, but you should not use it as the name of a feature table.

This rule applies to words used as names of Advisor tables and table columns or as definitions of frames, variables, or functions in your browser-based application.

| <b>BNAME</b>        | <b>FAMILY</b>     | <b>RULE</b>          |
|---------------------|-------------------|----------------------|
| <b>BTYPE</b>        | <b>FLYOVER</b>    | <b>RELATIONSHIP</b>  |
| C.                  | <b>FULLPRICE</b>  | <b>SINGLE</b>        |
| <b>CATPAGE</b>      | <b>INDEX</b>      | <b>SINGLEINFO</b>    |
| <b>CHILD</b>        | <b>ITEM</b>       | <b>SINGLEITEMS</b>   |
| CODE                | <b>ITEM VARS</b>  | <b>SUBITEMS</b>      |
| D                   | <b>ITEMS</b>      | <b>SUBITEMTOTAL</b>  |
| <b>DEFAULT</b>      | <b>LINEDISC</b>   | <b>SUBPRICE</b>      |
| <b>DESC</b>         | LINKBACKSTR       | <b>SUBPRICETOTAL</b> |
| <b>DESCR</b>        | <b>MAINCLOSED</b> | <b>SUBTOTAL</b>      |
| <b>DFT</b>          | <b>MULTI</b>      | <b>SUBVAR</b>        |
| <b>DISCOUNT</b>     | <b>MULTIINFO</b>  | <b>TEMPLATES</b>     |
| <b>DISCPRICE</b>    | <b>ISS</b>        | <b>TOP</b>           |
| <b>DISCSUBPRICE</b> | <b>ONLINK</b>     | <b>TOTAL</b>         |

<span id="page-32-2"></span>Table 6. Reserved Words in Advisor Applications

| <b>DISCTOTAL</b>   | <b>ORDER TYPE</b> | <b>TOTALVAR</b>  |
|--------------------|-------------------|------------------|
| <b>DYNAOBJ</b>     | PAGE              | <b>UNITPRICE</b> |
| <b>DYNAWIN</b>     | <b>PARENT</b>     | <b>URL</b>       |
| <b>DYNDEF</b>      | PRECONFIG OBJ     | <b>VALID</b>     |
| <b>EXTDESC</b>     | <b>PRODSTR</b>    | <b>WINARGS</b>   |
| <b>EXTPRICE</b>    | <b>OTY</b>        |                  |
| <b>EXTSUBPRICE</b> | <b>QUANTITY</b>   |                  |

Table 6. Reserved Words in Advisor Applications

# <span id="page-33-0"></span>**JavaScript Reserved Words**

[Table 7](#page-33-1) lists the reserved words in JavaScript. The reserved words in this list cannot be used as names of tables, columns, variables, functions, methods, or objects.

| abstract | else       | instanceof | switch       |
|----------|------------|------------|--------------|
| boolean  | enum       | int        | synchronized |
| break    | export     | interface  | this         |
| byte     | extends    | long       | throw        |
| case     | false      | native     | throws       |
| catch    | final      | new        | transient    |
| char     | finally    | null       | true         |
| class    | float      | package    | try          |
| const    | for        | private    | typeof       |
| continue | function   | protected  | var          |
| debugger | goto       | public     | void         |
| default  | if         | return     | volatile     |
| delete   | implements | short      | while        |
| do       | import     | static     | with         |
| double   | in         | super      |              |

<span id="page-33-1"></span>Table 7. Reserved Words in JavaScript

# <span id="page-34-0"></span>**4 Siebel-Specific Functions for Siebel Advisor**

Use Siebel-specific functions at various points in a browser-based application to integrate with other Siebel applications. This chapter includes the following topics:

- ["AddToSSCart" on page 31](#page-34-1)
- ["BuildAttributeList" on page 33](#page-36-0)
- ["BuildChildList" on page 33](#page-36-1)
- ["BuildProductStr" on page 33](#page-36-2)
- ["BuildQuestionAnswerString\(\)" on page 36](#page-39-0)
- ["CreateOpportunity\(\)" on page 37](#page-40-0)
- ["GetCDAEntryArg\(\)" on page 38](#page-41-0)
- ["GetCDAEntryArgs\(\)" on page 38](#page-41-1)
- ["GetPrice" on page 38](#page-41-2)
- ["GotoSSConfigurator" on page 40](#page-43-0)
- ["GoToSSView" on page 41](#page-44-0)
- ["SendSelectionInformationToServer" on page 42](#page-45-0)
- ["ShowCDA" on page 46](#page-49-0)
- ["ShowCDAWithDynDefStr" on page 46](#page-49-1)
- ["ShowProductDetails" on page 47](#page-50-0)

**NOTE:** The functions in this chapter cannot be used in stand-alone applications. Stand-alone users should skip this chapter.

# <span id="page-34-1"></span>**AddToSSCart**

#### **Usage**

Use the AddToSSCart function to add the currently selected product to the order or quote. The product can be added without ending an application session.

AddtoSSCart can be called from any frame within the application and can be executed anywhere a JavaScript function can be used. It is commonly called from the onClick event handler of a link, but can also be referred to from an image map, set as the SUBMIT method of an embedded frame, or called from another user-defined JavaScript function.

Refer to the Referencing Other Siebel Data chapter in *Siebel Advisor Administration Guide*.

#### **Syntax**

AddToSSCart(*productDescriptionString, StayInAdvisor*)

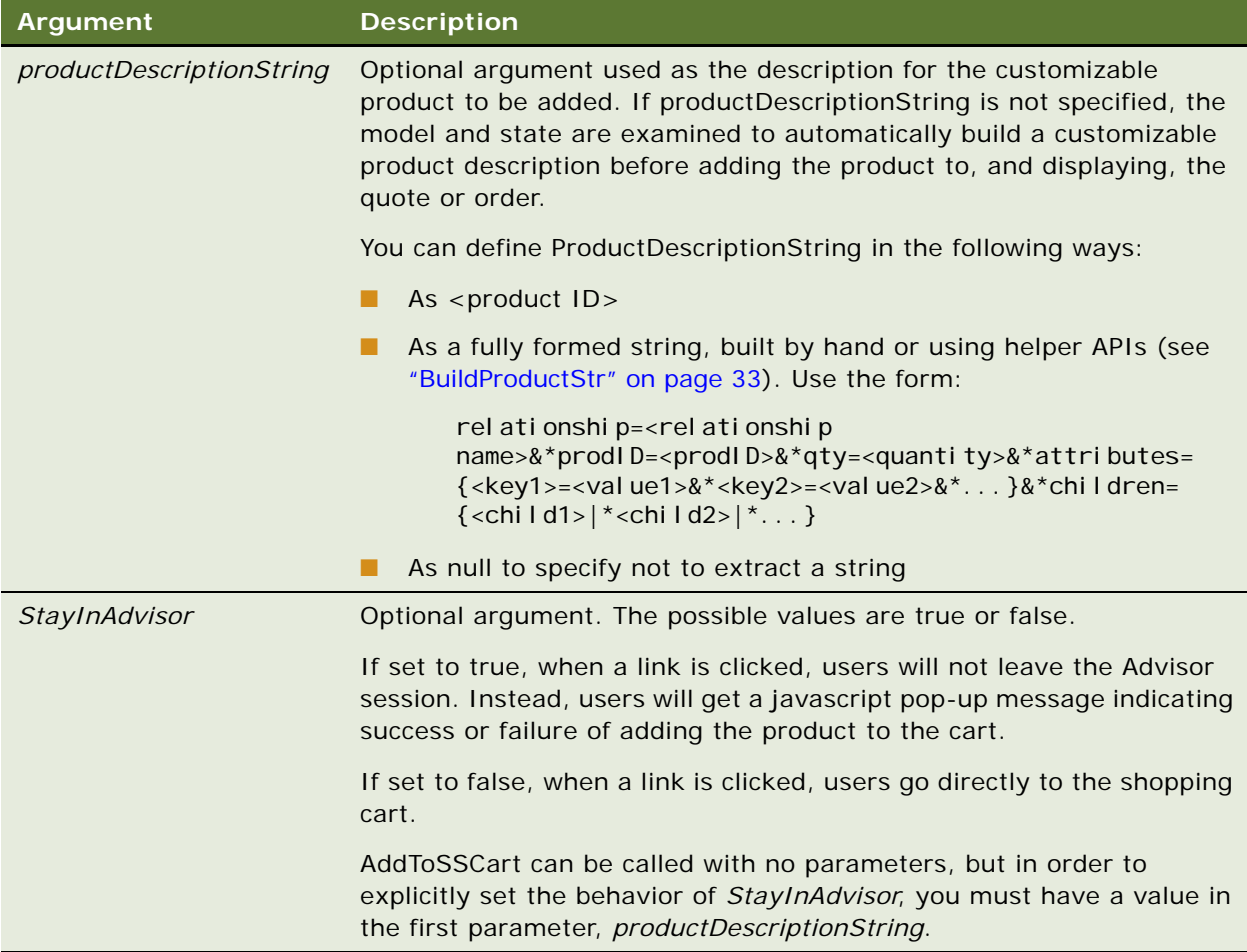

#### **Examples**

- ISS. AddToSSCart();
- ISS. AddToSSCart(ISS. GetBusCompId("PROD. DESC"))
- ISS. AddToSSCart("rel ationship=null&\*prodID= XFS-628&\*qty=1&\*attributes={}&\*children={}");
- ISS. AddToSSCart(ISS. GetBusCompId("PROD. DESC", true));
- ISS. AddToSSCart(ISS. GetResultsValue("CONSTRUCTED\_PROD"));
- ISS. AddToSSCart(ISS. GetBusCompId("STEREO. PART\_DESC"), false);
- ISS. AddToSSCart(ISS. GetBusCompId(null, true));
- ISS.AddToSSCart(null, true);
# **BuildAttributeList**

#### **Usage**

BuildAttributeList takes 1..n arguments of attributes strings and creates an array of them, which can be used for BuildProductStr.

### **Syntax**

ISS.BuildAttributeList(*AttrStr[] attrs*)

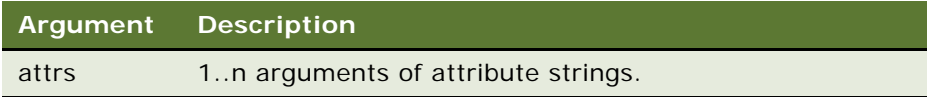

# **BuildChildList**

#### **Usage**

BuildChildList takes 1..n arguments of product strings and creates an array of them, which can be used for BuildProductStr.

### **Syntax**

ISS.BuildChildList(*prodStr*)

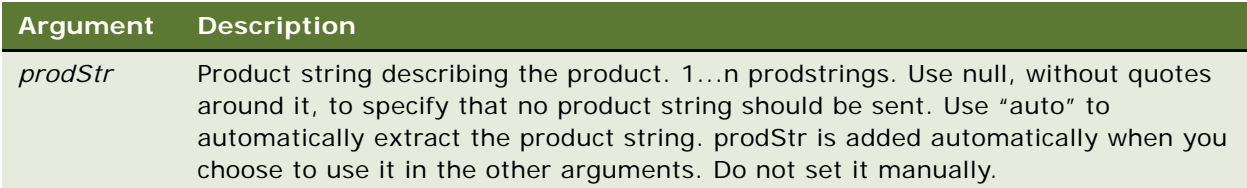

#### **Example**

ISS.BuildChildList(child1, child2, child3)

where childn is a prodstr

# <span id="page-36-0"></span>**BuildProductStr**

#### **Usage**

In cases where the customizable product string cannot be automatically generated from the model, construct the string programmatically using BuildProductStr and the supporting cell functions documented in this section.

The function may be called in cell functions or as part of a button/link/javascript that executes after the configuration engine has run.

#### **Syntax**

ISS.BuildProductStr(*id, qty, AttrStr[] attrs, ProdStr[] children, relationshipName*)

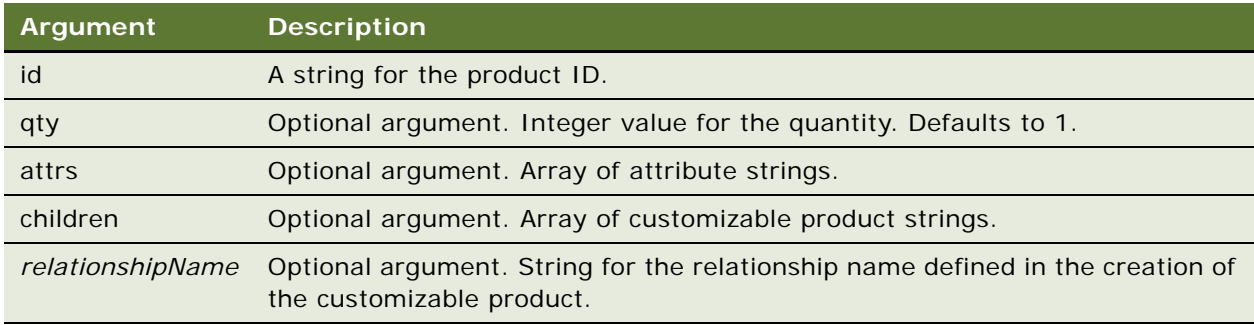

#### **Example**

#### **Example 1**

```
var myChildStr = "relationship=ChildSlot&*prodID=ARS-625&*qty
=1&*attributes={}&*children={}";
```

```
ISS.BuildProductStr("TRS-525",1,ISS.BuildAttributeList("Color
=Yellow", "Texture=Coarse"), ISS.BuildChildList(myChildStr), "Slot1");
```
#### Returns:

```
"relationship=Slot1&*prodID=TRS-525&*qty=1&*attributes
={Color=Yellow&*Texture=Coarse}&*children
={relationship=ChildSlot&*prodID=ARS-625&*qty=1&*attributes
=\{ } & * chi l dren=\{ } \}"
```
#### **Example 2**

var child1 = ISS. BuildProductStr(ISS. GetBusCompID("CDPLAYER. PARTNUM"), 1, null, null, "CD\_PLAYER");

var child2Attrs = ISS. BuildAttributeList(ISS. GetAttribute("SPEAKERS. WATT"));

```
var child2 = ISS. BuildProductStr(ISS. GetBusCompID("SPEAKERS. PARTNUM"), 4,
child2Attrs, null, "SPEAKERS");
```

```
var rootPart = ISS. BuildProductStr(ISS. GetBusCompID("ROOT"), 1, null,
ISS.BuildChildList(child1, child2));
```
rootPart has value:

"relationship=null&\*prodID=KJR-157&\*qty=1&\*attributes={}&\*children={relationship =CD\_PLAYER&\*prodID=AFT-157&\*qty=1&\*attributes

={}&\*children={}|\*relationship=SPEAKERS&\*prodID=HGT-697&\*qty

=4&\*attributes={Watts=60}&\*children={}}"

### **Supporting Cell Functions**

[Table 8](#page-38-0) lists the supporting cell functions to use when constructing a product string by hand.

| <b>Function</b>                                                                   | <b>Description</b>                                                                                                    |
|-----------------------------------------------------------------------------------|----------------------------------------------------------------------------------------------------|
| ISS.AddAttributeToProductSt<br>(ProdStr, newAttr)                                 | Given a customizable product string and an attribute string,<br>this function adds the attribute to the customizable product<br>string, and returns the constructed string. The passed-in<br>strings are unchanged.                                 |
| <b>ISS.AddChildToProductStr</b><br>(ProdStr, newChild)                            | Given a customizable product string and a child<br>customizable product string, this function adds the child<br>string as a child of the customizable product string and<br>returns the constructed string. The passed in strings are<br>unchanged. |
| <b>ISS.AddProdIDToProductStr</b><br>(BuildProductStr, prodID)                     | Given a customizable product string and a product ID, this<br>function changes the product ID of the customizable product<br>string and returns the constructed string. The passed in<br>strings are unchanged.                                     |
| ISS.AddQuantityToProductSt<br>(ProdStr, qty)                                      | Given a customizable product string and a quantity, this<br>function changes the quantity of the customizable product<br>string and returns the constructed string. The passed in<br>strings are unchanged.                                         |
| ISS.AddRelationshipNameTo<br>ProductStr<br>(BuildProductStr,<br>relationshipName) | Given a customizable product string and a relationship<br>name, this function adds the relationship name to the<br>customizable product string and returns the constructed<br>string. The passed in strings are unchanged.                          |

<span id="page-38-0"></span>Table 8. Supporting Cell Functions

#### Table 8. Supporting Cell Functions

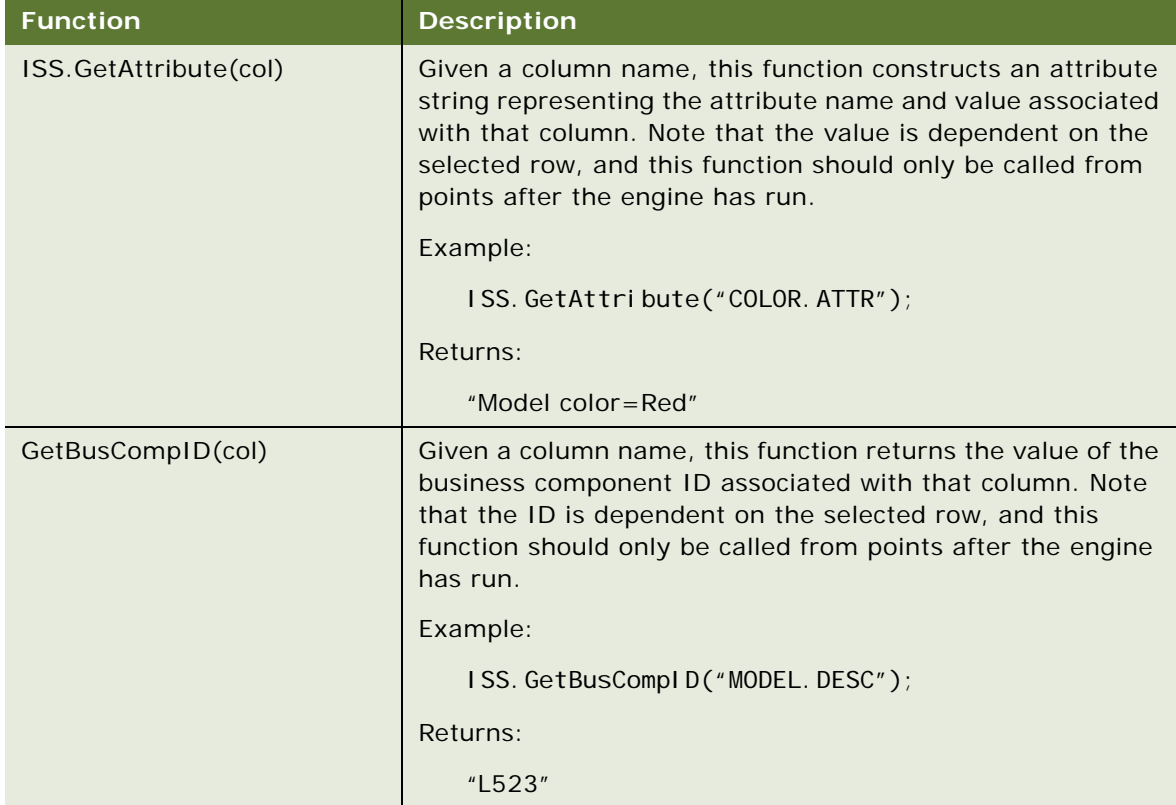

# **BuildQuestionAnswerString()**

#### **Usage**

Use the BuildQuestionAnswerString() function to augment the creation of a sales opportunity in another Siebel application. This API returns a string of questions and answers corresponding to user selections.

### **Syntax**

BuildQuestionAnswerString(question1, answer1, question2, answer2)

The string is in the form: <question string> <answer string>, <question string> <answer string>.

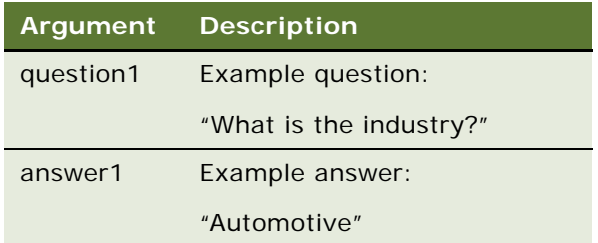

#### **Example**

ISS. BuildQuestionAnswerString("How many users?", ISS. GetResultsValue("USERS. DESC"), "What is the industry", ISS. GetResultsValue("INDUSTRY. SHORT\_DESC"));

# **CreateOpportunity()**

#### **Usage**

Use the CreateOpportunity() function to create a sales opportunity in another Siebel application. This API sends information about the opportunity to the business service which creates a new sales opportunity.

### **Syntax**

CreateOpportunity(*name, prodID, questionAnswerString*)

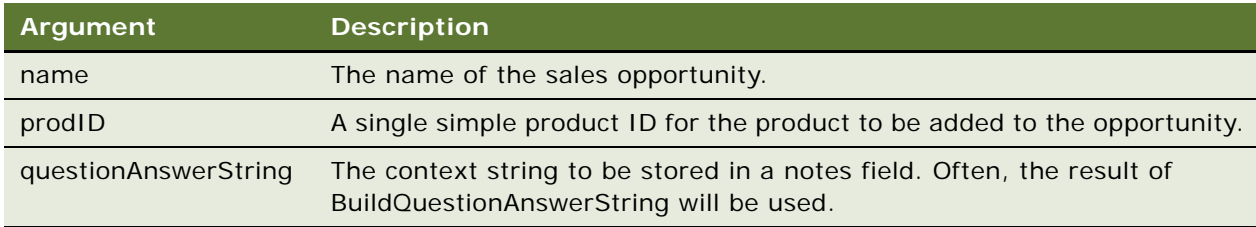

#### **Example**

- ISS. CreateOpportunity(ISS. GetResultsValue("ROOT\_PROD"),
- ISS.BuildQuestionAnswerString("How many users?",
- ISS. GetResultsValue("USERS. DESC")));

# **GetCDAEntryArg()**

#### **Usage**

Use the GetCDAEntryArg() function to return a specified value in the argument array associated with the pageset name last passed into the ShowCDA function.

var myArgs = new Object();

myArgs ["userDiscount"] = 10;

ISS.ShowCDA("Cars|sedans", null, myArgs);

Within the application, the arguments sent can be accessed as follows:

var discount = ISS.GetCDAEntryArg("userDiscount");

discount will get the value 10.

# **GetCDAEntryArgs()**

#### **Usage**

Use the GetCDAEntryArgs() function to return the argument array last passed into the ShowCDA function. ShowCDA is called as follows:

```
var myArgs = new Object();
myArgs['userDiscount"] = 10;
```
ISS.ShowCDA("Cars|sedans", null, myArgs);

Within the application, the arguments sent can be accessed as follows:

var discount = args["userDiscount"];

discount will get the value 10.

# **GetPrice**

#### **Usage**

Use the GetPrice function to return and display the final price of the selected product for the user. When the call is made, a pop-up window will display showing the current product price. The price will include any pricing adjustments if configured within the Siebel pricing engine.

GetPrice can be called from any frame within the application and can be executed anywhere a JavaScript function can be used. It is commonly called from the onClick event handler of a link, but can also be referred to from an image map, set as the SUBMIT method of an embedded frame, or called from another user-defined JavaScript function.

Refer to the Runtime Access to Your Pricing Information topic in *Siebel Advisor Administration Guide* for more information.

#### **Syntax**

GetPrice(*productDescriptionString*)

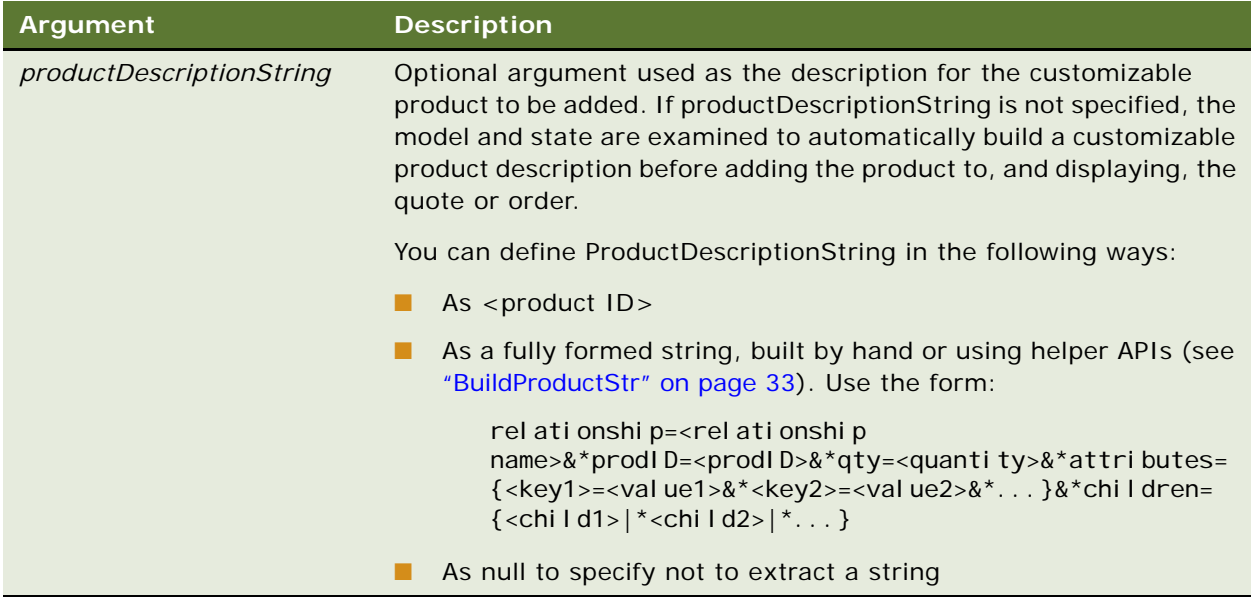

#### **Example**

ISS. GetPrice(ISS. GetBusCompID("CAR. COLOR"));

- ISS. GetPrice();
- ISS. GetPrice(ISS. GetResultsValue("CONSTRUCTED\_PRODUCT"));

### **Additional Pricing Functions**

You can modify the behavior of GetPrice by using the following functions. Call these functions from the customCode.js file if they are application specific. Call them from the \_i file if they are page-level specific.

■ ORP\_DisplayPrice

Allows you to write custom code to bypass the entire code. The user is passed the same information, including the price object, that is returned from the server and all the configuration variables.

■ ORP\_DisplayPriceString

Allows you to write custom code to bypass the entire code. This function allows you to override the final display of the data. This function is useful if you want to override the default behavior of opening a pop-up window for displaying the price.

■ COP\_BeforeDisplayPriceString

Allows you to manipulate the HTML string before it appears in the window.

For more information on these functions, see ["Callout Point Functions for Siebel Advisor" on page 91.](#page-94-0)

### **Accessing the Additional Pricing Functions**

Use the following accessories to the price object to access the additional pricing functions:

■ GetField (fieldName)

Retrieves the value specified by fieldName.

■ GetChildren ()

Returns an array of price objects or an empty array if there are no children.

# **GotoSSConfigurator**

#### **Usage**

Use the GotoSSConfigurator function to hand off a product to the Siebel server-based Configurator.

GotoSSConfigurator can be called from any frame within the application and can be executed anywhere a JavaScript function can be used. It is commonly called from the onClick event handler of a link, but can also be referred to from an image map, set as the SUBMIT method of an embedded frame, or called from another user-defined JavaScript function.

Refer to the Referencing Other Siebel Data chapter in *Siebel Advisor Administration Guide* for more information.

GotoSSConfigurator(*productDescriptionString*)

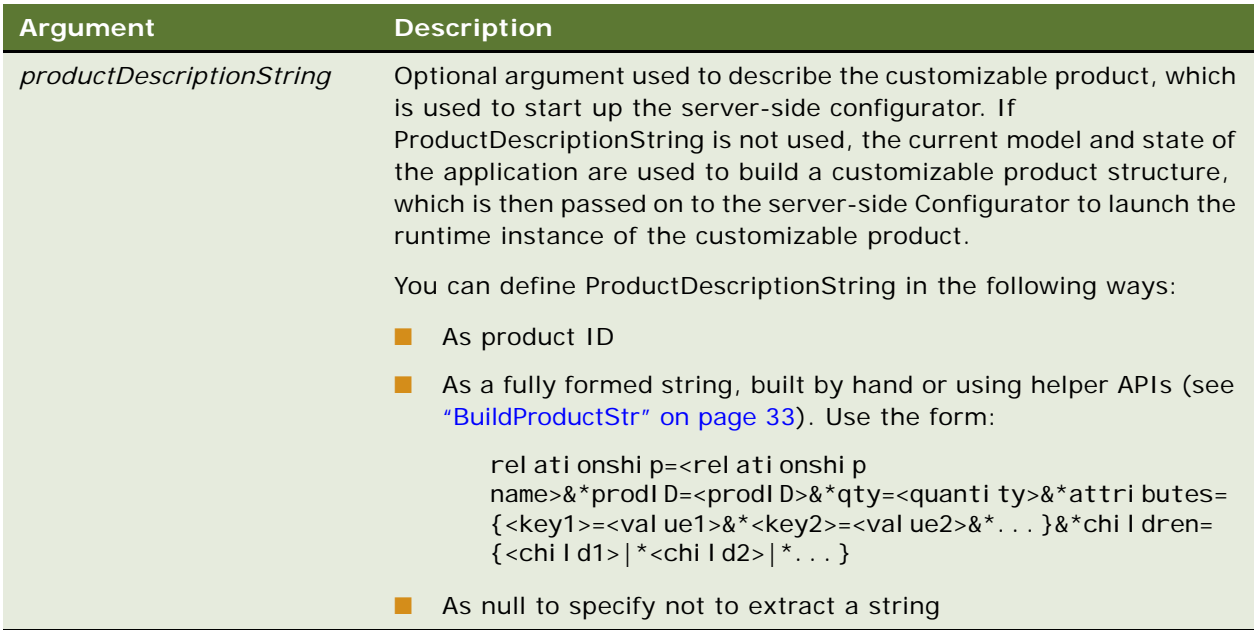

#### **Example**

ISS. GotoSSConfigurator();

- ISS. GotoSSConfigurator(ISS. GetResultsValue(CONFIG\_PROD))
- ISS. GotoSSConfigurator(ISS.GetBusCompID("ROOT\_PART"));

# **GoToSSView**

### **Usage**

Use the GoToSSView() function to switch from the current browser-based view to any specified Siebel application view. All Siebel views have an exact name. This does not select a particular record in that view.

### **Syntax**

GoToSSView(*ViewName*)

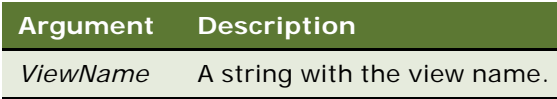

ISS.GotoSSView("Product Detail View");

## **SendSelectionInformationToServer**

#### **Usage**

Use the SendSelectionInformationToServer function to post specified data to a business service and method.

#### **NOTE:** To use this function, you need to write a business service and a method on that service.

You can use this function to create a variety of integration points with other applications as follows:

- Create a new opportunity in Siebel Sales as a result of a web advisor session.
- Store results of a session to a Business Component other than Quotes.
- Call a string of Dynamic Defaults from a Business Component and open a pageset that displays them.
- Pass an optional field promoCode (promotional code) to the method so that it will specially price the information based on that code.
- Use a CDA Service Broker in the ISSCDA RT UI Service to:
	- Call another business service.
	- Accept information from a called business service.
	- Return a confirmation response to the client.

#### **Syntax**

SendSelectionInformationToServer(*service, method, prodStr, enableLinkback, optArgs*)

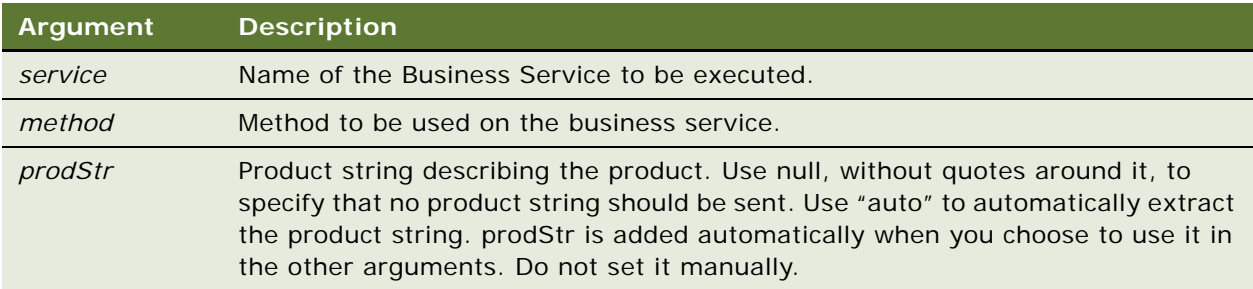

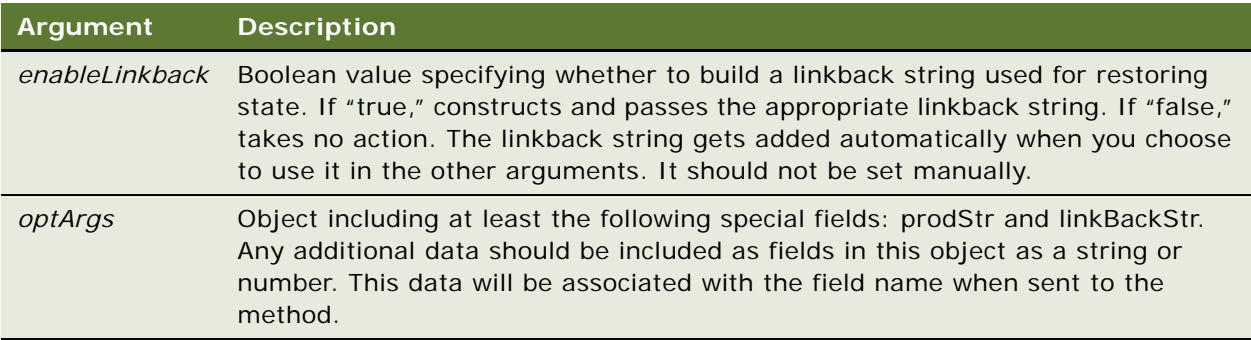

To send the model and year of your car along with product and state information, call the function as follows:

```
var optArgs = new Object();
optArgs["carModel"] = "Sedan";
optArgs["Year"] = 99;
ISS.SendSelectionInformationToServer("myService", "myMethod", "auto", true, 
optArgs);
```
This call will automatically extract product information from the data model since auto is true. It will also create a linkback string for the current state of the pageset. The linkback string can then be used to open the pageset in this state.

### **Using the CDA Service Broker in the ISSCDA RT UI Service**

You can call the CDAServiceBroker method in the ISSCDA RT UI Service to have the client receive a confirmation response after it posts a request to a business service using SendSelectionInformationToServer().

The CDA Service Broker in the ISSCDA RT UI business service acts as a broker to:

- Call another business service
- Accept information from that business service
- Return a confirmation response back to the client

The following examples illustrate how to accomplish these tasks using the CDA Service Broker.

To invoke the CDA Service Broker, you must set the following parameters in the SendSelectionInformationToServer function:

Service="ISSCDA RT UI Service"

Method="CDAServiceBroker"

#### **CDANoReturn**

Use this parameter when no confirmation is needed from the server business component.

argObj["CDAExternal ServiceName"] = "My Business Service";

argObj["CDAExternalMethodName"] = "My Business Service Method";

argObj["CDANoReturn"]= "";

OL.SendSelectionInformationToServer("ISSCDA RT UI Service", "CDAServiceBroker", "auto", true, argObj);

#### **Example 2**

#### **CDAReturnValue**

This parameter requests the business service to select a value from the output property set and return it to the client.

argObj $\lceil$ "CDAExternal ServiceName" $\rceil$  = "My Business Service";

argObj ["CDAExternal MethodName"] = "My Business Service Method";

argObj ["CDAReturnValue"]= "ReturnName";

OL.SendSelectionInformationToServer("ISSCDA RT UI Service", "CDAServiceBroker", "auto", true, argObj);

In this example, the client specifies CDAReturnValue=ReturnName. After successful execution of the method, the client can retrieve the returned property value from ReturnName.

### **Example 3**

#### **CDAReturnHandler**

If you need to retrieve the entire output property set from the server, you can build a property set handler for the client side. The name of the property set handler is passed to the server side to process the property set object. The ISSCDA RT UI Service reconstructs the property set into JavaScript objects and sends it back to the client.

argObj ["CDAExternal ServiceName"] = "My Business Service";

argObj $[$ "CDAExternal MethodName"] = "My Business Service Method";

argObj["CDAReturnHandler"]= OL. FrameToString(window)+'. alertEvent');

OL.SendSelectionInformationToServer("ISSCDA RT UI Service", "CDAServiceBroker", "auto", true, argObj);

function alertEvent(ps)

```
{
   if (ps != null) {
       for (bFirst = true; (arg = ps. EnumProperties (bFirst)) != null; bFirst =
fal se)
        {
            value = ps.GetProperty (arg);alert(arg + "=' + value);
         }
     }
     else
     {
       alert("Empty PropertySet in function alertEvent");
     }
} </script>
```
**NOTE:** The JavaScript object constructed from the server side code uses the constructor (which resides in the propset.js) in the SWE script. Be sure to include this script in the file where the property set handler is in your JavaScript.

### **Example 4**

#### **Null value**

If you use a null value for optArgs, the CDA Service Broker retrieves the default property set name from the repository. The default name is defined in the Siebel repository under the ReturnPropertyName in the user property of the business service CDA RT UI Service. The CDA Service Broker calls the specified business service using the default property set name. If the default property set name in the specified business service exists in the return output property set, it will be returned to the client.

argObj["CDAExternal ServiceName"] = "My Business Service";

argObj ["CDAExternal MethodName"] = "My Business Service Method";

OL.SendSelectionInformationToServer("ISSCDA RT UI Service", "CDAServiceBroker", "auto", true);

# **ShowCDA**

### **Usage**

Use the ShowCDA function to load a specified pageset using a linkback string.

### **Syntax**

ShowCDA(*pagesetName,linkbackString,args[]*)

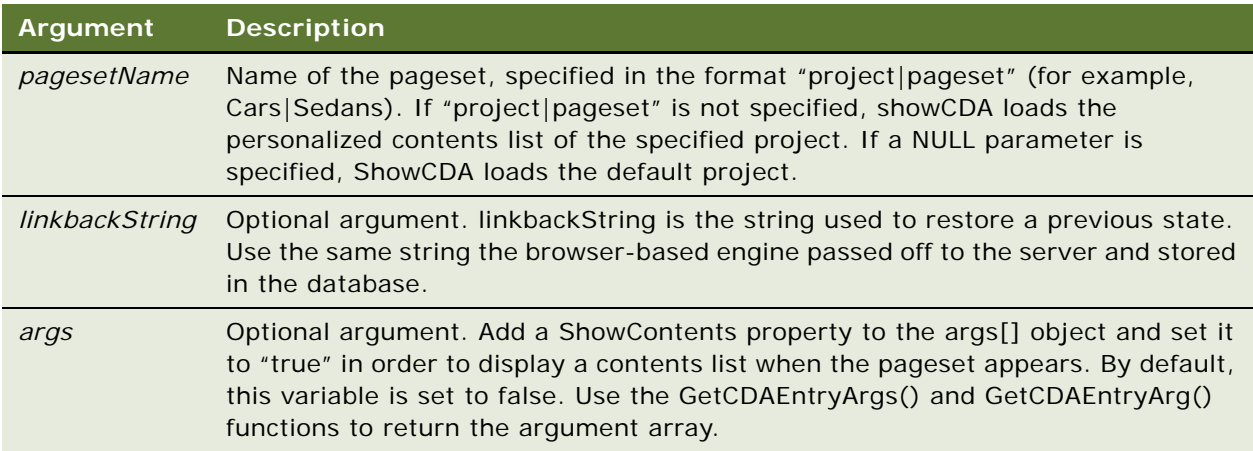

### **Example**

var optArgs = new Object;

optArgs.ShowContents = true;

ISS. ShowCDA("Cars|Sedans", null, optArgs);

# **ShowCDAWithDynDefStr**

#### **Usage**

Use the ShowCDAWithDynDefStr function to load a specified pageset using a Dynamic Default string.

ShowCDAWithDynDefStr(*pagesetName,dynDefStr,args[]*)

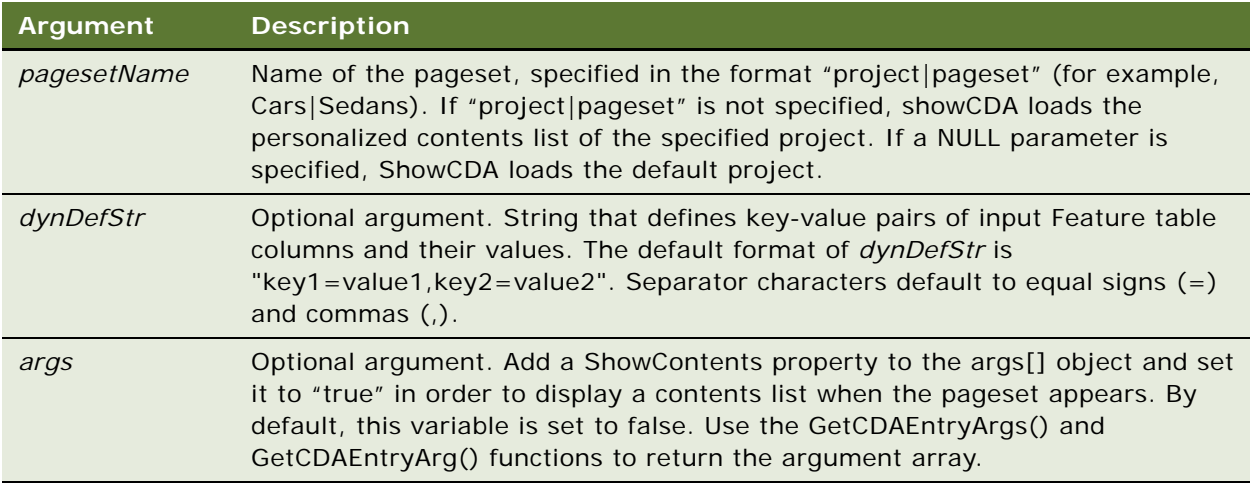

### **Example**

- ISS. ShowCDAWithDynDefStr("Cars|Sedans");
- ISS. ShowCDAWithDynDefStr("Cars|Sedans", "COLOR=BLUE, ENGINE=V6");

# **ShowProductDetails**

#### **Usage**

Use the ShowProductDetails function to open the detail view for the currently selected product ID. This API uses the parameters defined in the Siebel config file to determine which Siebel application view to open. The parameters are the same for all browser-based applications within the context of a specific Siebel application. For example, within Call Center, all browser-based applications executing this API would open the same Detail View. If the Detail View defined in uagent.cfg (the config file for Call Center) is the Product Detail View, then the API always submits a request to switch the view to the Product Details View.

ShowProductDetails can be called from any frame within the application and can be executed anywhere a JavaScript function can be used. It is commonly called from the onClick event handler of a link, but can also be referred to from an image map, set as the SUBMIT method of an embedded frame, or called from another user-defined JavaScript function. Unless you pass in a product string, the link to ShowProductDetails should be implemented in places that are active only if there is a valid product.

ShowProductDetails(*product*)

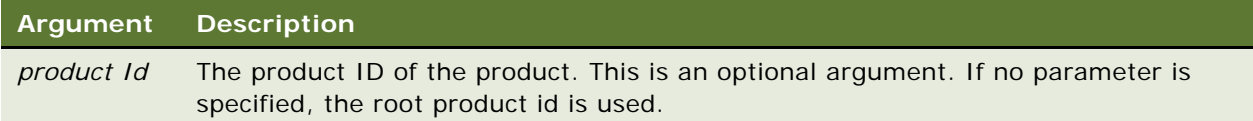

### **Example**

- ISS. ShowProductDetails(ISS.GetBusCompID("MODEL.DESC"));
- ISS. ShowProductDetails(ISS. GetResultsValue("PROD\_DETAIL\_ID"));

# **5 Utility Functions for Siebel Advisor**

Use utility functions at various points in a browser-based application to support other browser-based application functions.

This chapter includes the following topics:

- ["ConvertFloatToCurrency" on page 49](#page-52-0)
- ["ConvertStrToDynDefObj" on page 50](#page-53-0)
- ["FrameToOLString" on page 51](#page-54-0)
- ["GetCSPath" on page 52](#page-55-0)
- ["GetCustomPath" on page 52](#page-55-1)
- ["GetDSPath" on page 53](#page-56-0)
- ["GetJDPath" on page 53](#page-56-1)
- ["GetPagesetDisplayArea\(\)" on page 54](#page-57-0)
- ["GetPGPath" on page 54](#page-57-1)
- ["GetTopPath" on page 54](#page-57-2)
- ["GetUIPath" on page 55](#page-58-0)
- ["GetVisibleDisplayArea\(\)" on page 55](#page-58-1)
- ["RegisterUI" on page 56](#page-59-0)
- ["RegisterUIElement" on page 56](#page-59-1)
- ["ShowAbout" on page 57](#page-60-0)
- ["ShowHelp" on page 58](#page-61-0)

# <span id="page-52-0"></span>**ConvertFloatToCurrency**

#### **Usage**

Use the ConvertFloatToCurrency function to display numbers in output targets in currency format, to two decimal places. If you do not use the ConvertFloatToCurrency function, you must write a custom function to format and display output target numbers in currency format.

Use ConvertFloatToCurrency by itself or inside a BuildTarget function to format values before they appear in the application.

ConvertFloatToCurrency(*value*)

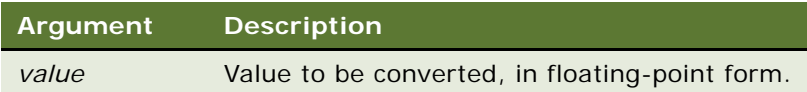

#### **Example**

The following sample code uses ConvertFloatToCurrency with the BuildTarget function to convert and return numbers in currency format:

```
<SCRIPT language="JavaScript">
```
document.write(ISS. BuildTarget("TEXT", window, "PRICE", ISS. ConvertFloatToCurrency));

</SCRIPT>

In this example, ConvertFloatToCurrency returns numbers in text output targets in currency format. For example:

- 31.1 would return 31.10
- 20 would return 20.00
- 20.50 would return 20.50
- 20.605 would return 20.61

### **Related TopicsRelated Topics**

["BuildTarget" on page 69.](#page-72-0)

# <span id="page-53-0"></span>**ConvertStrToDynDefObj**

#### **Usage**

Use the ConvertStrToDynDefObj function to convert a string of arguments into an object for use in the LoadPagesetWithDynDefObj function.

The LoadPageset function also translates strings to objects for you. Use the ConvertStrToDynDefObj function only when you are writing substantial amounts of custom code and need to convert a string of arguments into an object that you will subsequently modify.

ConvertStrToDynDefObj(*str*)

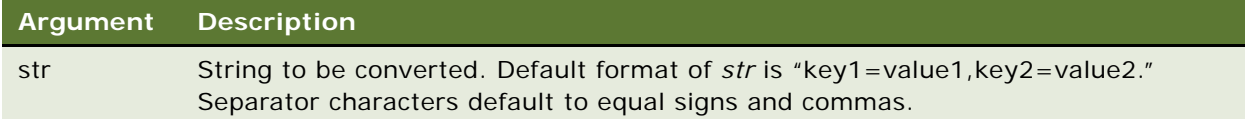

#### **Example**

ISS.ConvertStrToDynDefObj("PETTYPE=TABBY,SIZE=MEDIUM, COLOR=ORANGE");

#### **Related Topics**

["LoadPagesetWithDynDefObj" on page 86.](#page-89-0)

["LoadPageset" on page 85.](#page-88-0)

# <span id="page-54-0"></span>**FrameToOLString**

#### **Usage**

Use the FrameToOLString function to determine the appropriate Document Object Model (DOM) path to a particular frame.

Browser-based applications establish a virtual document root at ISS. In many instances, you need to define a path relative to ISS. This function performs the necessary translation.

This function returns a string value.

#### **Syntax**

FrameToOLString(*frame*)

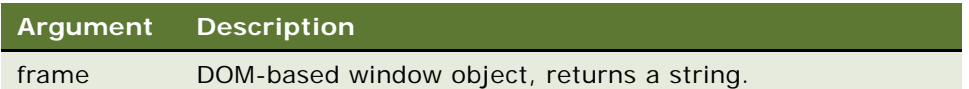

#### **Example**

The Application UI Definition file (/ui/ol\_ui.htm) contains the following reference:

ISS.RegisterUI(ISS.FrameToOLString(window)+'.mainArea')

In a standard browser-based application, this is equivalent to:

ISS.RegisterUI(ISSStr+'.ol\_ui.mainArea');

# <span id="page-55-0"></span>**GetCSPath**

#### **Usage**

Use the GetCSPath function to return the file system path to the cs directory of the application.

Use this function instead of hard-coding a relative directory path (for example, ../cs/dog.js), because the relative path can change depending on:

- The location from which the function is called
- The browser in which the application is running

**Syntax** GetCSPath()

#### **Example**

If the application is installed at http://server.company.com/myapp,you could define

var  $cspath = ISS.GetCSPath();$ 

In this case, *cspath* would be the string "/myapp/cs/".

# <span id="page-55-1"></span>**GetCustomPath**

#### **Usage**

Use the GetCustomPath function to return the file system path to the custom directory of the application.

Use this function instead of hard-coding a relative directory path (for example, ../custom/ app\_config.js), because the relative path can change depending on:

- The location from which the function is called
- The browser in which the application is running

```
Syntax
```
GetCustomPath()

#### **Example**

If the application is installed at http://server.company.com/myapp, you could define

```
var custompath = ISS. GetCustomPath();
```
In this case, *custompath* would be the string "/myapp/custom/".

## <span id="page-56-0"></span>**GetDSPath**

#### **Usage**

Use the GetDSPath function to return the file system path to the ds directory of the application.

Use this function instead of hard-coding a relative directory path (for example, ../ds/dog\_x.js), because the relative path can change depending on:

- The location from which the function is called
- The browser in which the application is running

**Syntax** GetDSPath()

#### **Example**

If the application is installed at http://server.company.com/myapp, you could define

var  $dspath = ISS.GetDSPath()$ ;

In this case, *dspath* would be the string "/myapp/ds".

# <span id="page-56-1"></span>**GetJDPath**

#### **Usage**

Use the GetJDPath function to return the file system path to the jd directory of the application.

Use this function instead of hard-coding a relative directory path (for example, ../jd/header.js), because the relative path can change depending on:

- The location from which the function is called
- The browser in which the application is running

### **Syntax**

GetJDPath()

#### **Example**

If the application is installed at http://server.company.com/myapp, you could define

var  $j$  dpath = ISS. GetJDPath();

In this case, *jdpath* would be the string "/myapp/jd".

# <span id="page-57-0"></span>**GetPagesetDisplayArea()**

#### **Usage**

GetPagesetDisplayArea() returns the string representing the frame location where the pagesets should appear. It is set by RegisterUI. The frameset registered in the \_i file loads in that frame.

#### **Syntax**

GetPagesetDisplayArea()

### <span id="page-57-1"></span>**GetPGPath**

#### **Usage**

Use the GetPGPath function to return the file system path to the pg directory of the application.

Use this function instead of hard-coding a relative directory path (for example, ../pg/dog\_1.htm), because the relative path can change depending on:

- The location from which the function is called
- The browser in which the application is running

### **Syntax** GetPGPath()

#### **Example**

If the application is installed at http://server.company.com/myapp, you could define

var  $p$ gpath = ISS. GetPGPath();

In this case, *pgpath* would be the string "/myapp/pg".

# <span id="page-57-2"></span>**GetTopPath**

#### **Usage**

Use the GetTopPath function to return the file system path to the top-level application directory.

Use this function instead of hard-coding a relative directory path (for example, ../home.htm), because the relative path can change depending on:

- The location from which the function is called
- The browser in which the application is running

GetTopPath()

#### **Example**

If the application is installed at http://server.company.com/myapp, you could define

var *toppath* = ISS. GetTopPath();

In this case, *toppath* would be the string "/myapp/".

# <span id="page-58-0"></span>**GetUIPath**

#### **Usage**

Use the GetUIPath function to return the file system path to the ui directory of the application.

Use this function instead of hard-coding a relative directory path (for example, ../ui/ol\_ui.htm), because the relative path can change depending on:

- The location from which the function is called
- The browser in which the application is running

**Syntax** GetUIPath()

#### **Example**

If the application is installed at http://server.company.com/myapp, you could define

var  $ui$  path = ISS. GetUI Path();

In this case, *uipath* would be the string "/myapp/ui".

# <span id="page-58-1"></span>**GetVisibleDisplayArea()**

#### **Usage**

GetVisibleDisplayArea returns a string representing the frame that displays the entire UI.

#### **Syntax**

GetVisibleDisplayArea()

# <span id="page-59-0"></span>**RegisterUI**

#### **Usage**

Use the RegisterUI function to register the user interface frameset name in the Application UI Definition file (\ui\ol\_ui.htm). The value set here can be later accessed using ISS.GetPagesetDisplayArea(). RegisterUI tells the engine that the user interface frameset has loaded completely and which frame will contain the display pages for pagesets.

Use RegisterUI in the onLoad handler of \ui\ol\_ui.htm.

#### **Syntax**

ISS.RegisterUI(*frameName*)

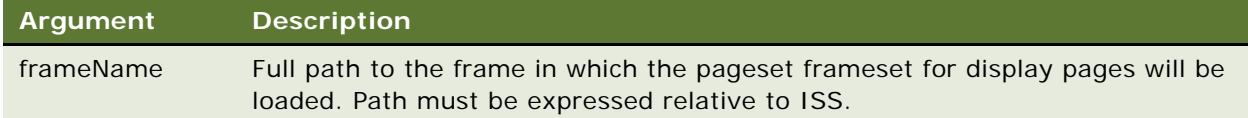

#### **Example**

The frameset of \ui\ol\_ui.htm might include the following code:

```
<FRAMESET cols="240,*" frameborder=0 framespacing=0 
onLoad="ISS. RegisterUI (ISS. FrameToOLString(window)
+'.mainArea');">
```
#### **Related Topics**

["FrameToOLString" on page 51](#page-54-0).

# <span id="page-59-1"></span>**RegisterUIElement**

#### **Usage**

For refresh purposes, use the RegisterUIElement function to inform the application whether a user interface element is an input UI control or an output target.

Pages that do not contain output targets do not usually need to be refreshed after the engine executes. For performance and UI benefits, applications track which pages have only input UI controls, and therefore do not need to be refreshed.

If you write a custom input UI control or target, you must call RegisterUIElement to inform the application whether your custom creation needs to be refreshed.

RegisterUIElement(*elementName,window,mustRefresh*)

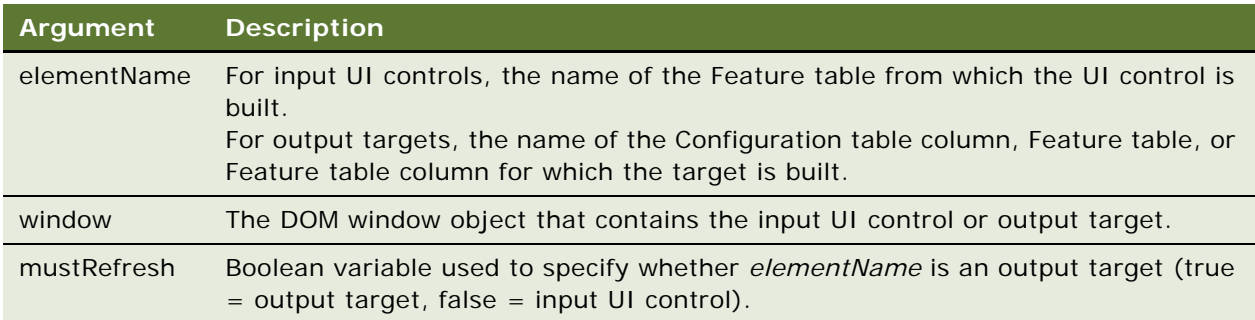

#### **Related Topics**

["Example of Creating a Custom Input UI Control" on page 115](#page-118-0)

["Example of Creating a Custom Output Target" on page 118](#page-121-0)

## <span id="page-60-0"></span>**ShowAbout**

#### **Usage**

Use the ShowAbout function to open a separate window and display the information contained in the \ui\about.htm file. The About information commonly contains the application version number, legal notices, and company contact information.

You can call the ShowAbout function from any frame within an application, and the function can be executed anywhere a JavaScript function can be used. It is commonly called from the onClick event handler of a link, but it can also be referred to from an image map, set as the SUBMIT method of an embedded frame, or called from another user-defined JavaScript function.

**Syntax** ShowAbout()

### **Notes**

- The information that appears when the ShowAbout function is called must be located in an HTML file called about.htm, and this file must be located in the application ui subdirectory.
- When you create a new project, Advisor automatically generates an about.htm file in the application ui subdirectory. Edit this file to contain information appropriate for your own application.
- The configuration variable APP\_ABOUT\_WIN\_ARGS in the Application Configuration file (\custom\app\_config.js) defines the attributes of the About window, including size, whether a status bar and scroll bars appear, and whether the window is resizable.

The following sample code creates a link to the About window using a link surrounding a button image called btn\_abt.gif.

```
<A HREF="javascript:''" onClick="ISS.ShowAbout( ); return false;">
<IMG src="btn_abt.gif" alt="Information about CDA(tm)" height=14 width=57 border=0 
hspace=0 vspace=0 align=top> </A>
```
# <span id="page-61-0"></span>**ShowHelp**

#### **Usage**

Use the ShowHelp function to open a separate window displaying the information contained in the \ui\helpset.htm file. The helpset contains information about the application user interface and the controls that it contains, and you can edit the generic information to customize the help for your own application.

You can call the ShowHelp function from any frame within the application, and the function can be executed anywhere a JavaScript function can be used. It is commonly called from the onClick event handler of a link, but it can also be referred to from an image map, set as the SUBMIT method of an embedded frame, or called from another user-defined JavaScript function.

#### **Syntax**

ShowHelp()

#### **Notes**

- The information that appears when the ShowHelp function is called must be located in the file helpset.htm, and this file must be located in the application ui subdirectory.
- The configuration variable APP\_HELP\_WIN\_ARGS in the Application Configuration file (\custom\app\_config.js) defines the attributes of the Help window, including size, whether a status bar, menu bar, and scroll bars appear, and whether the window is resizable.
- The helpset.htm file generated when you create a new project in Advisor contains a frameset that refers to the following source files: help\_top.htm, help\_mnu.htm, help\_ovr.htm, and help nav.htm. Using a frameset is optional. All of the Help information can appear in the helpset.htm file only.

#### **Example**

The following sample code creates a link to the Help window using a link surrounding a button image called btn\_hlp.gif.

```
<A HREF="javascript:''" onClick="ISS.ShowHelp( ); return false;"><IMG 
src="btn_hlp.gif" alt="browser-based application Help" height=14 width=57 border=0
hspace=0 vspace=0 align=top></A>
```
# **6 User Interface Layout and Control Functions for Siebel Advisor**

User interface layout and control functions define the general structure and appearance of an application. If you want to modify the default layout, you can use these functions to define virtually any interface.

This chapter includes the following topics:

- ["RegisterCascade" on page 59](#page-62-0)
- ["RegisterExceptionFrames" on page 59](#page-62-1)
- ["RegisterFrameSet" on page 60](#page-63-0)
- ["RegisterMVar" on page 61](#page-64-0)
- **"RegisterPageLocation"** on page 62
- ["RegisterPriorityPages" on page 63](#page-66-0)

# <span id="page-62-0"></span>**RegisterCascade**

#### **Usage**

Use the RegisterCascade function to identify the name of a Cascade Registry Table. Required for any pageset that has a cascading trigger construct. RegisterCascade is called from the UI Information file for the pageset. Multiple calls can be made to register multiple cascading trigger constructs.

#### **Syntax**

ISS.RegisterCascade(*cascadeName*);

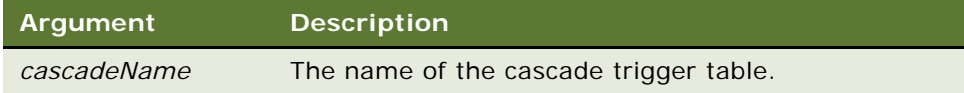

# <span id="page-62-1"></span>**RegisterExceptionFrames**

#### **Usage**

Use the RegisterExceptionFrames function to define which frame in a browser-based application displays exception messages. This function is always called from the Pageset UI Registry file (\pg\*pagesetID*\_i.htm).

A frame is often both a normal display frame and also an exception frame. For example, a pageset user interface might contain two frames: one frame containing only input UI controls and another containing only output targets. If you register the output target frame as an exception frame, it displays results such as prices and pictures for a valid configuration but is completely overwritten to display exception messages for an invalid configuration.

You cannot use a single-frame user interface for a pageset that can produce exception messages.

#### **Syntax**

RegisterExceptionFrames(*frameName*)

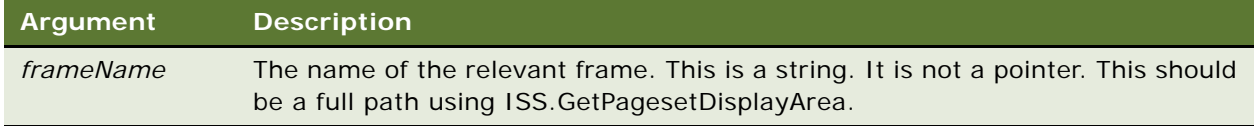

#### **Example**

The following sample code uses RegisterExceptionFrames to indicate that exception data should be written into the uidata nested frame of the mainArea frame.

ISS.RegisterExceptionFrames (ISS.GetPagesetDisplayArea()+".uidata");

#### **Related Topics**

["Example of Defining a Pageset Layout" on page 116](#page-119-0)

## <span id="page-63-0"></span>**RegisterFrameSet**

#### **Usage**

Use the RegisterFrameSet function to identify the file that contains the pageset UI definition frameset. This function is always called from the Pageset UI Registry file (\pg\*pagesetID*\_i.htm). Each Pageset UI Registry file must contain a RegisterFrameSet function call.

Each pageset must point to a Pageset UI Definition file (located in the pg directory) that defines how to subdivide the pageset display area defined in the Application UI Definition file (\ui\ol\_ui.htm). More than one pageset can point to the same Pageset UI Definition file, or each pageset can have its own UI definition. RegisterFrameSet identifies the HTML file that is loaded into this area. This HTML file must always contain a frameset definition that indicates how to subdivide the space.

RegisterFrameSet(*name*,*frameSetName*,*frameLoc*,[*path*])

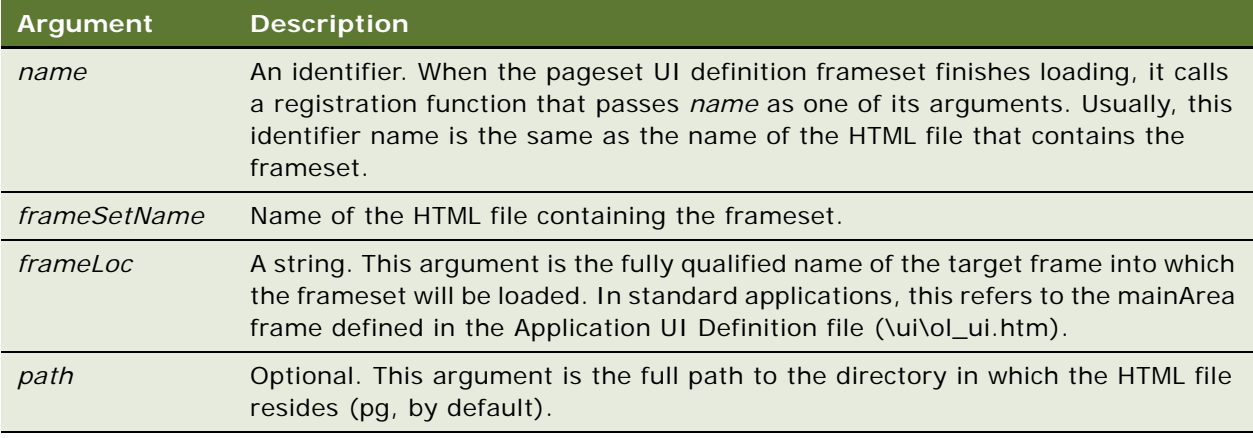

#### **Example**

The following sample code uses RegisterFrameSet to load the dogs\_ui.htm Pageset UI Definition file into the mainArea frame of an application.

- ISS.RegisterFrameSet("dogs\_ui","dogs\_ui.htm",
- ISS. GetPagesetDisplayArea());

The following example points to a frameset file that is located in the ui directory.

- ISS.RegisterFrameSet("dogs\_ui","dogs\_ui.htm",
- ISS. GetPagesetDisplayArea(), ISS. GetUIPath());

#### **Related Topics**

["RegisterContentsListFrame" on page 87](#page-90-0)

["Example of Creating a Custom Output Target" on page 118](#page-121-0)

# <span id="page-64-0"></span>**RegisterMVar**

#### **Usage**

Use the RegisterMVar function to identify the name of a Multi-Variable Trigger Table. Required for any pageset that has a multi-variable trigger construct. RegisterMVar is called from the UI Information file for the pageset. Multiple calls can be made to register multiple multi-variable trigger constructs.

ISS.RegisterMVar(*mVarName*);

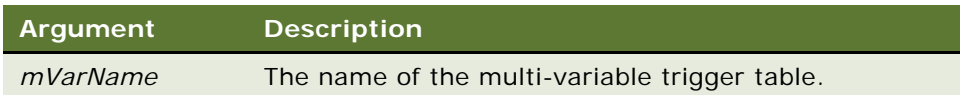

# <span id="page-65-0"></span>**RegisterPageLocation**

### **Usage**

Use the RegisterPageLocation function to map specific display pages into the frames defined for a pageset. This function is always called from the Pageset UI Registry file (\pg\*pagesetID*\_i.htm). This function also defines which pages are visible when the pageset first loads.

You must call the RegisterPageLocation function once for each display page in the pageset, even if a page is not initially visible. You can rotate two or more display pages through a single pageset frame.

### **Syntax**

RegisterPageLocation(*fileName,frameName,isVisible,[path]*);

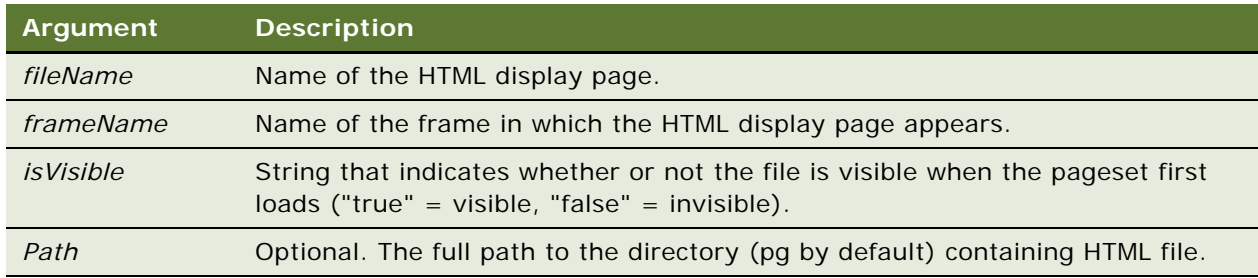

### **Example**

The following sample code registers the dogs.htm display page (located in the pg directory) into the ui disp nested frame of the main display page frame (mainArea).

- ISS. RegisterPageLocation("dogs.htm",
- ISS. GetPagesetDisplayArea()+". uidisp", "true");

The following example registers a display page that is located in the ui directory instead.

- ISS. RegisterPageLocation("dogs.htm",
- ISS. GetPagesetDisplayArea()+".ui\_disp", "true", ISS. GetUIPath());

### **Related Topics**

["Example of Defining a Pageset Layout" on page 116](#page-119-0)

# <span id="page-66-0"></span>**RegisterPriorityPages**

### **Usage**

Use the RegisterPriorityPages function to identify the display pages that should be loaded before engine results are calculated. This function is always called from the Pageset UI Registry file (\pg\*pagesetID*\_i.htm).

The RegisterPriorityPages function is most frequently used to indicate which pages should be loaded first. The function often points to display pages containing only input UI controls whose content does not change based on engine results.

### **Syntax**

RegisterPriorityPages(*fileNames*)

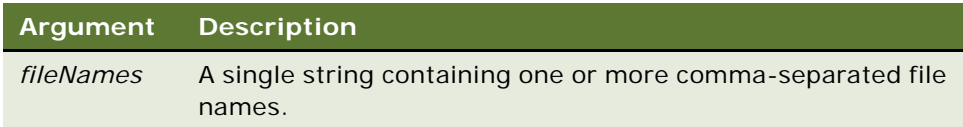

### **Example**

The following sample code uses RegisterPriorityPages to make sure that cats.htm and dogs.htm load before other display files.

ISS. RegisterPriorityPages("cats.htm, dogs.htm");

#### **Related Topics**

["Example of Defining a Pageset Layout" on page 116](#page-119-0)

**Siebel Advisor API Reference** Siebel Innovation Pack 2015 **64** 

# **7 Pageset Functions for Siebel Advisor**

This chapter discusses pageset functions, which allow for a flexible user interface in a browser-based application. Some pageset functions load and unload pagesets, while others map feature and configuration data to user interface elements in a browser-based application.

This chapter includes the following topics:

- ["Start On Active" on page 65](#page-68-0)
- ["BuildTarget" on page 69](#page-72-1)
- ["BuildWidget" on page 77](#page-80-0)
- ["LinkToSubConfig" on page 83](#page-86-0)
- ["LoadFile" on page 84](#page-87-0)
- ["LoadPageset" on page 85](#page-88-1)
- ["LoadPagesetWithDynDefObj" on page 86](#page-89-1)

# <span id="page-68-0"></span>**Start On Active**

Several functions comprising the Start On Active function allow you to launch your application at a particular pageset, from an external URL, with or without a preconfigured setting.

For those instances where no pageset ID is specified, you can pass a default start page as a parameter in the SOALoadPageset function. Start On Active supports a variety of parameter passing formats. In addition, you can implement custom URL string parsing functionality using Override Points.

Start On Active can be called from any frame within the application and can be executed anywhere a JavaScript function can be used. It is commonly called from the onClick event handler of a link, but it can also be referred to from an image map, set as the SUBMIT method of an embedded frame, or called from another user-defined JavaScript function.

Start On Active is used to load a particular pageset. The pageset ID is explicitly stated in the function call. To load a pageset with an ID that is determined by the valid configuration of another product, create a link output target using the BuildTarget function.

### **Parameter Passing Formats**

The following URL parameter passing formats are supported, where home.htm is the top level frameset:

http://…/home.htm

Launches the default application.

http://…/home.htm?pagesetid=xxx

Launches the application at pageset xxx with default Feature table selections as defined on the pageset.

If information not related to the Start on Active function is being passed in the URL query string, it should precede the pagesetid key/value pair (for example, a session ID).

http://.../home.htm?pagesetid=xxx&param1=yyy&param2=zzz

Launches the application at pageset xxx with preconfigured settings.

The syntax param1=yyy corresponds to FeatureTable/CodeValue pairs. Code value yyy is selected for Feature table param1. Code value zzz is selected for Feature table param2. If information not related to the Start on Active function is being passed in the URL query string, it should precede the pagesetid key/value. Similarly, pagesetid should precede all dynamic default key/value pairs.

http://…/home.htm?pagesetid=xxx&dyndefs=param1+yyy+param2+zzz

Launches the application at pageset xxx with a preconfigured object.

The syntax param1+yyy corresponds to FeatureTable/CodeValue pairs in the preconfigured object.

Information not related to the Start on Active function may appear anywhere in the query string.

http://.../home.htm?pagesetid=xxx&configvars=true&param1=yyy&param2=zzz

Launches the application at pageset xxx with preconfigured settings.

The syntax param1=yyy corresponds to FeatureTable/CodeValue pairs. The key/value pair configvars=true in the query string is used to indicate that a preconfigured setting is appended to the URL. The preconfigured setting key/value pairs must immediately follow the configvars=true parameter. If the parameter configvars is set to false, the application will launch at pageset xxx with the default settings as defined on the pageset. If information not related to the Start on Active API is being passed in the URL query string, it should precede the configvars key/value pair.

http://…/home.htm?config\_file\_path=filename.htm

Loads filename.htm, then launches the application at the pageset defined in that document's form, with the preconfigured settings also defined in that form.

The path for filename.htm should be fully qualified. This approach is particularly valuable in circumventing the URL length restrictions of most browsers (generally 2,000 characters in Microsoft Internet Explorer and Netscape Navigator).

### **Implementing Start On Active**

To implement the Start On Active function, use the following methods.

### **Modify InitApp()**

Modify the function InitApp() in custom/customCode.js to call ISS.SOALoadPageset(). The function takes two optional parameters:

The default start page if no pageset is specified in the query string.

■ A Boolean value indicating whether this default page is an active pageset (as opposed to a Splash screen).

An example of how this function may look is shown below:

```
function InitApp() {
```
// insert initialization code here

```
// start with contents listing
```

```
ISS.ShowContentsList();
```
// can start with page in addition to or instead of showing contents list

```
ISS. SOALoadPageset(ISS. GetUIPath()+"welcome.htm", false);
```
}

To avoid a flash effect, verify that the source of the mainArea frame in ol\_ui is "j avascript:"

### **Use Hidden Frames**

To implement Start on Active with hidden frames, create a new hidden frame in ol\_ui called "dynaframe" using the parameter string format http://…/home.htm?config\_file\_path=filename.htm.

**NOTE:** Be sure to add space for the hidden frame in the frameset's row/column definition.

The source for this file should be the empty javascript call:

```
<FRAME SRC="javascript:''" NAME="dynaframe" MARGINWIDTH="0"…>
```
### **Start on Active File Format Conventions**

The contents of any Start on Active file specified in the config\_file\_path parameter of the URL query string should adhere to the following convention:

```
<SCRIPT src="jd/header.js"></SCRIPT>
```
**NOTE:** Be sure to include the header.js file and verify that the path is correct relative to the location of your Start on Active file.

Call "ISS.SOAPassDynaObject()" in the file's BODY onLoad handler:

<BODY onLoad="ISS.SOAPassDynaObject()">

Specify all key/value pairs as hidden INPUT fields. If information not related to the Start on Active function is included in the form, it should precede the pagesetid key/value. Similarly, pagesetid should precede all dynamic default key/value pairs.

The following is an example of a Start on Active file:

 $$\textsf{c}$ HTML $$\textsf{s}$$ 

<HEAD>

<SCRIPT></SCRIPT> <SCRIPT src="jd/header.js"></SCRIPT>

</HEAD>

```
<BODY onLoad="ISS.SOAPassDynaObject()">
```
<FORM name=configuration>

<INPUT type=hidden name=pagesetid value=soa2>

<INPUT type=hidden name=A value=3>

<INPUT type=hidden name=B value=2>

<INPUT type=hidden name=C value=1>

</FORM>

</BODY>

</HTML>

### **Start on Active File Function Overview**

InitApp(), a user-defined function customCode.js in the custom directory, is used to define the start state of the application. The API ISS.SOALoadPageset() calls Start on Active from the InitApp() function.

SOALoadPageset calls GetParmStr() to retrieve the URL query string. Before the string is returned, it is cleaned of special characters using the API CleanQuery(). If there is no query string, the default start page is passed as a parameter in ISS.SOALoadPageset() and loaded into the ISS.uiFrame. Otherwise, StartActive() is called to evaluate the query string.

StartActive first checks whether the query string matches the parameter pattern for the hidden frame approach. If so, the function LoadSOAFrame() is called to load the supplied file into ol\_ui.dynaframe. This approach relies on the onLoad handler of the supplied file to call SOAPassDynaObject(). SOAPassDynaObject will parse the form contents into query string format and pass that string back into StartActive for evaluation.

If StartActive does not match the config\_file\_path pattern in the query string, it calls the GetPagesetID() function to parse out the pagesetid key/value pair. If the key/value pair is found, GetConfigObj() function is called to evaluate the string for dynamic defaults. If the pagesetid key/ value pair cannot be retrieved, the default start page is loaded.

GetConfigObj() evaluates the query string against the supported parameter formats. If a pattern match is found, an ISS.DynDef Obj is constructed with the key/value pairs specified in the query string. This object is returned to StartActive.

Finally, StartActive checks whether a configuration object was returned. If so, it calls ISS.LoadPagesetWithDynDefObj and passes the pagesetid and configuration object as parameters. If not, it calls ISS.LoadPageset with the pagesetid.

**NOTE:** All calls to the Start On Active function should be of the form ISS.FunctionName(arg1,…argN);
# **SOALoadPageset (defaultPg, isActive)**

### **Usage**

Use this function to launch the Start On Active pageset functionality.

This function is called from the InitApp() function in customCode.js.

### **Syntax**

SOALoadPageset (*defaultPg, isActive*)

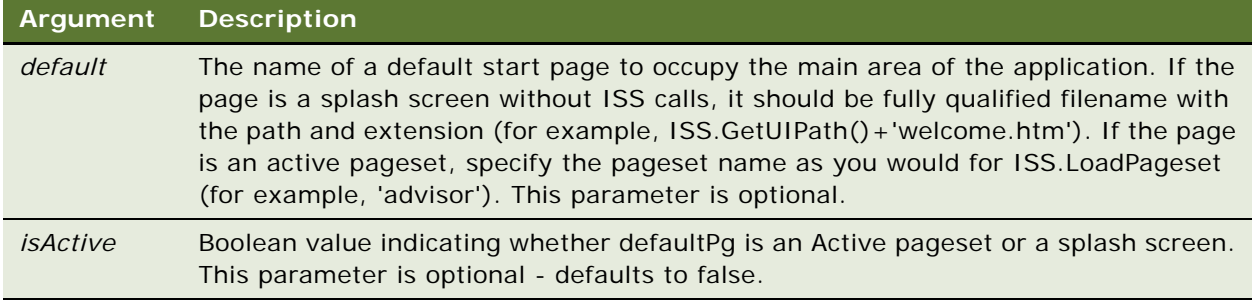

# **SOAPassDynaObject ()**

#### **Usage**

This function is called in the onLoad handler of a Start On Active file used to supply the parameters in the hidden frame methodology. It parses the contents of the document form into URL query string format and then passes the string on for StartActive evaluation.

**Syntax** SOAPassDynaObject ()

# **BuildTarget**

#### **Usage**

Use the BuildTarget function on a display page to create output target controls that display links, images, or text in response to a user selection.

You call the BuildTarget function in the <BODY> section of a display page. Also, all BuildTarget calls must be inside the <FORM> section of the HTML source of display pages. The function is usually called from within a JavaScript document.write method.

BuildTarget(*type,window,name[,arg1,arg2]*)

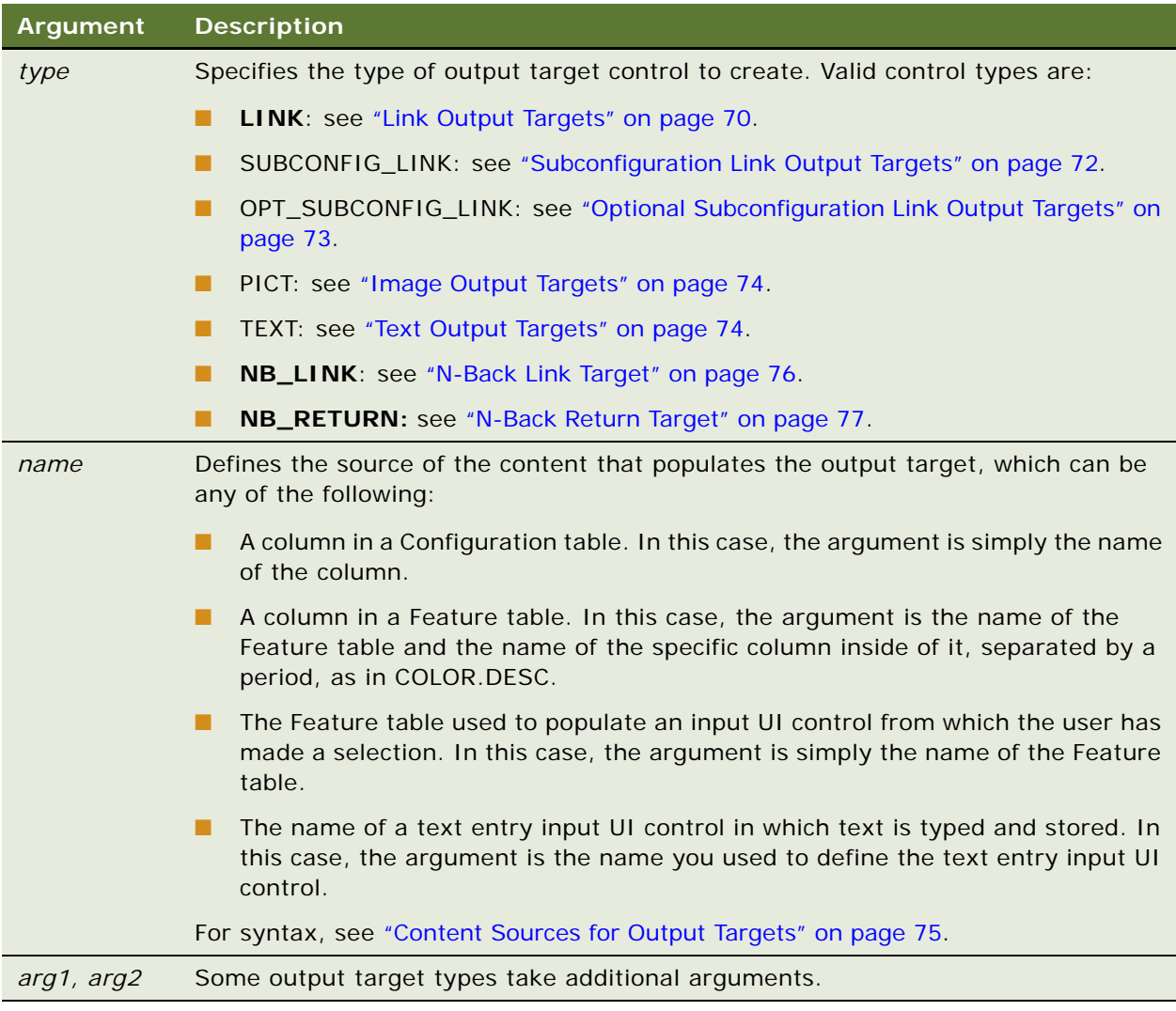

## <span id="page-73-0"></span>**Link Output Targets**

Set the *type* argument for the BuildTarget function to LINK to create a link output target. The table column specified by the *name* argument can contain pageset IDs or URLs. The *isPage* argument defines how the data is handled. The *dynDefCol* argument points to a column that contains information that dynamically overrides the defaults of the specified pageset.

The syntax used to create a link output target is:

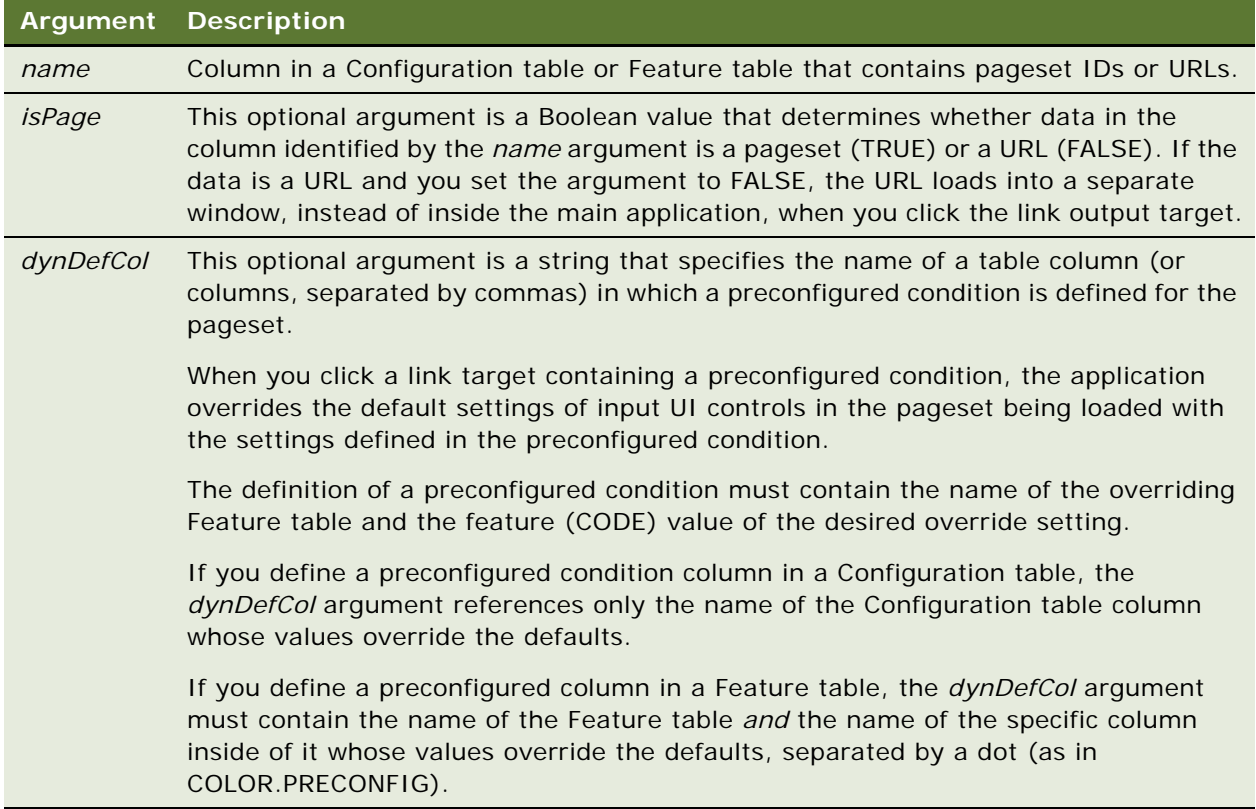

BuildTarget(*"LINK",window,name,isPage[,dynDefCol]*)

**NOTE:** Pagesets must be located in the application pg subdirectory.

### **Example**

The following sample code creates a link output target based on a Configuration table column named CLINK:

<SCRIPT>

document.write(ISS. BuildTarget("LINK", window, "CLINK", true));

</SCRIPT>If you liked this thing, you'll definitely like these other things.</a>

When the user selections match a valid configuration, a pageset ID in the CLINK column is returned. When the user clicks the button, the pageset is loaded and displayed in the application.

### <span id="page-75-0"></span>**Subconfiguration Link Output Targets**

Set the *type* argument for the BuildTarget function to SUBCONFIG LINK to create a subconfiguration link output target. Use a subconfiguration link output target to navigate to the user interface of a child pageset from its parent pageset, or from the child pageset back to the user interface of its parent pageset.

The syntax used to create a subconfiguration link output target is:

BuildTarget("SUBCONFIG\_LINK", window, instanceName)

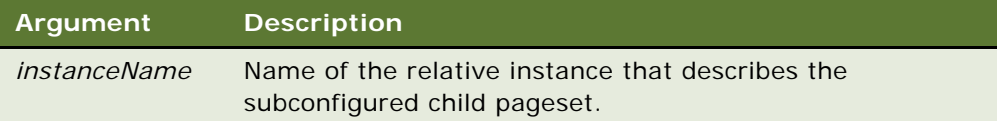

**NOTE:** Pagesets must be located in the application pg subdirectory.

#### **Example**

The following sample code links from a parent page to a BURGER child page:

<SCRIPT>

```
document.write(ISS.BuildTarget("SUBCONFIG_LINK",
window, "BURGER"));
```

```
</SCRIPT>Link to Hamburger</a>
```
Similarly, a child page links to its parent page using the following sample code:

<SCRIPT>

```
document.write(ISS.BuildTarget("SUBCONFIG_LINK",
window, "PARENT"));
```
</SCRIPT>Link to Burger Meal</a>

Subconfiguration link output targets can link a child pageset, or a nested parent pageset, to the topmost parent pageset by using the reserved word TOP as the *instanceName* argument:

Done selecting cheese for your burger?

<SCRIPT>

document.write(ISS.BuildTarget("SUBCONFIG\_LINK", window,"TOP");)

</SCRIPT>Link to Burger Meal</a>

Also, subconfiguration link output targets can link one child pageset to another by using the syntax PARENT:CHILD as the *instanceName* argument:

Done creating your burger?

<SCRIPT>

document.write(ISS.BuildTarget("SUBCONFIG\_LINK", window, "PARENT: FRIES");)

</SCRIPT>Would you like fries with that?</a>

### <span id="page-76-0"></span>**Optional Subconfiguration Link Output Targets**

Set the *type* argument for the BuildTarget function to OPT\_SUBCONFIG\_LINK to create an optional subconfiguration link output target. Use an optional subconfiguration link output target when a pageset is used for both a subconfigured item and a standalone item.

For example, if your application allows users to build fast food value meals, suppose that a user wanted to buy a drink without purchasing any food. By using an optional subconfiguration target link to the parent pageset on the DRINK pageset, the same DRINK pageset could be used, regardless of whether the person is ordering a value meal.

A subconfiguration link back to the parent is not appropriate unless the user arrives at the pageset from a parent pageset. The optional link does not appear unless the user arrives from a parent pageset.

The syntax to create an optional subconfiguration link output target is:

BuildTarget("OPT\_SUBCONFIG\_LINK", window, instanceName, preText, postText)

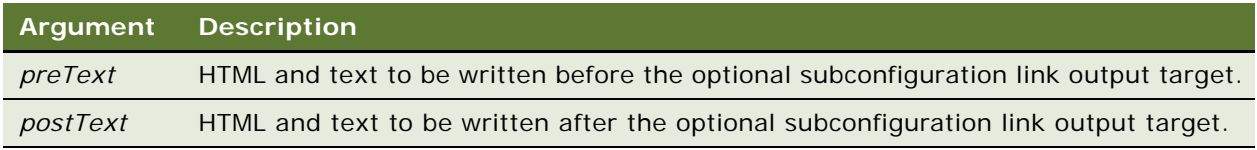

**NOTE:** Pagesets must be located in the application pg subdirectory.

#### **Example**

Use the following sample code:

<SCRIPT>

```
document.write(ISS.BuildTarget("OPT_SUBCONFIG_LINK"
window, "PARENT","<TR><TD>","Link to Burger Meal</A>
</TD></TR>"));
```

```
</SCRIPT>
```
returns:

```
"<TR><TD><a HREF="javascript:InstanceWrapper ('PARENT','window')">Link to Burger 
Meal </A></TD>
</TR>"
```
if there is a parent. If there is not a parent, it returns an empty string (" ").

## <span id="page-77-0"></span>**Image Output Targets**

When the value for the *type* argument for the BuildTarget function is PICT, an image output target is created. The image output target also uses optional *Width* and *Height* arguments.

The syntax used to create an image output target is:

BuildTarget("PICT", window, name[, width, height])

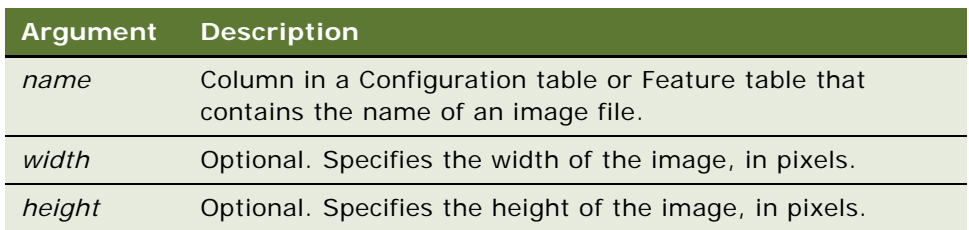

### **Argument Notes**

- If values for the *width* and *height* arguments are not defined, the application defaults to displaying the image at the actual size specified by the image file. In some browsers, rendering speed can be improved by explicitly specifying dimensions with the *Width* and *Height* arguments.
- The path to an image file is relative to the pg subdirectory.

### **Example**

The following sample code creates an image output target that displays the file listed in the IMG column of a Configuration table:

<SCRIPT>

document.write(ISS.BuildTarget("PICT", window,"IMG"));

</SCRIPT>

When the user selections match a valid configuration, the value in the IMG column is returned. This value is the name of the image file that appears in the output target.

## <span id="page-77-1"></span>**Text Output Targets**

When the *type* argument for the BuildTarget function is set to TEXT, a text output target control is created.

The syntax used to create a text output target is:

BuildTarget("TEXT", window, name, [formatFunction])

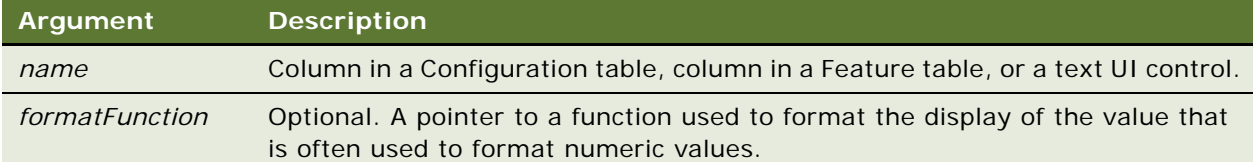

#### **Example**

The following sample code creates a text output target that displays an interior color selection. When the user selections match a valid configuration, a value in the DESC column is returned and displayed in the text output target. Note that this column is located in the Feature table COLORINT.

```
<SCRIPT>
```
document.write(ISS.BuildTarget("TEXT", window,"COLORINT.DESC"));

</SCRIPT>

The following sample code displays a price text as a number with two decimal places.

```
<SCRIPT>
document.write(ISS.BuildTarget("TEXT", window, "PRICE",
ISS. ConvertFloatToCurrency));
```
</SCRIPT>

### <span id="page-78-0"></span>**Content Sources for Output Targets**

The *name* argument for the BuildTarget function refers to one of the following:

■ A column in a Configuration table. In this case, the argument is simply the name of the column.

If the output target control is populated with data from a column in a Configuration table, the *name* argument is the column name only. The structure of the reference is:

Col umnName

For example, if an image output target is based on a Configuration table column called IMG, the syntax might be:

BuildTarget("PICT", window, "IMG")

■ A column in a Feature table. In this case, the argument is the name of the Feature table and the name of the specific column inside of it, separated by a period.

The reference structure is:

Tabl eName. Col umnName

For example, if a text output target is based on a DESC column in the Feature table called COLOR, the syntax might be:

BuildTarget("TEXT", window, "COLOR. DESC")

■ The Feature table used to populate an input UI control from which the user has made a selection. In this case, the argument is simply the name of the Feature table.

In this case, the data from the CODE column for that table is returned and displayed in the output target. The reference structure is:

*TableName*

For example, if a text output target is based on a CODE column in the Feature table called PROCESSOR, the syntax might be:

BuildTarget("TEXT", window, "PROCESSOR")

■ The name of a text entry input UI control in which text is typed and stored. In this case, the argument is the name you used to define the text entry input UI control.

For example, the following sample code might be used to create a text box UI control:

<SCRIPT>document.write(ISS.BuildWidget ("GETTEXT",window,"PLATETEXT",8))</SCRIPT>

The text that a user enters into the UI control is then saved as part of the selection set with the name reference PLATETEXT. The following sample code creates a text output target that displays this data:

<SCRIPT>document.write(ISS.BuildTarget ("TEXT",window,"PLATETEXT"))</SCRIPT>

### <span id="page-79-0"></span>**N-Back Link Target**

The N-Back Link target saves the input state of the current pageset and then load a specified pageset. You can create one or more N-Back Link targets per display page. The N-Back Link Target is used in conjunction with the N-Back Return target. For more information, see "N-Back Return [Target" on page 77](#page-80-0).

The syntax used to create an N-Back Link output target is:

BuildTarget ("NB\_LINK", winObj, linktext, pagesetcol, returntext)

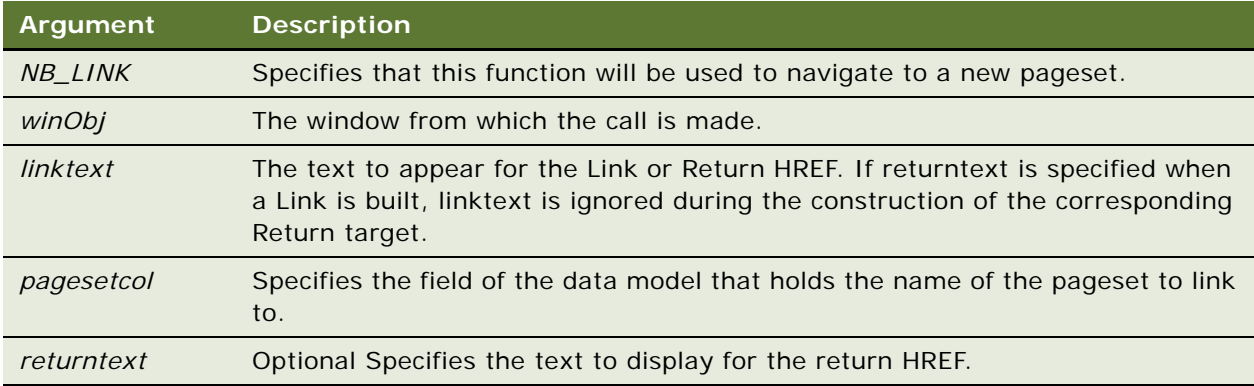

#### **Example**

document.write(ISS. BuildTarget("NB\_LINK", window, "Accessories", "DYNDEFS", "Return to Server Configuration"));

### <span id="page-80-0"></span>**N-Back Return Target**

The N-Back Return target is used to navigate back to the previous pageset and restore the saved input state for that page. You can create one N-Back Return target per display page.

An N-Back Return target will only be constructed if called from a pageset of which the "TOP" instance was traversed to by an N-Back Link. Otherwise an empty string is returned. For more information, see ["N-Back Link Target" on page 76](#page-79-0).

The syntax used to create an N-Back Return output target is:

BuildTarget ("NB\_RETURN", winObj, linktext, tokencol)

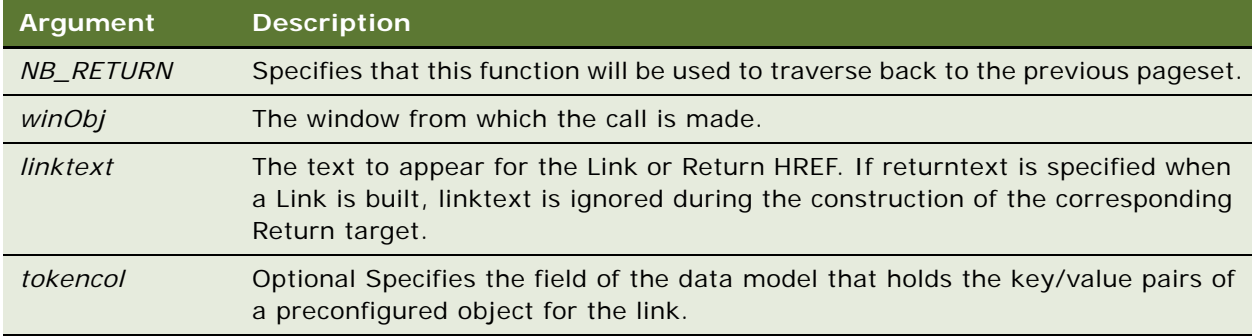

#### **Example**

document.write(ISS.BuildTarget("NB\_RETURN", window, "Return"));

# **BuildWidget**

#### **Usage**

Use the BuildWidget function to add the following input UI controls to a display page in a browserbased application:

- Image map
- List box
- Radio button
- Check box
- Text box

The image map, list box, radio button, and check box input UI controls allow a user to make feature selections in a browser-based application. The text box input UI control allows the user to enter data that can be reused in the application.

You call the BuildWidget function in the <BODY> section of a display page. Also, all BuildWidget calls must be inside the <FORM> section of the HTML source of display pages. The function is usually called from within a JavaScript document.write method.

### **Syntax**

BuildWidget(*type,window,name[,arg1,arg2,arg3,arg4,arg5]*)

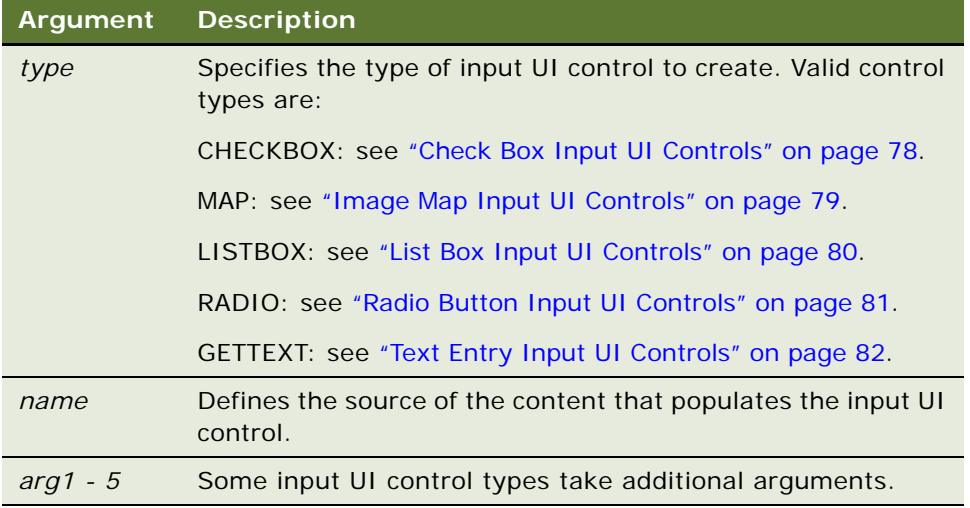

### <span id="page-81-0"></span>**Check Box Input UI Controls**

The syntax used to create a check box input UI control is:

ISS. BuildWidget("CHECKBOX", window, name)

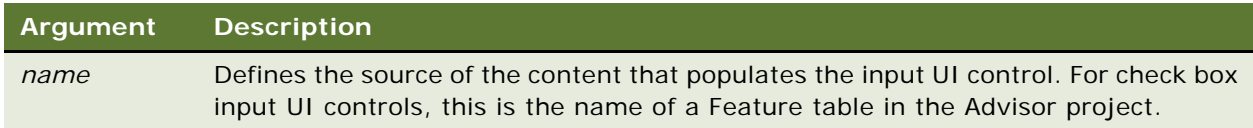

#### **Notes**

The Feature table associated with a check box input UI control defines whether the input UI control is checked or cleared. Therefore:

- Only the first two rows of the Feature table are significant for this input UI control.
- The first row represents the cleared state, and the value in its CODE column must be equivalent to false (F, FALSE, or 0).
- The second row represents the checked state, and the value in its CODE column must be equivalent to true (T, TRUE, or 1).
- When a value is specified in the DEFAULT column of one row, the state represented by the row is the state of the check box when the pageset is first loaded.

#### **Example**

The following sample code creates a check box input UI control:

 $\langle TR \rangle$ 

```
<TD><FONT face=verdana size=2><B>Personalized Plates
</B><IMG src=trans.gif width=10></TD>
```

```
<TD><SCRIPT> document.write(ISS.BuildWidget ("CHECKBOX",window,"PLATE"));</
SCRIPT></TD>
```
 $<$ /TR $>$ 

### <span id="page-82-0"></span>**Image Map Input UI Controls**

An image map input UI control functions in much the same way as a group of radio button input UI controls function. For example, an image map input UI control can take the form of a three-color item. Users would click on a color, instead of a radio button, to make a selection.

In the relevant Feature table, you must specify the UI control name and its map name, input shape, and coordinates. You can swap your own image files to represent a selected palette, but you must provide your own browser-specific code to use DHTML to swap images.

The syntax used to create an image map input UI control is:

ISS. BuildWidget("MAP", window, name, mapName, fileCol, shapeCol, coordCol)

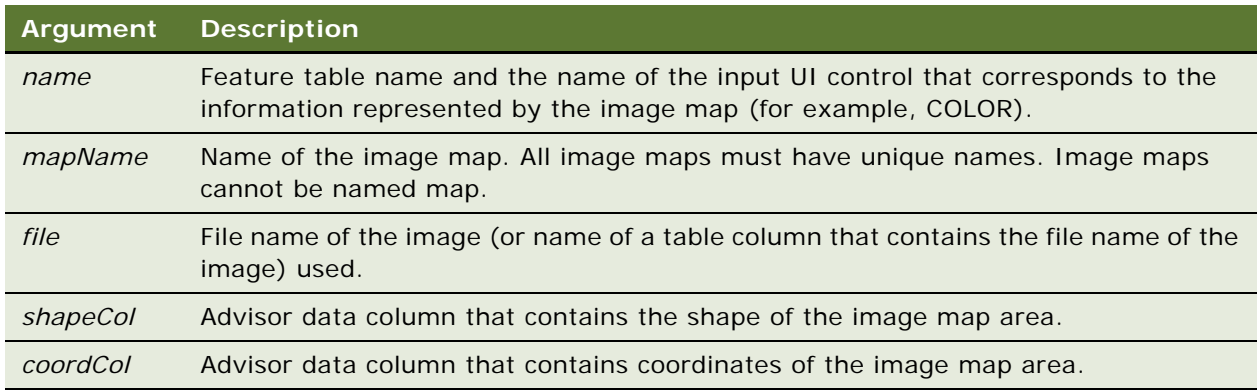

#### **Example**

The following sample code creates an image map input UI control whose image source file name is defined in the PICT column of the COLOR Feature table:

<SCRIPT>

document.write(ISS. BuildWidget("MAP", window, "COLOR", "color\_map","PICT","SHAPE","COORD"));

</SCRIPT>

The following sample code creates an image map input UI control that directly calls the image source file called Flag.gif. This file should be located the pg directory.

```
<SCRIPT>
document.write(ISS. BuildWidget("MAP", window, "COLOR",
"color_map", "Flag.gif", "SHAPE", "COORD"));
</SCRIPT>
```
## <span id="page-83-0"></span>**List Box Input UI Controls**

The *name* argument is the name of the Feature table that contains the data used to populate the list. The data in the DESC column of this table is always used to populate the list. Additionally, you must specify *height*, *width*, and *prefill* arguments for the input UI control.

The syntax used to create a list box input UI control is:

BuildWidget("LISTBOX", window, name, height, width, prefill)

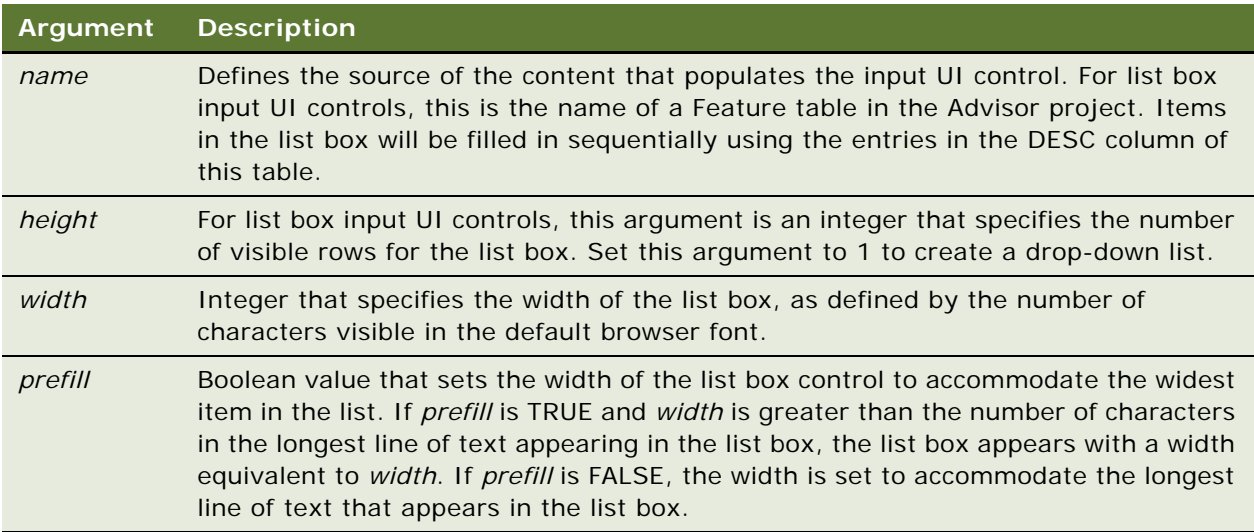

#### **Notes**

■ In Internet Explorer 4.*x* and 5.*x* browsers, selections in the list box appear in the standard system font. In Netscape 4.*x*, selections appear in the font in which text at that location would normally appear—either in the font specified for the entire document, or a font specified by an enclosing <FONT> tag set.

■ The DEFAULT column in the associated Feature table determines which item in the list box is selected when the pageset is initially loaded. If no row in the table contains the value DEFAULT, the item that corresponds to the first row in the table is selected.

#### **Example**

The following sample code creates a list box that draws feature data from the Feature table COLORINT. Note that the actual caption text is created using a separate HTML entry.

```
Choose an interior color:
<SCRIPT>
document.write(ISS. BuildWidget("LISTBOX", window,
"COLORINT",1,38,true));
</SCRIPT>
```
## <span id="page-84-0"></span>**Radio Button Input UI Controls**

You can create a radio button input UI control that uses a graphic caption for the radio button instead of a text caption.The graphic specified for the *imageFile* argument will be used for the button caption.

The syntax used to create a radio button input UI control with a text caption is:

ISS. BuildWidget("RADIO", window, name, indexRow[, imageFile])

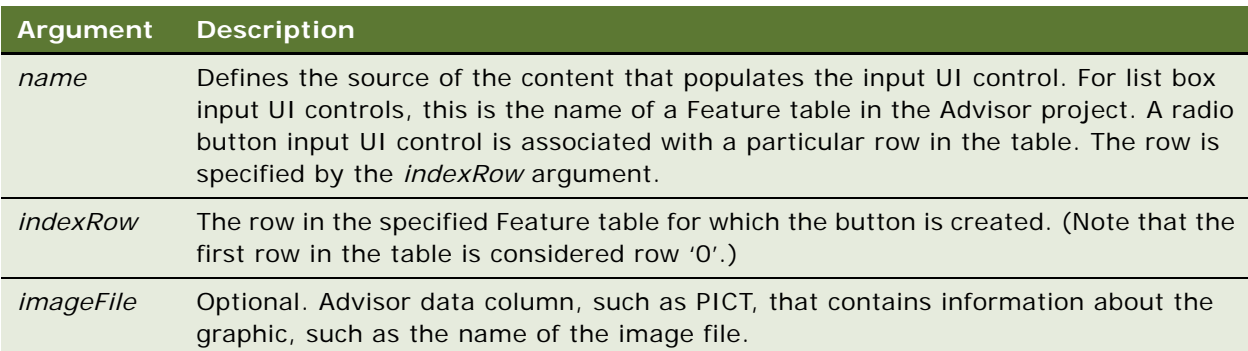

#### **Notes**

- A separate BuildWidget function call is required for each row in a Feature table that is associated with a radio button.
- The DEFAULT column in the associated Feature table determines which radio button is selected when the pageset is initially loaded. If no row in the table contains the value DEFAULT, the radio button that corresponds to the first row in the table is selected.

#### **Examples**

The following sample code creates a radio button input UI control. This input UI control is based on the first row of the Feature table BODY, and the *indexRow* argument is set to *0*. The caption text is created using a separate HTML entry.

<SCRIPT>

document.write(ISS.BuildWidget("RADIO", window, "BODY", 0));

</SCRIPT>2-Door Coupe

The following sample code creates the same 2-Door Coupe radio button as in the previous example, but with a graphic caption.

<SCRIPT>

document.write(ISS. BuildWidget("RADIO", window, "BODY",0,"PICT"));

</SCRIPT>

The PICT argument will first attempt to get the graphic from BODY.PICT. If there is no PICT column in BODY, it will get the graphic directly.

<SCRIPT>

```
document.write(ISS. BuildWidget("RADIO", window, "BODY", 0,
"TwoDoorCoupe.gif"));
```
</SCRIPT>

TwoDoorCoupe.gif should reside in the pg directory.

### <span id="page-85-0"></span>**Text Entry Input UI Controls**

A text entry input UI control allows you to enter text in the application. This text is stored as a value in the selection set under the name specified as the *name* argument.

The syntax used to create a text entry input UI control is:

BuildWidget("GETTEXT", window, name, width)

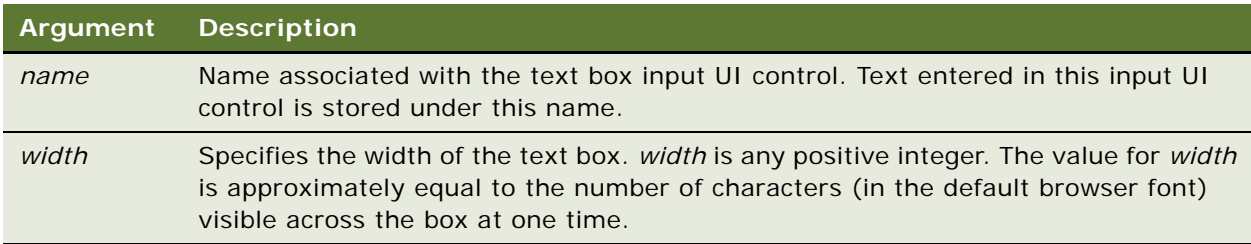

#### **Notes**

■ The name of a text entry input UI control:

- Must be a unique name throughout the pageset
- Can contain letters and numbers, but must begin with a letter
- Can contain no spaces or punctuation except for an underscore
- There are currently no restrictions on the number of characters that can be typed into a text entry field.
- Do not enter the following text into a text entry field:
	- Unescaped double quotes
	- Any opening script tag such as <!-- or <SCRIPT>

#### **Example**

The following sample code creates a text entry input UI control. The caption text is created using a separate HTML code. Text entered into this input UI control is saved under the name PLATETEXT.

Enter text for your custom license plate:

```
<SCRIPT>document.write(ISS.BuildWidget("GETTEXT",window,
"PLATETEXT",8));</SCRIPT>
```
# **LinkToSubConfig**

#### **Usage**

The LinkToSubConfig function changes the display page from one portion of a subconfigured system to another portion.

For example, a parent page might contain a link to a child page. When a user selects the link, the parent user interface is replaced with the child user interface. This only affects the user interface since in a subconfigured system, all parent and child data is always present.

Typically, you would use the SUBCONFIG\_LINK OPT\_SUBCONFIG\_LINK arguments of the BuildTarget function instead of calling the LinkToSubConfig function directly.

#### **Syntax**

LinkToSubConfig(*"TOP"*);

LinkToSubConfig(*"PARENT"*);

LinkToSubConfig(*tableName*);

### **Argument Description**

*tableName* Name of the relative instance that describes the subconfigured child pageset.

#### **Example**

The following sample code uses LinkToSubConfig to link from the current pageset to a parent pageset:

```
ISS.LinkToSubConfig("PARENT");
```
This sample code uses LinkToSubConfig to link from a parent pageset to a child pageset:

```
ISS.LinkToSubConfig("BURGER");
```
# **LoadFile**

### **Usage**

Use the LoadFile function to load a display page file into a specified frame. Use this call instead of standard JavaScript calls such as location.href= and location.replace.

#### **Syntax**

ISS.LoadFile(*frameName*,*fileName*[,*path*])

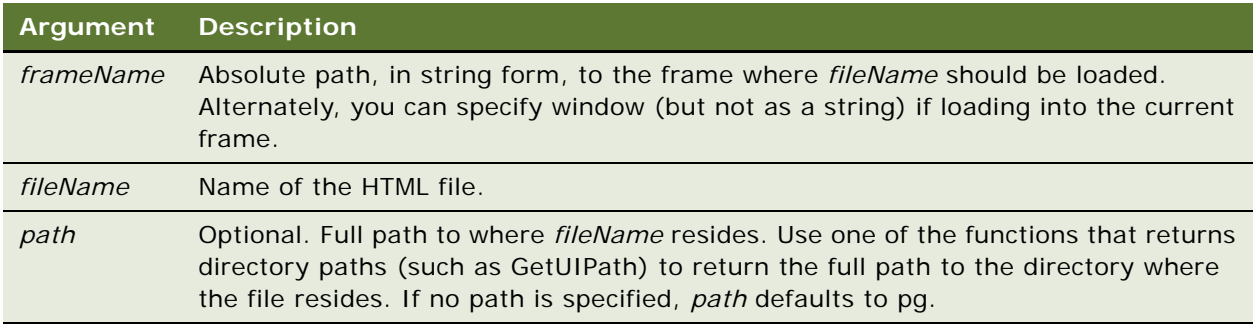

#### **Examples**

The following sample code uses LoadFile to load the file dogs.htm (which resides in the pg directory) into the current frame.

<A HREF="#" onClick="ISS.LoadFile(window,'dogs.htm'); return false;">Click here to see dogs</A>

The following sample code loads the file dogs.htm (which resides in the ui directory) into the current frame:

```
<A HREF="#" onClick="ISS.LoadFile(window,'dogs.htm',
ISS. GetUI Path()); return false; ">Click here to see dogs</A>
```
The following sample code loads the file dogs.htm (which resides in the ui directory) into a particular frame called descArea:

```
<A HREF="#"
onClick="ISS. LoadFile(ISS. GetPagesetDisplayArea()+'. descArea', 'dogs. htm', ISS. GetUI
Path()); return false; ">Click here to see dogs</A>
```
# **LoadPageset**

### **Usage**

Use the LoadPageset function to send a user to another pageset from within a pageset without having to use the Contents List. LoadPageset can also be used to load a pageset with features that are not the default preselected features.

You can call LoadPageset from any frame within the application, and the function can execute anywhere a JavaScript function can be used.

Dynamic default strings are in the form "key1=value1,key2=value2". You can redefine the separator characters by editing the APP\_STR\_SEP\_CHAR and APP\_STR\_EQUALS\_CHAR variable definitions in the Application Configuration (\ui\app\_config.js) file.

#### **Syntax**

LoadPageset(*pagesetName,dynDefStr,optArgObj*)

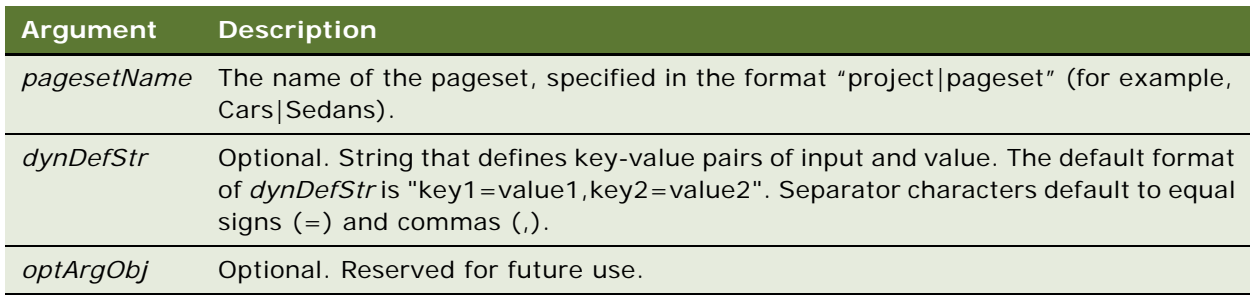

### **Example**

#### **Example 1**

<A HREF="#" onClick="ISS.LoadPageset('PC\_all', 'PROCESSOR=750'); return false; ">Go to Next Computer</A>

Instead of typing the key-value pairs in the function call, you can insert a reference to the column in the data model that lists the dynamic defaults by using a call to BuildTarget. Use this method if the dynamic defaults can vary depending on selections made on the page from which LoadPageset was called. The function call would look like this:

<A HREF="#" onClick="ISS.LoadPageset('PC\_all', ISS. BuildTarget('TEXT', window, 'DYNDEFS')); return false; ">Go to Next Computer</A>

Note that you can call BuildTarget only from a pageset display page.

#### **Example 2**

This example shows switching to project Accessories.

<A HREF="#" onClick="ISS. LoadPageset('AccessorieslStorageDevices'); return fal se; ">Go to Storage Devices</A>

# **LoadPagesetWithDynDefObj**

#### **Usage**

Use the LoadPagesetWithDynDefObj function to load a pageset with a dynamic default object. A dynamic default object represents a product with certain nondefault, preselected features.

LoadPagesetWithDynDefObj can be called from any frame within the application and can be executed anywhere a JavaScript function can be used. It is commonly called from the onClick event handler of a link, but it can also be referred to from an image map, set as the SUBMIT method of an embedded frame, or called from another user-defined JavaScript function.

LoadPagesetWithDynDefObj is used to load a particular pageset. The pageset ID is explicitly stated in the function call. To load a pageset with an ID that is determined by the valid configuration of another product, create a link output target using the BuildTarget function.

#### **Syntax**

LoadPagesetWithDynDefObj(*url*[,*dynDefObj*,*optArgObj*])

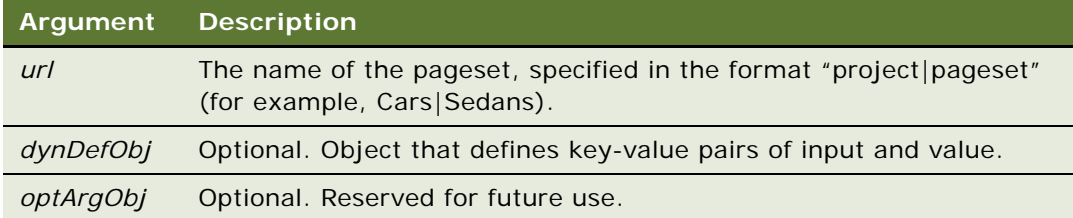

### **Example**

LoadPagesetWithDynDefObj("cats.htm", myDynDefObj);

LoadPagesetWithDynDefObj("cats.htm");

#### **Usage**

Use the LoadPagesetWithDynDefObj function to load a pageset with a dynamic default object. A dynamic default object represents a product with certain nondefault, preselected features.

# **8 Contents List Functions for Siebel Advisor**

This chapter discusses several functions that allow you to customize the Contents List. The Contents List can appear in any visible frame of a browser-based application. You must set which frame should be used using the functions RegisterContentsListFrame and SetContentsListFrame. Once the contents list location has been set, calling ShowContentsList will display the Contents List in the designated frame.

This chapter includes the following topics:

- ["RegisterContentsListFrame" on page 87](#page-90-0)
- ["SetContentsListFrame" on page 88](#page-91-0)
- ["ShowContentsList" on page 89](#page-92-0)

# <span id="page-90-0"></span>**RegisterContentsListFrame**

#### **Usage**

Use the RegisterContentsListFrame function to register which application frame displays the Contents List.

RegisterContentsListFrame can only be called at the start of a browser-based application. It is typically called from the onLoad event handler of the Application UI Definition file (\ui\ol\_ui.htm).

**NOTE:** If there is no contents list, a blank must be registered. For example, ISS.RegisterContentsListFrame(" ");

#### **Syntax**

RegisterContentsListFrame(frameName)

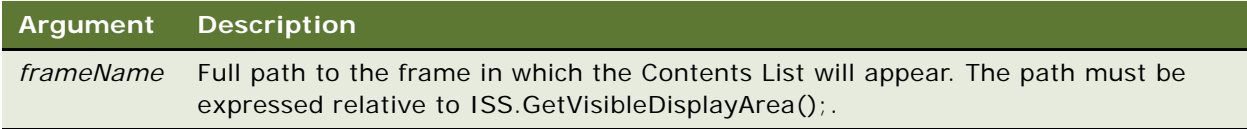

#### **Example**

Register the Contents List frame in the frameset defined inside the Application UI Definition file (\ui\ol\_ui.htm):

<FRAMESET onLoad="ISS.RegisterContentsListFrame (ISS.GetVisibleDisplayArea()+'.prodlist');">

#### **Related Topics**

["FrameToOLString" on page 51](#page-54-0).

["SetContentsListFrame" on page 88.](#page-91-0)

# <span id="page-91-0"></span>**SetContentsListFrame**

#### **Usage**

Use the SetContentsListFrame function to redefine the Contents List display frame *while the application is running*.

The Contents List frame is originally set during application startup through a call to RegisterContentsListFrame. The SetContentsListFrame function redefines where the Contents List appears while the application runs.

SetContentsListFrame can be called anytime the application is running. It is usually called at the pageset level, from Pageset UI Registry file (\pg\*pagesetID*\_i.htm). You must give the full path to the frame, relative to the top of the application.

You must make sure that the target frame exists at the time the Contents List is loaded into it. Because each pageset can have its own set of frames, it is easy to reference a frame that no longer exists or does not yet exist.

#### **Syntax**

SetContentsListFrame(*frameName*)

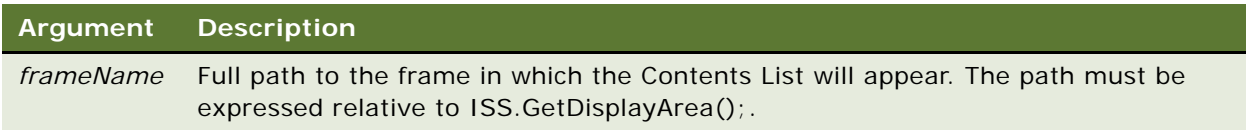

#### **Example**

The following sample code uses SetContentsListFrame to reset the Contents List location to a frame named uidata, located inside a pageset frameset. The two examples are equivalent, but the first example is preferred.

ISS. SetContentsListFrame(ISS. GetPagesetDisplayArea()+". uidata")

or

ISS. SetContentsListFrame(ISS. GetVisibleDisplayArea()+". mainArea. uidata")

#### **Related Topics**

["FrameToOLString" on page 51](#page-54-0).

["RegisterContentsListFrame" on page 87](#page-90-0).

# <span id="page-92-0"></span>**ShowContentsList**

#### **Usage**

Use the ShowContentsList function to show the Contents List in a previously registered frame.

ShowContentsList can be called from any frame within the application and it can be executed anywhere a JavaScript function can be used. It is commonly called from the onClick event handler of a link, but it can also be referred to from an image map, set as the SUBMIT method of an embedded frame, or called from a custom JavaScript function.

ShowContentsList displays the Contents List in the frame defined by either RegisterContentsListFrame or SetContentsListFrame, whichever is called last.

#### **Syntax**

ShowContentsList()

ShowContentsList(*contentsListData*)

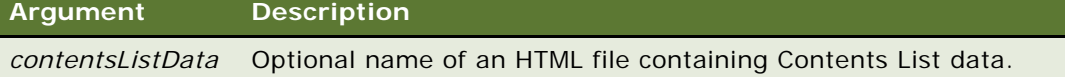

#### **Example**

ISS. ShowContentsList("contentsListdata1.htm");

The *contentsListData* argument is optional. Omitting it loads the default Contents List:

```
<A HREF="#" onClick="ISS.ShowContentsList(); 
return false;">Show Contents List</A>
```
#### **Related Topics**

["RegisterContentsListFrame" on page 87](#page-90-0).

**Siebel Advisor API Reference** Siebel Innovation Pack 2015 **90** 

# **9 Callout Point Functions for Siebel Advisor**

This chapter describes callout point functions. It includes the following topics:

- ["About Callout Point Functions for Siebel Advisor" on page 91](#page-94-0)
- ["ClearAllOverrideFunctions" on page 92](#page-95-0)
- ["ClearOverrideFunction" on page 92](#page-95-1)
- ["OverrideFunction" on page 92](#page-95-2)
- ["COP\\_AppDataVersionCheck" on page 93](#page-96-0)
- ["COP\\_BeforeConfiguration" on page 94](#page-97-0)
- ["COP\\_BeforeDisplayPriceString" on page 94](#page-97-1)
- ["COP\\_InvalidItemAdded" on page 98](#page-101-0)
- ["COP\\_PagesetVersionCheck" on page 98](#page-101-1)
- ["COP\\_ValidItemAdded" on page 99](#page-102-0)
- ["InitApp" on page 100](#page-103-0)
- ["ORP\\_DisplayPrice" on page 101](#page-104-0)
- ["ORP\\_DisplayPriceString" on page 101](#page-104-1)

# <span id="page-94-0"></span>**About Callout Point Functions for Siebel Advisor**

The browser-based engine observes a well-defined set of rules for building and processing configurations and orders. You may want to change the standard behavior of the engine running the browser-based application. You can attach custom code to callout points to customize the runtime experience of your application.

Callout point functions often require an understanding of the way that data flows through a browserbased application. Some callout points have arguments that provide data from the runtime engine. This data is strictly read-only and should never be overwritten under any circumstances.

These callout points are custom code written in JavaScript. The custom code lives in the customCode.js file found in the custom directory. Any routine found inside the customCode.js file is executed during runtime at a particular point in the browser-based engine code.

Using the set of override functions, you can override specific callout points at the pageset level. This allows you to custom tailor callout points to specific pagesets.

# <span id="page-95-0"></span>**ClearAllOverrideFunctions**

#### **Usage**

Use the ClearAllOverrideFunctions function to reset all pageset-level custom functions and return them to their original states.

Because ClearAllOverrideFunctions is always called when a Pageset UI Registry file (\pg\*pagesetID\_i*.htm) loads, all pageset-level custom functions are cleared when a new pageset loads.

#### **Syntax**

ClearAllOverrideFunctions()

#### **Example**

ISS. ClearOverrideFunctions();

# <span id="page-95-1"></span>**ClearOverrideFunction**

#### **Usage**

Use the ClearOverrideFunction function after a custom function override to reset the custom function to the original function and to return the application to its original state.

#### **Syntax**

ClearOverrideFunction(*fnName*)

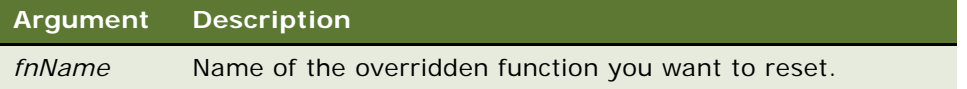

#### **Example**

ISS. ClearOverrideFunction("COP\_BeforeConfiguration");

# <span id="page-95-2"></span>**OverrideFunction**

#### **Usage**

Use the OverrideFunction function to override a specified function.

You can use OverrideFunction to change a default callout point at the pageset level instead of the application level. Override functions are automatically cleared when a Pageset UI Registry file (\pg\*pagesetID*\_i.htm) loads.

OverrideFunction(*fnName*,*fnPointer*)

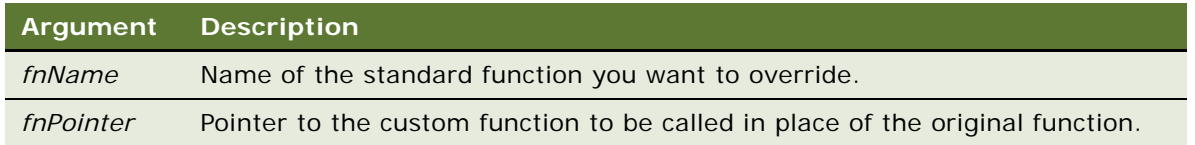

#### **Example**

The following sample code shows how to use OverrideFunction in a Pageset UI Registry file (\pg\*pagesetID*\_i.htm) to call the custom function MY\_COP\_BeforeConfiguration in place of the standard function COP\_BeforeConfiguration.

function MY COP BeforeConfiguration(privateArg1, privateArg2, instanceName, configData, featureData, privateArg3,inputState, privateArg4, privateArg5)

{alert("my\_function");

}

ISS. OverrideFunction("COP\_BeforeConfiguration", MY\_COP\_BeforeConfiguration);

# <span id="page-96-0"></span>**COP\_AppDataVersionCheck**

#### **Usage**

COP\_AppDataVersionCheck is called when a user tries to reopen an item from a saved order that is out of date. The application compares the APP\_DATA\_VERSION variable in the current application to the variable set for the saved configuration.

Use the COP\_AppDataVersionCheck function to determine the action that occurs when a user tries to link back from an order to a configured item that is out of date in a browser-based application.

The COP\_AppDataVersionCheck function must return true or false. If the function returns true, the pageset continues loading. If the function returns false, the pageset does not.

Set the data version of an application in the Application Configuration file (\custom\app\_config.js) using the variable APP\_DATA\_VERSION.

COP\_AppDataVersionCheck(*argObj*)

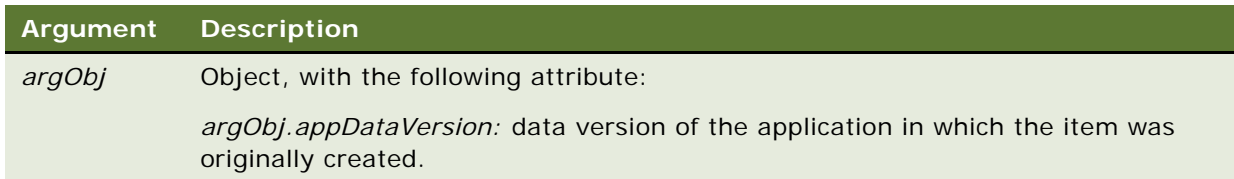

# <span id="page-97-0"></span>**COP\_BeforeConfiguration**

#### **Usage**

The browser-based engine calls COP\_BeforeConfiguration prior to the configuration evaluation. After this function executes, the engine uses input UI control values to evaluate engine results.

#### **Syntax**

COP\_BeforeConfiguration(*privateArg1,privateArg2,instanceName,configData, featureData, privateArg3,inputState,privateArg4,privateArg5*)

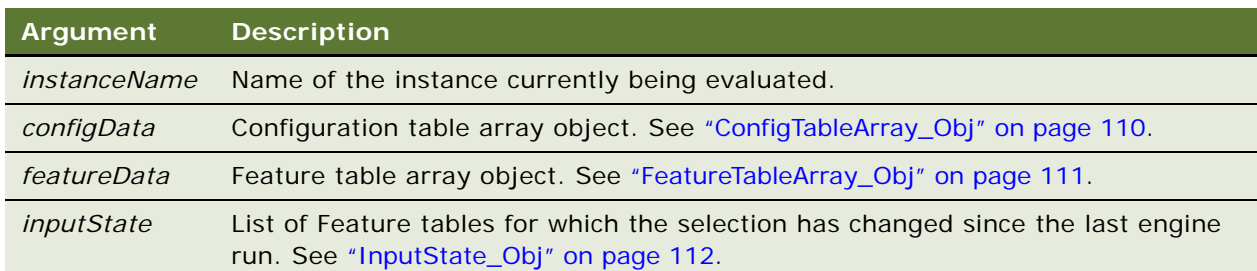

#### **Related Topics**

["Example of Adding Custom Behavior with a Callout Point" on page 118](#page-121-0)

# <span id="page-97-1"></span>**COP\_BeforeDisplayPriceString**

#### **Usage**

This allows you to manipulate the HTML string before it appears in the Pricing window.

Whatever changes you make to the original string 's' must be returned by this function. In other words, the end of this function must contain a 'return s' or whatever variable was chosen to hold the HTML string.

COP\_BeforeDisplayPriceString(*PriceObj, s, cols, font, body, title, table, close*)

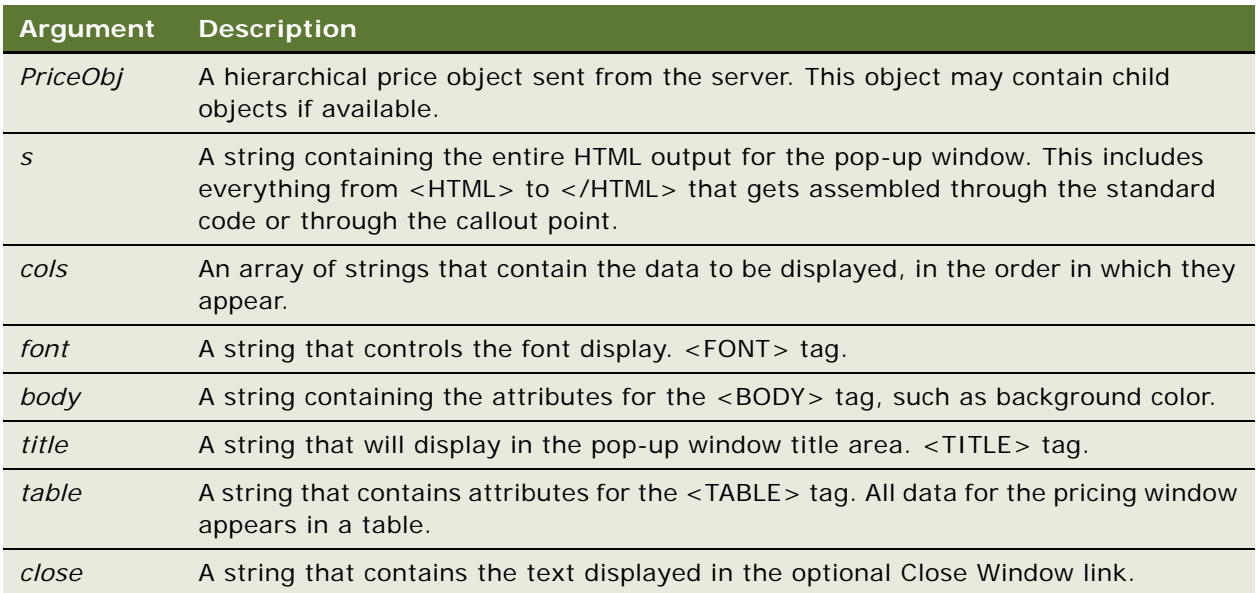

#### **Example**

The following sample code uses COP\_BeforeDisplayPriceString to replace the Close Window text with an image.

function COP\_BeforeDisplayPriceString(PriceObj, s, cols, font, body, title, table, close) {

```
 return s.replace(/Close Window/,"<img src='"+GetUIPath()+"close.gif' 
border=0>");
```
}

The following sample code displays the child pricing objects in indented format. The default pricing display is just the parent object.

Sample output:

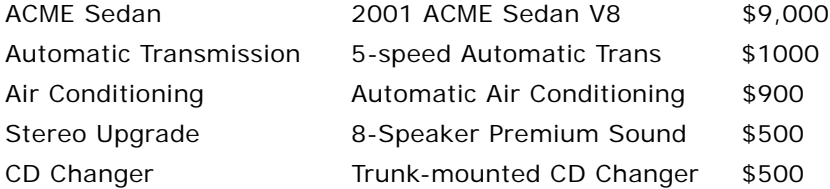

The ACME Sedan is the parent object. The Automatic Transmission, Air Conditioning and Stereo Upgrade are children (and they are indented). The CD Changer is a child of the stereo upgrade so it is further indented. For more information on parent/child modeling, refer to the Referencing Other Siebel Data chapter in *Siebel Advisor Administration Guide*.

The sample code, which should be placed at the end of custom/customCode.js:

function COP\_BeforeDisplayPriceString(PriceObj, s, cols, font, body, title, table, close) {

```
if (typeof PriceObj != "undefined" && PriceObj != null) {
```

```
var s = "<html ><head><title>"+title+"</title></head><body "+body+">";
```

```
s += "<font "+font+">";
```

```
s += "<table "+table+">";
```
// display all rows of data.

```
s += DisplayRow(PriceObj, cols, font);
```
s  $+=$  "</table>";

// only display the close link if it is defined and if in a window (not frame)

if (close  $!=$  "" && dispFrame == false) s  $+=$  "<br>>sbr><a href='javascript:void(0)' onclick=self.close()>"+close+"</a>";

```
s += "</font>";
 s += "</body></html>";
 return s;
```
}

}

// DisplayRow displays the PriceObj data as specified in cols. The depth determines how far to indent the description.

// Recursively displays all of the children and grandchildren.

```
function DisplayRow(PriceObj, cols, font, depth) {
```
var s =  $"$ ;  $\frac{1}{2}$  // return string

var length;

var indent =  $"$ ;

if (depth ==  $null$ ) {depth = 0};

var children = PriceObj.GetChildren();

```
s += " < tr>";
```

```
if (cols.length>0) {
   for (var i=0; i <cols. length; i +) {
       if (typeof PriceObj.GetField(cols[i]) != "undefined") {
    // indent only the first field
    if (i==0 && depth > 0) {
      for (var d=0; d<depth; d++) {
         i ndent += "      "
       }
    } else {
      i ndent = "";
    }
       s += "<td><font "+font+">"+indent+PriceObj.GetField(cols[i])
             +"</font></td>";
    } else {
      s += "<td>&nbsp; </td>";
    }
}
}
s += "</tr>";
// check for children objects, if exist, display them.
length = children.length;
if (length > 0) {
   for (var j=0; j < length; j++) {
      s += DisplayRow(children[j], cols, font, ++depth);
       depth--;
```
 } } return s; }

# <span id="page-101-0"></span>**COP\_InvalidItemAdded**

#### **Usage**

The COP\_InvalidItemAdded function is called when a user configures an invalid item and tries to add it to the order.

#### **Syntax**

COP\_InvalidItemAdded()

### **Example**

function COP\_InvalidItemAdded()

{

alert("I'm sorry, the item that you are trying to order is not configured properly. \n Please try again.");

}

# <span id="page-101-1"></span>**COP\_PagesetVersionCheck**

#### **Usage**

COP\_PagesetVersionCheck is called when a user tries to reopen an item from a saved order that is out of date. The application compares the current pageset version to the pageset version of the saved configuration. Set the data version of a pageset in the Pageset UI Registry file (\pg\*pagesetID*\_i.htm) using the InitPagesetVersion function.

Use the COP\_PagesetVersionCheck function to determine the action that occurs when a user tries to link back from an order to a pageset that is out of date in a browser-based application. If the COP\_PagesetVersionCheck function returns TRUE, the pageset continues loading. If the COP\_PagesetVersionCheck function returns FALSE, the pageset does not load.

COP\_PagesetVersionCheck(*argObj*)

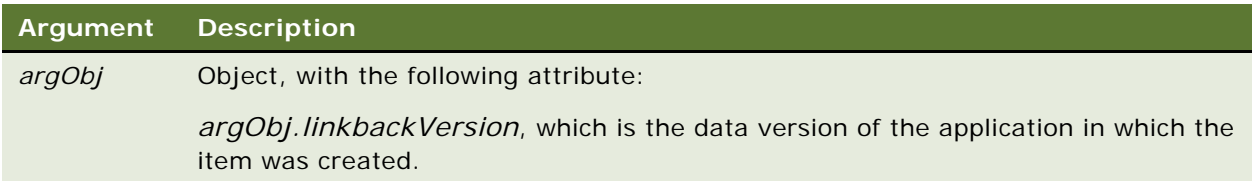

#### **Example**

```
function COP_PagesetDataVersionCheck(argObj)
```

```
{
// Checks to see how out of date the item is. If it is too
// far out of date, it won't allow the item to be brought back 
// into the application. Otherwise, it gives the user an option.
  var retVal = null; if(parseFloat(argObj["linkbackVersion"] )< 3.0) {
      retVal = false; }
   else {
   retVal = confirm("The item you are trying to edit may be out of date.\n Do you 
wish to continue?");
   }
   return retVal;
```

```
}
```
# <span id="page-102-0"></span>**COP\_ValidItemAdded**

#### **Usage**

The COP\_ValidItemAdded function is called every time a user attempts to add a valid configuration to the order. COP\_ValidItemAdded returns a Boolean value indicating whether the item should be added to the order (true) or not (false).

### **Syntax**

COP\_ValidItemAdded()

#### **Example**

```
function COP_ValidItemAdded()
{
    var userResponse = confirm("Would you like to add this
item to the order?");
    return userResponse;
}
```
# <span id="page-103-0"></span>**InitApp**

#### **Usage**

The InitApp function is called when the application starts. You can use the InitApp function to specify the actions that occur when the application loads.

InitApp must be defined for a browser-based application in the file customCode.js in the custom directory. The default function included in the application template shows only the Contents List. No default startup behavior is defined, so if no actions are specified by InitApp, no actions are performed.

InitApp should only contain calls to display in the UI if LOAD\_UI\_ON\_STARTUP = TRUE. This function is called when the code loads. In the case of Siebel Integrated mode, the UI is not loaded when the code loads.

### **Syntax**

InitApp()

#### **Example**

In the following example, the application starts with the Contents List displayed and the dogs pageset loaded and displayed:

```
function InitApp() {
```
if (ISS. GetConfigVarWithDefault("APP", "LOAD\_UI\_ON\_STARTUP", true)) {

```
ISS. ShowContentsList();
```

```
 ISS.LoadPageset("dogs");
```

```
 }
```
}

# <span id="page-104-0"></span>**ORP\_DisplayPrice**

### **Usage**

ORP\_DisplayPrice allows you to write custom code to bypass the entire code for GetPrice. The user is passed the same information, including the price object, that is returned from the server and all the configuration variables.

#### **Syntax**

ORP\_DisplayPrice(PriceObj, cols, title, body, font, table, close, hPriceWin, 'PriceWin', winAttr)

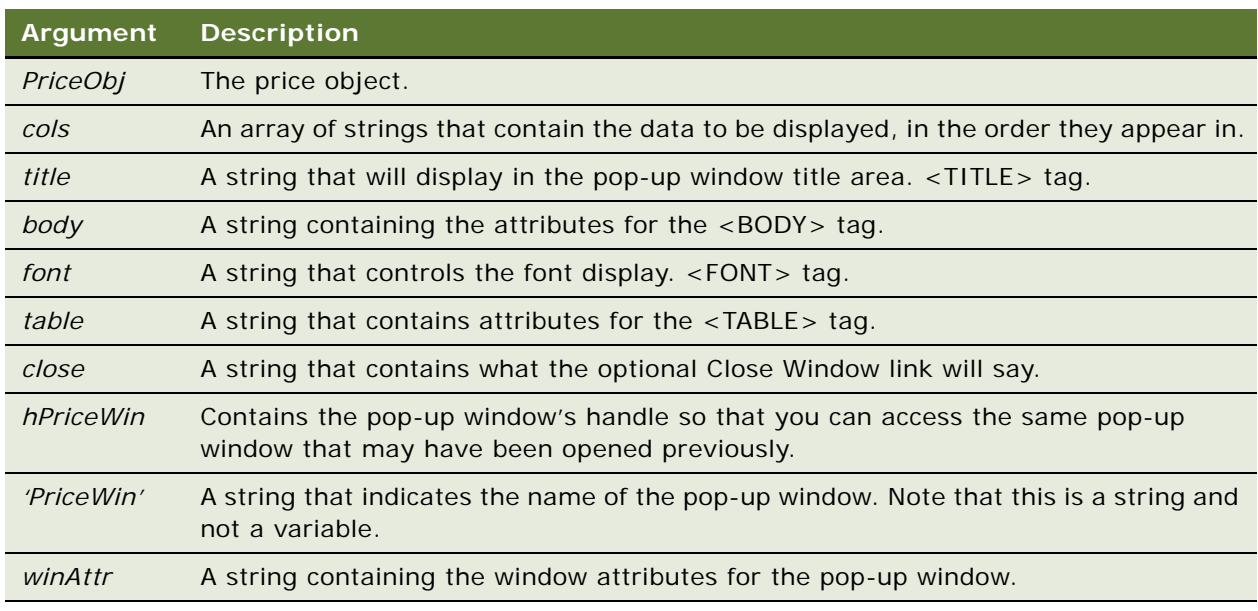

# <span id="page-104-1"></span>**ORP\_DisplayPriceString**

### **Usage**

ORP\_DisplayPriceString allows you to write custom code to bypass the entire code for GetPrice. This function allows you to override the final display of the data.

At the end of the this function, you must return the handle of the window that was opened. This function is useful if you want to override the default behavior of opening a pop-up window for displaying the price.

ORP\_DisplayPriceString(PriceObj, s, hPriceWin, 'PriceWin', winAttr)

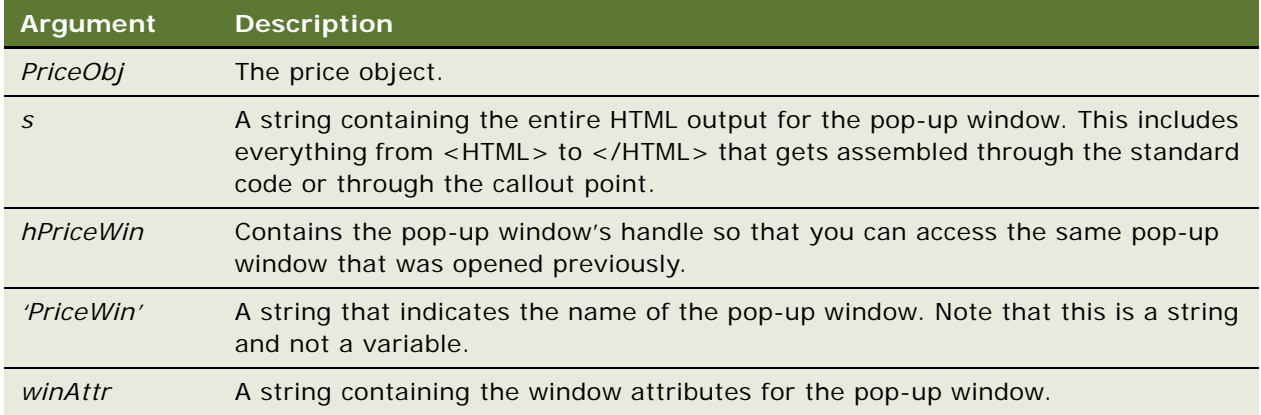

# **10 Data Access Functions for Siebel Advisor**

Data access functions provide structured access to complex data objects inside the browser-based engine. These functions are provided for application developers who need internal engine data for their custom code.

You can only call data access functions from within certain points of the application.

This chapter includes the following topics:

- ["GetCurrInstance" on page 103](#page-106-0)
- ["GetFeatureData" on page 104](#page-107-0)
- ["GetInputState" on page 104](#page-107-1)
- ["GetInputValue" on page 105](#page-108-0)
- ["GetResultsValue" on page 105](#page-108-1)
- ["SetInputValue" on page 106](#page-109-0)
- ["PostThis\(\)" on page 107](#page-110-0)

# <span id="page-106-0"></span>**GetCurrInstance**

#### **Usage**

Use the GetCurrInstance function to get the instance name for the product currently being displayed.

A subconfigured system consists of a parent and one or more children. Each of the nodes in the system (including the parent) is an "instance." Occasionally you will need to know the name of the instance currently being considered. Calling this function returns the name of the current instance.

The value returned by GetCurrInstance corresponds to the currently displayed pageset. For example, if you are configuring a rack that contains four computers (all defined in the same pageset), the current instance of the computer would be the one you are configuring at that moment (such as TOP:COMPUTER2).

For children, the instance name is derived from the name of the Feature table in the parent pageset that defines the subconfiguration relationship.

If you are at the top-level configuration, GetCurrInstance returns TOP.

Call this function while a product is actively being configured. Do not call this function when no product has been selected (for example, right after the application starts).

**Syntax** GetCurrInstance()

# <span id="page-107-0"></span>**GetFeatureData**

#### **Usage**

Use the GetFeatureData function to return the set of Feature tables from the current pageset.

In most instances where you would consider calling this function, the Feature table data is accessible through another mechanism. For example, access to feature data is sometimes useful at COP\_BeforeConfiguration. However, the feature data was explicitly presented by an argument.

You should call this function while a product is actively being configured. Do not call this function when no product has been selected (for example, right after the application starts).

**Syntax** GetFeatureData()

**Return Value**

FeatureTableArray\_Obj

# <span id="page-107-1"></span>**GetInputState**

#### **Usage**

Use the GetInputState function to return an input state object.

This object contains the current input state (the set of Feature table selections). This roughly corresponds to the current set of interface UI control selections. Note that in some instances, there are more Feature tables in the input state than there are UI controls in the interface.

In most instances where you would consider calling this function, the input state is accessible through another mechanism. For example, access to the input state is sometimes useful at COP\_BeforeConfiguration. However, the input state is explicitly presented by an argument.

You should call this function while a product is actively being configured. Do not call this function when no product has been selected (for example, right after the application starts).

**Syntax** GetInputState()

**Return Value** InputState\_Obj
## <span id="page-108-1"></span><span id="page-108-0"></span>**GetInputValue**

### **Usage**

Use the GetInputValue function to return the *index* of the current selection for a Feature table in the input state.

For example, in a list box UI control, the items are pulled from the description field in a Feature table. When a user selects a description, they are really selecting the corresponding row in the Feature table. This function returns the index that identifies the row.

The index is different than the code. The index is the row number. The index is 0-based.

Function is most often used writing custom code for creating custom input UI controls.

Call this function while a product is actively being configured. Do not call this function when no product has been selected (for example, right after the application starts).

### **Syntax**

GetInputValue(*featureTableName*)

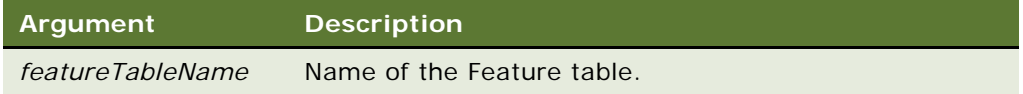

### **Example**

If the SIZE input UI control choices are Small, Medium, and Large, and the current UI control selection is Large, the following sample code returns 2:

var selection = ISS. GetInputValue("SIZE");

### **Related Topics**

["SetInputValue" on page 106.](#page-109-0)

### <span id="page-108-2"></span>**GetResultsValue**

#### **Usage**

Use the GetResultsValue function to retrieve a single value from the results set generated by the engine.

This function is called by the BuildTarget function. Consider calling this function directly if you are developing a custom output target or trying to access a value from a display page.

Call this function while a product is actively being configured. Do not call this function when no product has been selected (for example, right after the application starts).

### **Syntax**

GetResultsValue(*targetName*)

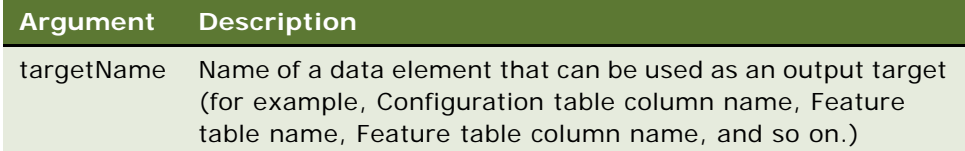

### **Example**

The following sample code returns the price of the current item, where PRICE is a Configuration table column name:

```
var price = ISS. GetResultsValue("PRICE");
```
### **Related Topics**

["Example of Creating a Custom Output Target" on page 118](#page-121-0)

### <span id="page-109-1"></span><span id="page-109-0"></span>**SetInputValue**

### **Usage**

Use the SetInputValue function inside custom code. The function changes the input state and then it causes the engine to run immediately.

The SetInputValue function is called by the BuildWidget function and should rarely be called directly. Call this function only if you are developing a custom input UI control.

Call this function while a product is actively being configured. Do not call this function when no product has been selected (for example, right after the application starts).

### **Syntax**

SetInputValue(*table,selIndex*)

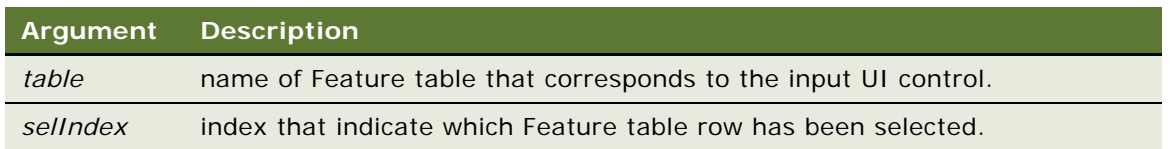

### **Example**

When the BuildWidget function for a check box executes, it produces the following HTML and JavaScript:

```
<INPUT type=checkbox name="CABLE_INCL" language="JavaScript"
onClick="ISS.SetInputValue('CABLE_INCL',(checked) ? 1:0)">
```
When a user selects the check box, the SetInputValue function is called. The SetInputValue function then changes the value of the CABLE\_INCL Feature table selection and runs the engine.

**Related Topics** ["GetInputValue" on page 105.](#page-108-0)

# **PostThis()**

### **Usage**

Use the PostThis() function to post data in the Siebel application database.

### **Syntax**

PostThis()

**Siebel Advisor API Reference** Siebel Innovation Pack 2015 **108** 

# **11 Data Objects in Siebel Advisor**

Oracle's Siebel Advisor data is organized and exposed through structured data objects.

You can control many of the data objects described in this section with data access functions. Whenever possible, use these data access functions instead of directly manipulating the data object itself.

This chapter includes the following sections:

- ["ConfigTable\\_Obj" on page 109](#page-112-0)
- ["ConfigTableArray\\_Obj" on page 110](#page-113-0)
- ["FeatureTable\\_Obj" on page 110](#page-113-1)
- ["FeatureTableArray\\_Obj" on page 111](#page-114-0)
- ["InputState\\_Obj" on page 112](#page-115-0)
- ["Label\\_Obj" on page 112](#page-115-1)
- ["Label\\_Obj.GetLabelName" on page 113](#page-116-0)
- ["Label\\_Obj.GetNumLabels" on page 113](#page-116-1)

# <span id="page-112-1"></span><span id="page-112-0"></span>**ConfigTable\_Obj**

### **Usage**

The ConfigTable object contains data for one configuration table.

### **Methods**

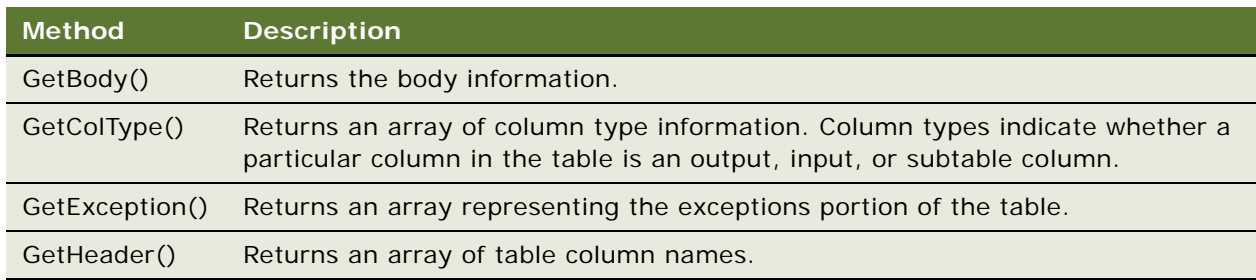

### **Example**

See ["Example of Adding Custom Behavior with a Callout Point" on page 118](#page-121-1).

### **Related Topics**

["ConfigTableArray\\_Obj" on page 110.](#page-113-0)

# <span id="page-113-2"></span><span id="page-113-0"></span>**ConfigTableArray\_Obj**

### **Usage**

The ConfigTableArray object stores an array of Configuration table objects.

### **Methods**

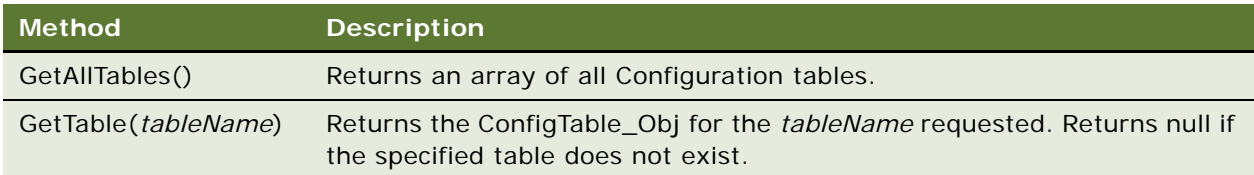

### **Example**

See ["Example of Adding Custom Behavior with a Callout Point" on page 118.](#page-121-1)

### **Related Topics**

["ConfigTable\\_Obj" on page 109](#page-112-0).

## <span id="page-113-3"></span><span id="page-113-1"></span>**FeatureTable\_Obj**

### **Usage**

The FeatureTable object contains Feature table data.

### **Notes**

Each row in a Feature table is represented by an object that contains one field for each column in the table. The field names are identical to column names. Feature table rows are indexed starting with 0.

### **Method**

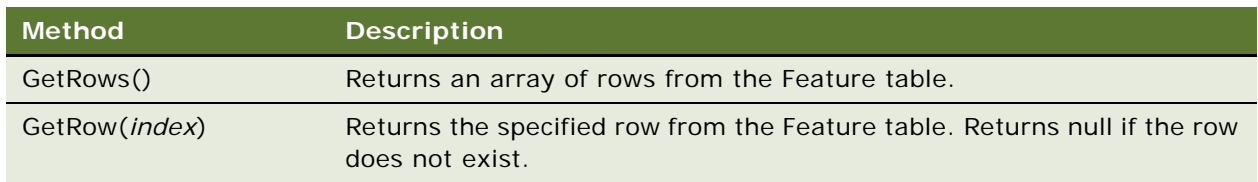

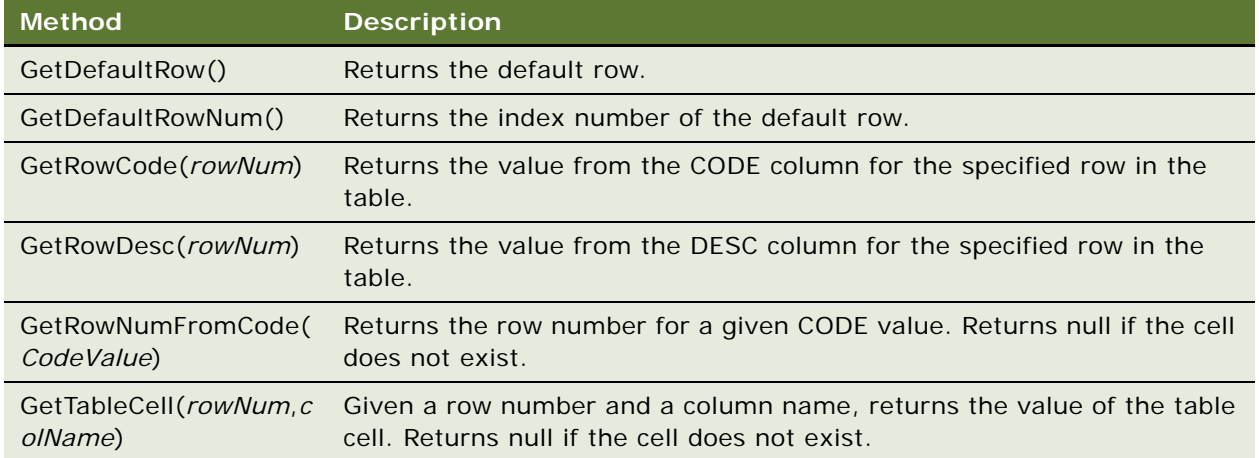

### **Example**

See ["Example of Adding Custom Behavior with a Callout Point" on page 118.](#page-121-1)

### <span id="page-114-1"></span>**Related Topics**

["FeatureTableArray\\_Obj" on page 111.](#page-114-0)

# <span id="page-114-2"></span><span id="page-114-0"></span>**FeatureTableArray\_Obj**

### **Usage**

The FeatureTableArray object stores an array of FeatureTable objects.

### **Methods**

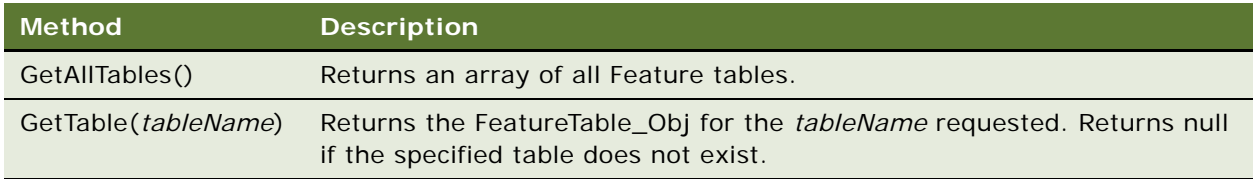

### **Example**

See ["Example of Adding Custom Behavior with a Callout Point" on page 118.](#page-121-1)

### **Related Topics**

["FeatureTable\\_Obj" on page 110](#page-113-1).

# <span id="page-115-2"></span><span id="page-115-0"></span>**InputState\_Obj**

### **Usage**

The InputState object contains all input selections.

### **Methods**

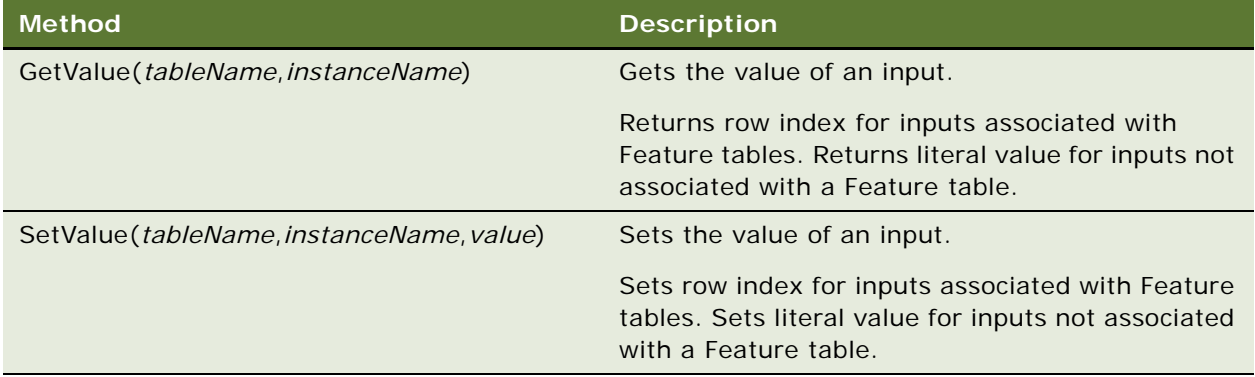

### **Example**

See ["Example of Adding Custom Behavior with a Callout Point" on page 118.](#page-121-1)

### **Related Topics**

<span id="page-115-3"></span>["COP\\_BeforeConfiguration" on page 94.](#page-97-0)

# <span id="page-115-1"></span>**Label\_Obj**

### **Usage**

Use the Label\_Obj object to provide access to the data in a Feature table.

The object has two methods, GetLabelName and GetNumLabels, which you can use to populate an input UI control.

Use the Label\_Obj function only when writing custom code for creating custom input UI controls and output targets.

### **Syntax**

new Label\_Obj(*featureTableName*)

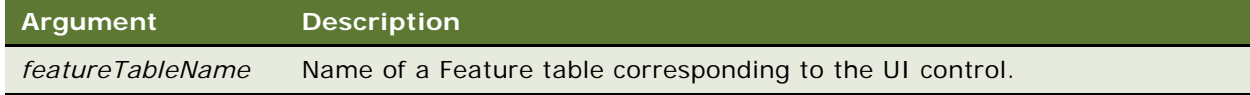

### **Methods**

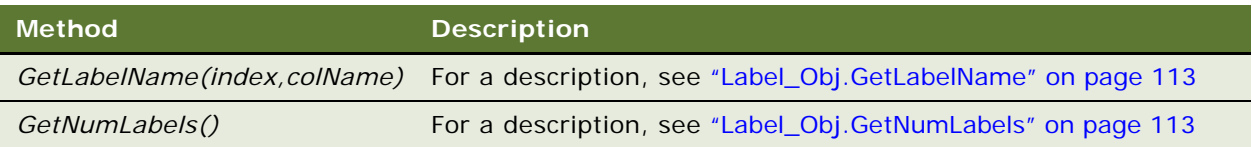

### **Example**

See ["Example of Creating a Custom Input UI Control" on page 115](#page-118-0).

# <span id="page-116-2"></span><span id="page-116-0"></span>**Label\_Obj.GetLabelName**

### **Usage**

Use the GetLabelName method to return a value from a Feature table.

You can use GetLabelName to populate an input UI control. Given an index and column name, the function returns the corresponding cell value.

You do not need to state the Feature table name here, as it was specified when the Label\_Obj was created. You are accessing *Feature\_table[row\_index].column\_name*.

Use this function only when writing custom code for creating custom input UI controls and output targets.

### **Syntax**

label.GetLabelName(*index,colName*)

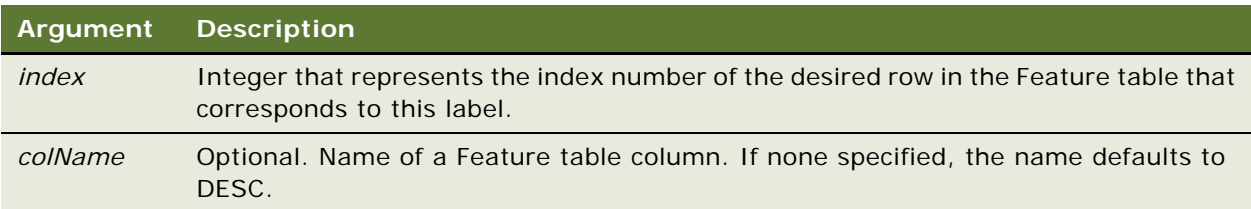

### **Example**

See ["Example of Creating a Custom Input UI Control" on page 115](#page-118-0).

# <span id="page-116-3"></span><span id="page-116-1"></span>**Label\_Obj.GetNumLabels**

### **Usage**

Use the GetNumLabels function to return the number of rows in a Feature table.

You can use this function to iterate through possible selections or verify that a given index is valid for a Feature table. Use this function only when writing custom code for creating custom input UI controls and output targets.

### **Syntax**

label.GetNumLabels()

### **Example**

See ["Example of Creating a Custom Input UI Control" on page 115](#page-118-0).

# **12 Siebel Advisor API Examples**

This chapter contains examples that use various API functions to perform common tasks. It contains the following topics:

- ["Example of Creating a Custom Input UI Control" on page 115](#page-118-1)
- ["Example of Defining a Pageset Layout" on page 116](#page-119-0)
- ["Example of Creating a Custom Output Target" on page 118](#page-121-2)
- ["Example of Adding Custom Behavior with a Callout Point" on page 118](#page-121-3)
- ["Example of Using the CDA Service Broker" on page 119](#page-122-0)

### <span id="page-118-2"></span><span id="page-118-1"></span><span id="page-118-0"></span>**Example of Creating a Custom Input UI Control**

The code in the following example defines a graphical radio button input UI control that uses images instead of standard radio buttons to indicate whether the input UI control is selected. As with a radio button, the state of this input UI control changes when users click the radio button image.

Some definitions in this example refer to the following:

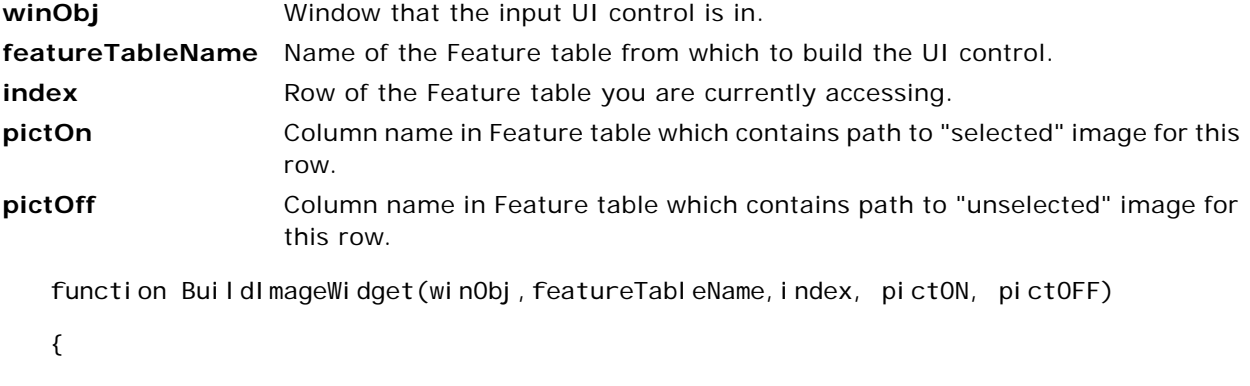

```
ISS. RegisterUIElement(featureTableName, winObj, true);
```

```
var bPict = false;
 var srcON, srcOFF;
var label = new ISS. Label_Obj (featureTableName);
 if (index >= label.GetNumLabels()) { return ""; }
```

```
var srcON = label.GetLabelName(index, pictON);
   var srcOFF = l abel. GetLabel Name(index, pictOFF);
   var presel = ISS. GetInputValue(featureTableName);
   if (presel == null && typeof presel == "undefined") { return ""; }
    var src;
    if (presel==index) {
      src = srcON; } else {
       src = srcOFF;
    }
   var s = '<A HREF='#'' ' ;
    s += ' onClick="ISS.SetInputValue(';
   s += '\iota' + feature TableName +'\iota', ' + index;
   s += '); return fal se; ">';
    s += '<IMG align="absmiddle" border = 0 src="'+src+
'"</IMG></a>';
    return s;
```
### <span id="page-119-2"></span><span id="page-119-1"></span>}

### <span id="page-119-0"></span>**Example of Defining a Pageset Layout**

The code in the following example defines a pageset user interface inside the files xxx\_i.htm and oc\_default\_ui.htm, both of which would reside in the application pg directory. The user interface defined in this example has the following characteristics:

- The pageset display area is ISS.GetPagesetDisplayArea()+".oc\_frame".
- The pageset display area is subdivided based on the frameset defined in oc\_default\_ui.htm, which defines three frames: oc\_frame1, oc\_frame2, and oc\_frame3.
- The HTML display page named xxx 1.htm is mapped into oc frame1.
- The HTML display page named xxx\_2a.htm is mapped into oc\_frame2.
- The page xxx\_1.htm displays before the engine executes.
- Exception messages display in the frame oc frame2.
- The HTML display page named xxx\_2b.htm can be mapped into oc\_frame2 by using the LoadFile function.
- The Contents List displays in oc\_frame3.

### **Contents of xxx\_i.htm**

 $\leq$ HTML $>$ 

<HEAD>

<TITLE>Interface Template</TITLE>

<SCRIPT src="../jd/header.js"></SCRIPT>

<SCRIPT language=javascript>

ISS. StartUIInfo('xxx');

ISS.RegisterFrameSet("oc\_default\_ui", "oc\_default\_ui.htm, ISS. GetPagesetDisplayArea());

ISS. RegisterPageLocation("xxx\_1.htm", ISS. GetPagesetDisplayArea()+". oc\_frame1");

ISS.RegisterPageLocation("xxx\_2a.htm", ISSGetPagesetDisplayArea()+".oc\_frame2","true");

```
ISS.RegisterPageLocation("xxx_2b.htm",
ISSGetPagesetDisplayArea()+".oc_frame2","false");
```
ISS.RegisterPriorityPages("xxx\_1.htm");

```
ISS. RegisterExceptionFrames(
ISSGetPagesetDisplayArea()+".oc_frame2");
```
ISS.SetContentsListFrame(ISSGetPagesetDisplayArea()+".oc\_frame3");

</SCRIPT>

</HEAD>

<BODY onLoad="ISS.EndUIInfo('xxx')"></BODY>

</HTML>

### **Contents of oc\_default\_ui.htm**

 $\leq$ HTML $>$ 

<HEAD><TITLE>CDA(tm): 7.0 UI Definition</TITLE></HEAD>

<SCRIPT></SCRIPT><SCRIPT src="../jd/header.js"></SCRIPT>

<FRAMESET cols = "200,200,\*" border=0 frameborder=0 framespacing=0 onLoad="ISS. SetLoaded('oc\_default\_ui');">

 <FRAME marginwidth=0 marginheight=0 src="javascript:''" name="oc\_frame1" scrolling="auto">

 <FRAME marginwidth=0 marginheight=0 src="javascript:''" name="oc\_frame2" scrolling="auto">

 <FRAME marginwidth=0 marginheight=0 src="javascript:''" name="oc\_frame3" scrolling="auto">

```
</FRAMESET>
```
<NOFRAMES><BODY></BODY></NOFRAMES>

<span id="page-121-6"></span><span id="page-121-5"></span></HTML>

### <span id="page-121-2"></span><span id="page-121-0"></span>**Example of Creating a Custom Output Target**

The code in the following example defines a "button" output target. Clicking the HTML button defined by the output target launches a JavaScript alert window. The alert window contains a string that varies depending on the current configuration.

```
function BuildSecretButtonTarget(winObj, name)
{
   // Register that this element must be refreshed when
   \frac{1}{2} results change
   ISS.RegisterUIElement(name, winObj, true);
   var secretStr = ISS. GetResultsValue(name);
   if (secretStr == ") return ";
   var retStr = '<INPUT TYPE="button" value="My Secret" 
onclick="alert(\''+secretStr+'\')">';
   return retStr;}
```
### <span id="page-121-3"></span><span id="page-121-1"></span>**Example of Adding Custom Behavior with a Callout Point**

This example adds custom behavior to be executed before the configuration engine runs. Using values from the Feature tables for selected rows, an input selection value is calculated and set.

<span id="page-121-4"></span>function COP\_BeforeConfiguration(privateArg1,

privateArg2, instanceName, configData, featureData,

privateArg3, inputState, privateArg4, privateArg5) {

// get the current selection for the packing method var pmVal=inputState.GetValue("PACK\_METHOD", instanceName);

// if the packing method selection is to use cartons,

// calculate and set the number of cartons

if (featureData.GetTable("PACK\_METHOD").GetRowCode(pmVal)== "CARTON") {

// get quantity of eggs

var eggSel = inputState. GetValue("EGGS", instanceName);

var total=featureData.GetTable("EGGS").GetTableCell(eggSel, "QTY");

// calculate how many cartons are needed

var eggsPerCarton= featureData.GetTable("PACK\_METHOD").GetTableCell(pmVal, "EGGS\_PER\_CONTAINER");

var numCartons=parseInt(total/eggsPerCarton);

if (total%eggsPerCarton!=0) numCartons++;

// set the selection of CARTONS to numCartons.

inputState. SetValue("CARTONS", instanceName, numCartons);

### <span id="page-122-0"></span>**Example of Using the CDA Service Broker**

This example shows how to use the CDA Service Broker method in the ISSCDA RT UI Service. The example includes the following three parts:

■ Client JavaScript

- Client HTML
- Business service script

### **Client JavaScript**

This is an example of the client JavaScript.

```
<script>
//Include the propset.js file in the SWE scripts directory if you are using the 
CDAReturnHandler parameter option
// Example function shows how to use the CDAServiceBroker
function PostThis(method, varName, varVal){
   var argObj = new Array();// Defines the business service that you want CDAServiceBroker to call
   argObj["CDAExternal ServiceName"] = "CDA Broker Test";
   if(typeof method != 'undefined')
      argObj["CDAExternalMethodName"] = method;
   if(typeof varName != 'undefined' && typeof varVal != 'undefined')
      argObj[varName]=varVal;
  argObj['target"] = 0L. FrameToString(0L)+". "+"dataFrame";
OL.SendSelectionInformationToServer("ISSCDA RT UI Service", "CDAServiceBroker", 
"prodStr", true, argObj);
}
// Example event handler to demonstrate how the CDAServiceBroker can be used
function alertEvent(ps)
{
  if (ps != null){
for (bFirst = true; (arg = ps.EnumProperties (bFirst)) != null; bFirst = false)
      {
         value = ps. GetProperty (arg);
         alert(arg + "=' + value);}
   }
   else
   {
```
alert("Empty PropertySet in function alertEvent");

}

} </script>

#### **Client HTML**

The following HTML code is an example of the body (<BODY>) section of the output layout file.

<!—Client request requires no confirmation from the BC -->

<p><a href="javascript:''" onClick="PostThis('NoInput'); return false;">No return specified</A>

<!—Client request that requires no confirmation from the business service, but the BC switches view ->

<p><a href="javascript:''" onClick="PostThis('NoInputGotoView'); return false;">No return specified but the server will switch view</A>

<!—Client request that requires a confirmation from the business service that calls an event handler ->

<p><a href="javascript:''" onClick="PostThis('OutputEventHandler', 'CDAReturnHandler', OL. FrameToString(window) +'.alertEvent');return false;">Using eventHandler for the propertyset</A>

<!—Client request that requires a confirmation from the business service that sets the default property set values ->

<p><a href="javascript:''" onClick="PostThis('OuputtoDefaultPropertySet'); return false; ">Default Output</A>

<!—Client request that requires a confirmation from the business service that sets a specific property set values->

<p><a href="javascript:''"onClick="PostThis('DefinedOutput','CDAReturnValue', 'myoutput'); return false;">defined output with myoutput</A>

 $-p$ 

### **Business Service Script Called by CDAServiceBroker**

This is an example business service script (CDA Broker Test) called by CDAServiceBroker. The example shows how to set up the response messages for the client.

function Service\_PreInvokeMethod(methodName, inputArg, outputArg)

{

```
var outstr = "<html><head></head><body>";
var alertstr="from method: "+methodName;
outstr+="<script>alert(\'"+alertstr+"\');</script>";
outstr+="</body></html>";
if(methodName == "NoInput") {
   return (Cancel Operation);
}
else if(methodName == "NoInputGotoView") {
   TheApplication().GotoView("Quote List View");
}
else if(methodName == "OuputtoDefaultPropertySet") {
      outputArg.SetProperty("CDAReturnValue", outstr);
   return (Cancel Operation);
}
else if(methodName == "DefinedOutput") {
      outputArg. SetProperty("myoutput", outstr);
   return (Cancel Operation);
}
else if(methodName == "OutputEventHandler") {
      outputArg.SetProperty("method", methodName);
      outputArg.SetProperty("method2", methodName);
   return (Cancel Operation);
}
else {
   return (ContinueOperation);
}
```
}

### **Index**

### **A**

**about page** [override the default about page, specifying](#page-15-0)  URL 14 **about.htm file** [described 27](#page-29-0) [information contained in file, function to](#page-60-0)  display 57 **AddToCart function, usage, syntax and example** [31](#page-34-0) **Advisor, reserved words, described and table of** [29,](#page-32-0) [30](#page-33-0) **alert messages, defining text string** [18](#page-19-0) **APP\_ABOUT\_URL variable, described** [14](#page-15-0) **APP\_ABOUT\_WIN\_ARGS variable, described** [about file 12](#page-13-0) **APP\_AUTO\_LOAD\_RESULTS variable, described** [12](#page-13-1) **app\_config.js file** [optional values, described 13,](#page-14-0) [15](#page-16-0) [required variables 12,](#page-13-2) [13](#page-14-1) **APP\_CONFIG\_LOADED variable, described** [13](#page-14-2) **APP\_DATA\_VERSION variable, described** [12](#page-13-3) **APP\_DEFAULT\_TIMEOUT variable, described** [12](#page-13-4) **APP\_EXC\_DISPLAY\_NUM variable, described** [12](#page-13-5) **APP\_HELP\_URL variable, described** [14](#page-15-1) **APP\_HELP\_WIN\_ARGS variable, described** [12](#page-13-6) **APP\_PRECONFIG\_EQUALS\_CHAR variable, described** [14](#page-15-2) **APP\_PRECONFIG\_SEP\_CHAR variable, described** [14](#page-15-3) **APP\_RELOAD\_ALL variable, described** [12](#page-13-7) **APP\_RELOAD\_INPUTS\_ON\_EXC variable, described** [12](#page-13-8) **APP\_SHOW\_CALC\_PAGE variable, described** [14](#page-15-4) **APP\_SHOW\_DATA\_LOADING\_PAGE variable, described** [14](#page-15-5) **APP\_VERSION variable, described** [14](#page-15-6) **Application Configuration file** [optional values, described 13](#page-14-0) [required variables, table of 12](#page-13-2) **Application UI Definition file** [28](#page-29-1)

[ol\\_ui.htm file, described 28](#page-29-2) [user interface frameset name, function to](#page-59-0)  register 56

### **B**

**blank frame, defined by html file** [28](#page-29-3) **browser-based application** [appearance, files that define 27,](#page-28-0) [28](#page-30-0) [behavior, file that determines 16](#page-17-0) [Contents List, function to redefine display](#page-91-0)  of 88 [Contents List, function to register display](#page-90-0)  of 87 [Flyover frame, defined by html file 28](#page-29-4) [HTML frameset layout, defined by html](#page-29-2)  file 28 [loading, specifying actions that occur 100](#page-103-0) [out of date item, function to check](#page-96-0)  version 93 [pageset, specifying message when](#page-20-0)  loading 19 [pageset, specifying whether message appears](#page-15-5)  when loading 14 [refresh after input/output widget, function](#page-59-1)  to 56 [reopening out of date item, function to 98](#page-101-0) [reserved words, described and table of 29](#page-32-0) [top-level directory, function to return](#page-57-0)  path 54 [version number, defining 14](#page-15-6) [welcome.htm file, described 28](#page-30-1) **utility functions** [31](#page-34-1) **browser-based application base directory** [files, content of 11](#page-12-0) **browser-based application module registry** [jd directory 18](#page-19-1) **browsers, specifying support of** [11](#page-12-1) **BuildTarget** [image output target, creating 74](#page-77-0) [link output target, creating 70](#page-73-0) [optional subconfiguration link output target,](#page-76-0)  creating 73 [output target, adding to display page 22](#page-23-0) [output target, identifying content sources 75](#page-78-0) [subconfiguration link output target,](#page-75-0)  creating 72 [text output target, creating 74](#page-77-1)

[usage and syntax 69](#page-72-0) **BuildWidget**

> [check box input widget, creating 78](#page-81-0) [image map input widget, creating 79](#page-82-0) [input widget, adding to display page 20](#page-21-0) [list box input widget, creating 80](#page-83-0) [radio button input widget, creating 81](#page-84-0) [text entry input widget, creating 82](#page-85-0) [usage and syntax 77](#page-80-0)

### **C**

### **callout point functions**

[adding custom behavior example 118](#page-121-4) [ClearAllOverrideFunction, usage, syntax, and](#page-95-0)  example 92 [ClearOverrideFunction, usage, syntax, and](#page-95-1)  example 92 [COP\\_AppDataVersionCheck, usage, syntax,](#page-96-0)  and example 93 [COP\\_BeforeConfiguration 94](#page-97-0) [COP\\_InvalidItemAdded 98](#page-101-1) [COP\\_ValidiItemAdded 99](#page-102-0) [described and code location 91](#page-94-0) [InitApp 100](#page-103-0) [OverrideFunction, usage, syntax, and](#page-95-2)  example 92 **ClearAllOverrideFunctions, usage, syntax, and example** [92](#page-95-0) **ClearOverrideFunction, usage, syntax, and example** [92](#page-95-1) **ConfigTable\_Obj, usage, methods, and example** [109](#page-112-1) **ConfigTableArray\_Obj, usage, methods, and example** [110](#page-113-2) **Configuration table** [ConfigTable object, usage, methods, and](#page-112-1)  example 109 [ConfigTableArray object, used to store an](#page-113-2)  array 110 **configure** COP ValidItemAdded, adding to order 99 [invalid item, function called 98](#page-101-1) **Contents List** [cascading style sheet, defining](#page-26-0)  appearance 24 [data, updating 17](#page-18-0) [image files, used in 25](#page-27-0) **Contents List, customizing** [RegisterContentsListFrame function 87](#page-90-0) [SetContentsListFrame function 88](#page-91-0) [ShowContentsList function 89](#page-92-0) **ConvertFloatToCurrency function, usage, syntax, and example** [49,](#page-52-0) [50](#page-53-0)

**ConvertStrToDynDefObj function, usage, syntax, and example** [50](#page-53-1) **COP\_AppDataVersionCheck function, usage, syntax, and example** [93](#page-96-0) **COP\_BeforeConfiguration function, usage, syntax, and example** [94](#page-97-0) **COP\_InvalidItemAdded function, usage, syntax, and example** [98](#page-101-1) **COP\_PagesetVersionCheck function, usage, syntax, and example** [98](#page-101-0) **COP\_ValidItemAdded function, usage, syntax, and example** [99](#page-102-0) **cs directory** [file system path, function to return path 52](#page-55-0) **currency format, function to display** [49,](#page-52-0) [50](#page-53-0) **custom directory** [callout point code, located in 91](#page-94-0) [file system path, function to return 52](#page-55-1) [files contained in 11](#page-12-2) **customCode.js file, described and example** [16](#page-17-1) **D data access functions** [GetCurrInstance, usage and syntax 103](#page-106-0) [GetFeatureData, usage and syntax 104](#page-107-0) [GetInputState, usage and syntax 104](#page-107-1) [GetInputValue, usage, syntax, and](#page-108-1)  example 105 [GetResultsValue, usage, syntax, and](#page-108-2)  example 105 [RegisterUIElement, usage, syntax, and](#page-59-1)  example 56 [SetInputValue, usage, syntax, and](#page-109-1)  example 106

### **data objects**

[ConfigTable\\_Obj, usage, methods, and](#page-112-1)  example 109 [ConfigTableArray\\_Obj, usage, methods, and](#page-113-2)  example 110 [FeatureTable\\_Obj, usage, notes, methods,](#page-113-3)  [and example 110,](#page-113-3) [111](#page-114-1) [FeatureTableArray\\_Obj, usage, methods, and](#page-114-2)  example 111 [InputState\\_Obj, usage, methods, and](#page-115-2)  example 112 [Label\\_Obj, usage, syntax, and methods 112](#page-115-3) [Label\\_Obj.GetLabelName, usage and](#page-116-2)  syntax 113 Label Obj.GetNumLabels, u sage and syntax 113

#### **display pages**

[changing from subconfigurated system,](#page-86-0) 

[function to 83](#page-86-0) [frames, defining display of 26](#page-27-1) [input widget, adding 20,](#page-21-1) [22](#page-23-1) [loading into specific frame, function to 84](#page-87-0) [output widget, adding 22,](#page-23-2) [24](#page-25-0) **Do** [17](#page-18-1) **Document Object Model, determining path to particular frame** [51](#page-54-0) **ds directory**

[about and contents 17](#page-18-2) [file system path, returning value 53](#page-56-0)

### **E**

### **eConfiguration, handing off a product** [40](#page-43-0) **examples**

[behavior, adding with callout point 118](#page-121-4) [custom input widget, creating 115](#page-118-2) [output target, creating custom 118](#page-121-5) [pageset layout, defining 116](#page-119-1)

### **exception messages**

[frames, defining display of 27](#page-28-1) [function defining display frame 59](#page-62-0) [input widget reload, defining 12](#page-13-8) [maximum number displayed, defining 12](#page-13-5)

### **F**

**Feature table**

[FeatureTable object, usage, notes, methods,](#page-113-3)  [and example 110,](#page-113-3) [111](#page-114-1) [FeatureTableArray, storing an array 111](#page-114-2) [GetNumLabels, returning number of](#page-116-3)  rows 113 [index, returning for current selection 105](#page-108-1) [Label\\_Obj, providing access to data 112](#page-115-3) [Label\\_Obj.GetLabelName, using to return](#page-116-2)  value 113 **FeatureTable\_Obj, usage, notes, methods, and example** [110](#page-113-3) **FeatureTableArray\_Obj, usage, methods, and example** [111](#page-114-2) **Flyover frame, defined by html file** [28](#page-29-4) **FrameToOLString function, usage, syntax,** 

**and example** [51](#page-54-0)

### **G**

**GetCDAEntryArgs() function, usage, syntax, and example** [38](#page-41-0) **GetCSPath function, usage, syntax, and example** [52](#page-55-0) **GetCurrInstance function, usage and syntax** [103](#page-106-0) **GetCustomPath function, usage, syntax, and example** [52](#page-55-1)

**GetDSPath function, usage, syntax, and example** [53](#page-56-0) **GetFeatureData function, usage and syntax** [104](#page-107-0) **GetInputState function, usage and syntax** [104](#page-107-1) **GetInputValue function, usage, syntax, and example** [105](#page-108-1) **GetMyPrice function, usage, syntax, and example** [38](#page-41-1) **GetPGPath function, usage, syntax, and example** [54](#page-57-1) **GetResultsValue function, usage, syntax, and example** [105](#page-108-2) **GetTopPath function, usage, syntax, and example** [54](#page-57-0) **GetUIPath function, usage, syntax, and example** [55](#page-58-0) **GotoProductDetailView function, usage, syntax, and example** [47](#page-50-0) **GotoSSConfigurator function, usage, syntax, and example** [40](#page-43-0)

### **H**

**Help** [override the default Help page, specifying](#page-15-1)  URL 14 [window, setting properties of 12](#page-13-6) **help** [frameset, defined by htm file 27](#page-29-5) [help.gif, described 27](#page-29-6) help \*.htm, default help text 27 [helpset.htm file, function displaying](#page-61-0)  information in file 58 **home.htm file, described** [11](#page-12-3) **HTML** [display pages, directory used to store 19](#page-20-1)

### **I**

**images** [help.gif, default images 27](#page-29-6) [PICT BuildTarget function argument, creating](#page-77-0)  output target 74 [transparent vertical and horizontal space,](#page-30-2)  defined by gif 28 **InitAltOMSUrl function, described** [17](#page-18-3) **InitApp function, usage, syntax, and example** [100](#page-103-0) **InitApp, about** [16](#page-17-0) **InitPagesetDesc function, described** [17](#page-18-4) **InitPagesetItemized function, described** [17](#page-18-5) **InitPagesetVersion function, described** [17](#page-18-6) **input state**

[GetInputState function, usage and](#page-107-1)  syntax 104 [GetInputValue function, usage, syntax, and](#page-108-1)  example 105 **input widget**

[check box, creating 78,](#page-81-0) [79](#page-82-1) [display page, adding to 20,](#page-21-1) [22](#page-23-1) [example, creating custom 115,](#page-118-2) [116](#page-119-2) [image map, creating 79,](#page-82-0) [80](#page-83-1) [list box, creating 80,](#page-83-0) [81](#page-84-1) [radio buttons, creating 81,](#page-84-0) [82](#page-85-1) [text entry, creating 82,](#page-85-0) [83](#page-86-1) **InputState\_Obj, usage, methods, and** 

**example** [112](#page-115-2) **intl.js, defining text string inside file** [18](#page-19-0) **ISSCDA\_DEFAULT\_CALC\_PAGE\_STR variable, described** [19](#page-20-2) **ISSCDA\_DEFAULT\_DATA\_LOAD\_STR variable, described** [19](#page-20-0)

### **J**

**JavaScript, reserved words, table of** [30](#page-33-1) **jd directory** [described 18](#page-19-1)

**K**

**kernel.htm file, described** [11](#page-12-4)

### **L**

**Label\_Obj, usage, syntax, and methods** [112](#page-115-3) **Label\_Obj.GetLabelName, usage and syntax** [113](#page-116-2) **Label\_Obj.GetNumLabels, usage and syntax** [113](#page-116-3) **LinkToSubConfig function, usage, syntax, and example** [83](#page-86-0) **LoadFile function, usage, syntax, and example** [84](#page-87-0) **LoadPageset function, usage, syntax, and example** [85](#page-88-0) **LoadPagesetWithDynDefObj function** [argument string, function to convert for use](#page-53-1)  by 50 **LoadPagesetWithDynDefObj function,** 

### **M**

**mainArea, nested frames defined by HTML file** [24](#page-26-1)

**usage, syntax, and example** [86](#page-89-0)

### **N**

**nf\_white.htm, described** [28](#page-29-3)

### **O**

**ol\_fly.htm file, described** [28](#page-29-4) **ol\_ui.htm file, described** [28](#page-29-2) **onl\_boot.htm file, described** [11](#page-12-1) **onlink.css, described** [24](#page-26-0) **order management systems, file specifying URL** [17](#page-18-3) **order total, specifying string that initializes** [13](#page-14-3) **ORDER\_CONFIG\_LOADED variable, described** [13](#page-14-4) **ORDER\_SUBVAR variable, described** [13](#page-14-3) **output targets** [custom, creating button example 118](#page-121-5) [numbers in currency format, function](#page-52-0)  [described 49,](#page-52-0) [50](#page-53-0) [variable defines reloading display pages 12](#page-13-7) [variable enabling automating loading 12](#page-13-1) **output widget, adding to display page** [22,](#page-23-2)  [24](#page-25-0) **OverrideFunctions, usage, syntax, and** 

### **P**

**example** [92](#page-95-2)

**pages, defining when to reload page** [12](#page-13-7) **Pageset** [19](#page-20-3) **pageset** [display pages into frames, mapping](#page-65-0)  function 62 [layout, defining user interface example 116,](#page-119-1)  [118](#page-121-6) [linkback string, function using to load 45](#page-49-0) [loading dynamic default object, function](#page-89-0)  to 86 [message, specifying if appears when](#page-15-5)  loading 14 [message, specifying when loading 19](#page-20-0) [Pageset UI Definition file, associating](#page-27-2)  with 25 [pageset-level custom function, resetting 92](#page-95-0) [sending user to another pageset, function](#page-88-0)  to 85 [text description, file specifying 17](#page-18-4) [version number string, file specifying 17](#page-18-6) **pageset function** [BuildTarget, identifying content sources for](#page-78-0)  [output targets 75,](#page-78-0) [76](#page-79-0) [BuildTarget, image output target,](#page-77-0)  creating 74 [BuildTarget, link output target, creating 70,](#page-73-0)  [71](#page-74-0) [BuildTarget, optional subconfiguration link](#page-76-0)  [output target, creating 73](#page-76-0)

[BuildTarget, subconfiguration link output](#page-75-0)  target, creating 72 [BuildTarget, text output target, creating 74,](#page-77-1)  [75](#page-78-1) [BuildTarget, usage and syntax 69,](#page-72-0) [70](#page-73-1) [BuildWidget, creating check box input](#page-81-0)  [widget 78,](#page-81-0) [79](#page-82-1) [BuildWidget, creating image map input](#page-82-0)  [widget 79,](#page-82-0) [80](#page-83-1) [BuildWidget, creating list box input](#page-83-0)  [widget 80,](#page-83-0) [81](#page-84-1) [BuildWidget, creating radio button input](#page-84-0)  [widget 81,](#page-84-0) [82](#page-85-1) [BuildWidget, creating text entry input](#page-85-0)  [widget 82,](#page-85-0) [83](#page-86-1) [BuildWidget, usage and example 77,](#page-80-0) [78](#page-81-1) **Pageset Properties file, described** [17](#page-18-7) **Pageset UI** [59](#page-62-1) **Pageset UI Definition files** [pageset, associating with 25](#page-27-2) **pageset UI definition frameset, identifying file** [59,](#page-62-1) [60,](#page-63-0) [61](#page-64-0) **Pageset UI Registry** [display pages into frames, mapping](#page-65-0)  function 62 [engine results, function used to identify](#page-66-0)  loading display pages 63 [pageset UI definition frameset, identifying](#page-63-0)  [file 60,](#page-63-0) [61](#page-64-1) [pagesetID\\_i.htm file. described 24](#page-25-1) **pagesetID\_1.htm file** [described 19](#page-20-4) [display page, adding input widget 20](#page-21-1) [display page, adding output widget 22](#page-23-2) **pagesetID\_i.htm file. described** [24](#page-25-1) **pagesetID\_x.js, described** [17](#page-18-7) **pg directory** [display pages, defining which frames](#page-27-1)  display 26 [exception messages, defining which frames](#page-28-1)  display 27 [file system path, function to return 54](#page-57-1) [Pageset UI Definition file, associating with a](#page-27-2)  pageset 25 [pagesetID\\_1.htm file 19,](#page-20-5) [24](#page-25-2) [pagesetID\\_i.htm file 24](#page-25-1) **pl\_bullet.gif, described** [25](#page-27-0) **price, displaying final price function described** [38](#page-41-1) **prodlistdata.htm file, described** [17](#page-18-8) **product** [adding order/quote, function described 31](#page-34-2) [displaying final price, function described 38](#page-41-1) [instance name, getting 103](#page-106-0)

**product components, file specifying subitems or main line items** [17](#page-18-5) **product id** [opening detail view, function described 47](#page-50-0)

### **R**

**radio buttons** [graphic, creating input widget example 115,](#page-118-2)  [116](#page-119-2) [input widgets, creating 81,](#page-84-0) [82](#page-85-1) **RegisterCascade function, usage, syntax, and example** [59](#page-62-1) **RegisterContentsListFrame function** [identifying frame displaying Contents List 28](#page-30-3) [usage, syntax, and example 87](#page-90-0) **RegisterExceptionFrames function** [identifying frame loading exception](#page-28-1)  message 27 **RegisterExceptionFramesfunction** [usage, syntax, and example 59](#page-62-0) **RegisterFrameSet function, usage, syntax, and example** [60](#page-63-0) **RegisterMVar function, usage, syntax, and example** [61](#page-64-0) **RegisterPageLocation function** [identifying frame display page loads 26](#page-28-2) [usage, syntax, and example 62](#page-65-0) **RegisterPriorityPages function, usage, syntax, and example** [63](#page-66-0) **RegisterUI function, usage, syntax, and example** [56](#page-59-0) **RegisterUIElement function, usage, syntax, and example** [56](#page-59-1) **reserved words** [Advisor, described 29](#page-32-0) [Advisor, table of 29](#page-32-1) [JavaScript, table of 30](#page-33-1) **resetting, returning to the original state** [92](#page-95-1)

### **S**

**SetContentsListFrame function, usage, syntax, and example** [88](#page-91-0) **SetInputValue function, usage, syntax, and example** [106](#page-109-1) **ShowAbout function, usage, syntax, and example** [57](#page-60-0) **ShowCDA function** [last argument array, function used to](#page-41-0)  return 38 [usage, syntax, and example 45](#page-49-0) **ShowContentsList function, usage, syntax, and example** [89](#page-92-0) **ShowHelp function, usage, syntax, and** 

### **example** [58](#page-61-0)

**Siebel Application Integration functions** [AddToCart, usage, syntax and example 31](#page-34-0) [GetCDAEntryArgs\(\), usage, syntax, and](#page-41-0)  example 38 [GetMyPrice, usage, syntax, and example 38](#page-41-1) [GotoProductDetailView, usage, syntax, and](#page-50-0)  example 47 [GotoSSConfigurator, usage, syntax, and](#page-43-0)  example 40 [ShowCDA, usage, syntax, and example 45](#page-49-0) **subitem subtotal, specifying string that initializes tracking** [13](#page-14-3)

### **T**

**text entry input widgets, creating** [82,](#page-85-0) [83](#page-86-1) **trans.gif, described** [28](#page-30-2) **Transact Server** [window, setting properties 12](#page-13-9) **Transact Server, defining URL** [12](#page-13-10) **TRANSACT\_ACTIVE variable, described** [browser-based application 13](#page-14-5) **TRANSACT\_CART\_TARGET variable, described** [15](#page-16-1) **TRANSACT\_CART\_WINARGS variable, described** [12](#page-13-9) **TRANSACT\_CONFIG\_LOADED variable, described** [13](#page-14-6) **TRANSACT\_NOT\_ACTIVE\_MSSG variable, described** [15](#page-16-2) **TRANSACT\_OPEN\_QUOTE\_PROMPT variable, described** [15](#page-16-3) **TRANSACT\_THIRD\_PARTY\_CART variable, described** [Transact Server 12](#page-13-11)

### **TRANSACT\_URL variable, described** [12](#page-13-10) **transparent space, defined by gif** [28](#page-30-2)

### **U**

**ui directory** [described 27](#page-28-0) [file system path, function to return 55](#page-58-0) **utility functions** [ConvertFloatToCurrency, usage, syntax, and](#page-52-0)  example 49 [ConvertStrToDynDefObj, usage, syntax, and](#page-53-1)  example 50 [FrameToOLString, usage, syntax, and](#page-54-0)  example 51 [GetCSPath, usage, syntax, and example 52](#page-55-0) [GetCustomPath, usage, syntax, and](#page-55-1)  example 52 [GetDSPath, usage, syntax, and example 53](#page-56-0) [GetPGPath, usage, syntax, and example 54](#page-57-1) [GetTopPath, usage, syntax, and example 54](#page-57-0) [GetUIPath, usage, syntax, and example 55](#page-58-0) [RegisterUI, usage, syntax, and example 56](#page-59-0) [ShowAbout, usage, syntax, and example 57](#page-60-0) [ShowHelp, usage, syntax, and example 58](#page-61-0)

### **V**

**version number** [browser-based application, defining 14](#page-15-6) **version number, defining for features and configuration data** [12](#page-13-3)

### **W**

**welcome.htm file, described** [28](#page-30-1)